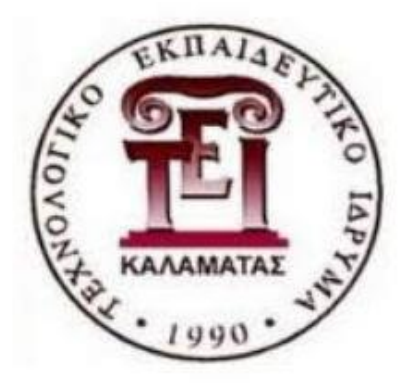

# Τ.Ε.Ι. ΠΕΛΟΠΟΝΝΗΣΟΥ

# Σχολή Τεχνολογικών Εφαρμογών (έδρα Σπάρτη)

Τμήμα Μηχανικών Πληροφορικής Τ.Ε.

*Παρακολούθηση της λειτουργίας δικτυακών υπηρεσιών και συσκευών με χρήση του λογισμικού Nagios*

ΠΤΥΧΙΑΚΗ ΕΡΓΑΣΙΑ

του

Κωνσταντόπουλου Νικολάου

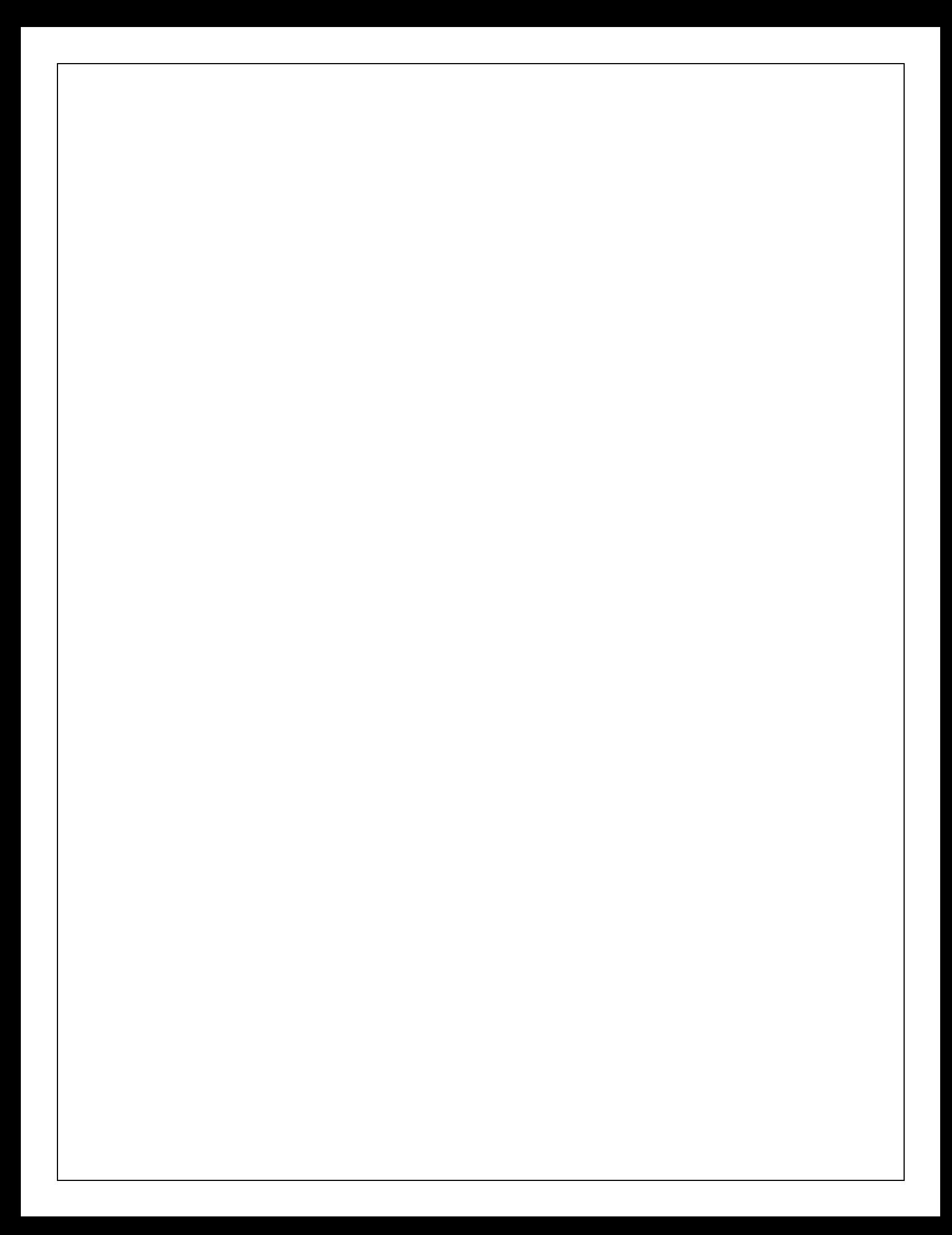

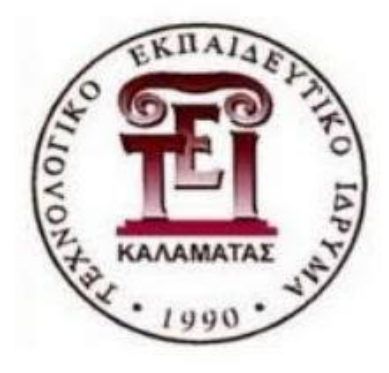

# Τ.Ε.Ι. ΠΕΛΟΠΟΝΝΗΣΟΥ

# Σχολή Τεχνολογικών Εφαρμογών (έδρα Σπάρτη)

Τμήμα Μηχανικών Πληροφορικής Τ.Ε.

*Παρακολούθηση της λειτουργίας δικτυακών υπηρεσιών και συσκευών με χρήση του λογισμικού Nagios*

ΠΤΥΧΙΑΚΗ ΕΡΓΑΣΙΑ

του

Κωνσταντόπουλου Νικολάου

Επιβλέπων: Μπάρδης Γεώργιος

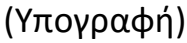

(Υπογραφή) (Υπογραφή) (Υπογραφή)

…………………………. …………………………. ………………………..

(Υπογραφή)

………………………….. Κωνσταντόπουλος Νικόλαος

# *Ευχαριστίες*

*Με την ολοκλήρωση της πτυχιακής μου εργασίας θα ήθελα να ευχαριστήσω τον επιβλέποντα καθηγητή κ. Γιώργο Μπάρδη, ο οποίος προσέφερε το ενδιαφέρον θέμα, δίνοντάς μου τη δυνατότητα να εκπονήσω αυτή την πτυχιακή εργασία, μέσα από την οποία ασχολήθηκα με πολύ ενδιαφέροντα και σημαντικά πράγματα που θα με βοηθήσουν για το μέλλον της σταδιοδρομίας μου.*

*Επίσης θα ήθελα να ευχαριστήσω την οικογένειά μου και τους φίλους για τα όσα έχουν κάνει για μένα, για την στήριξη και την κατανόηση τους.* 

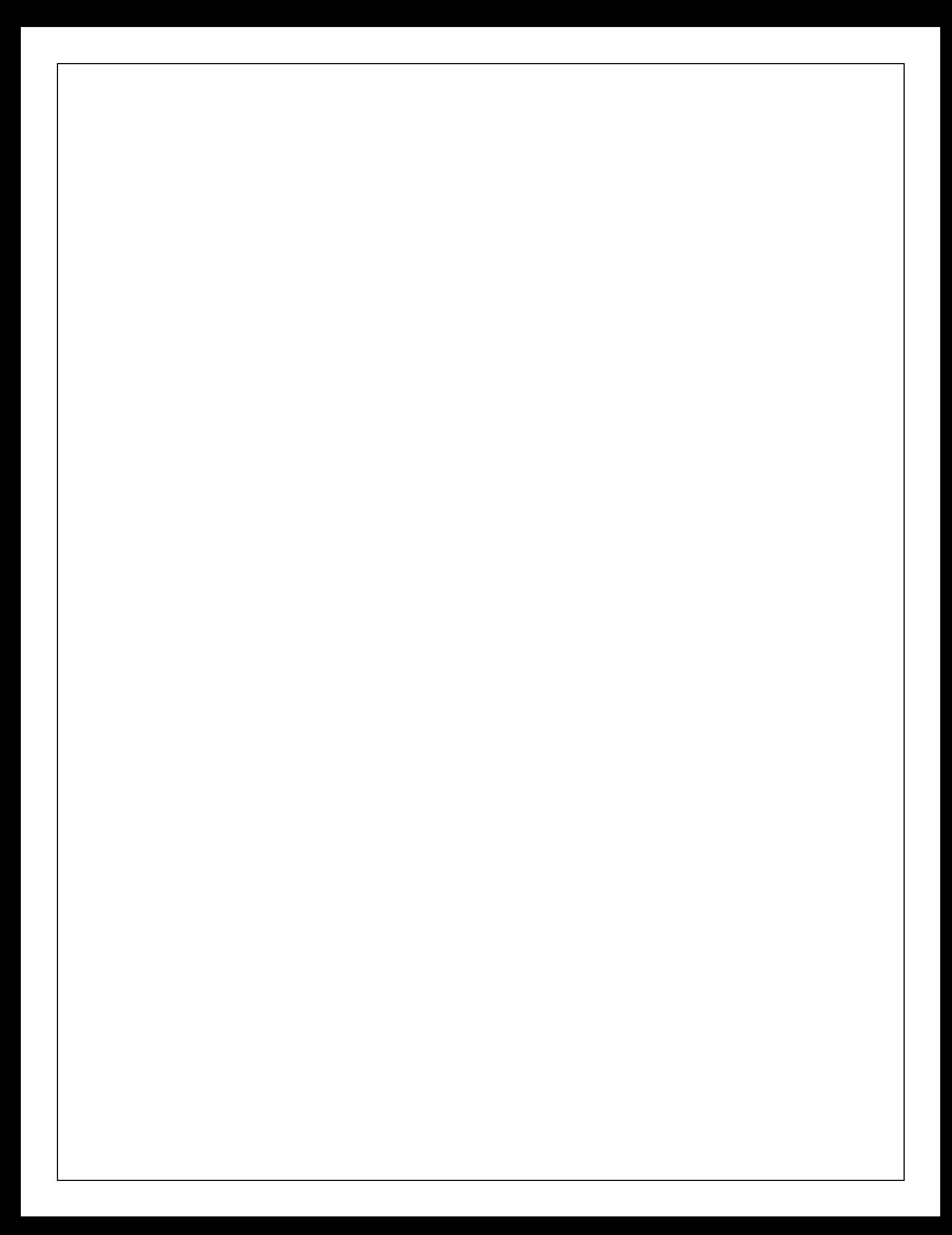

# Πίνακας Περιεχομένων

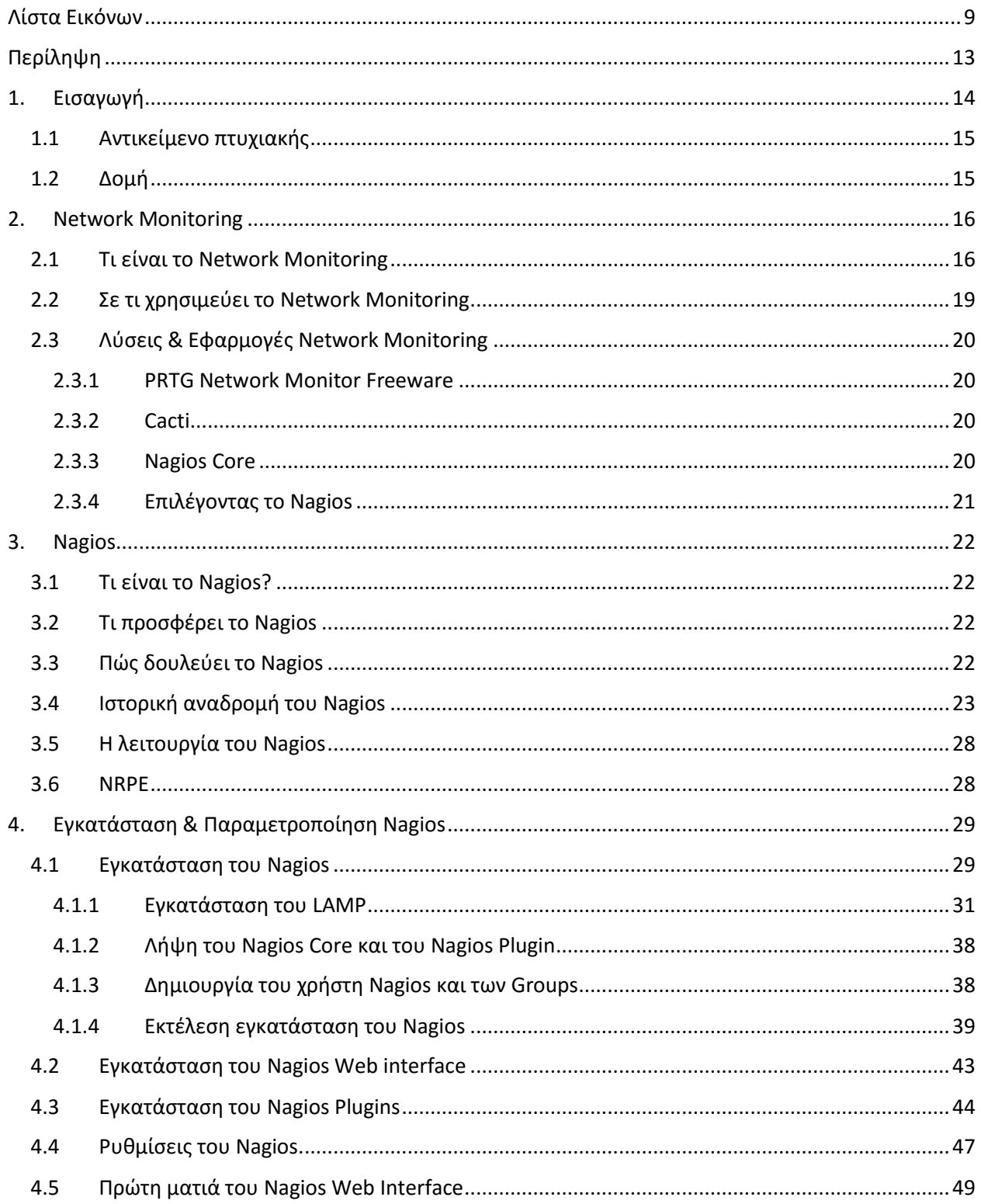

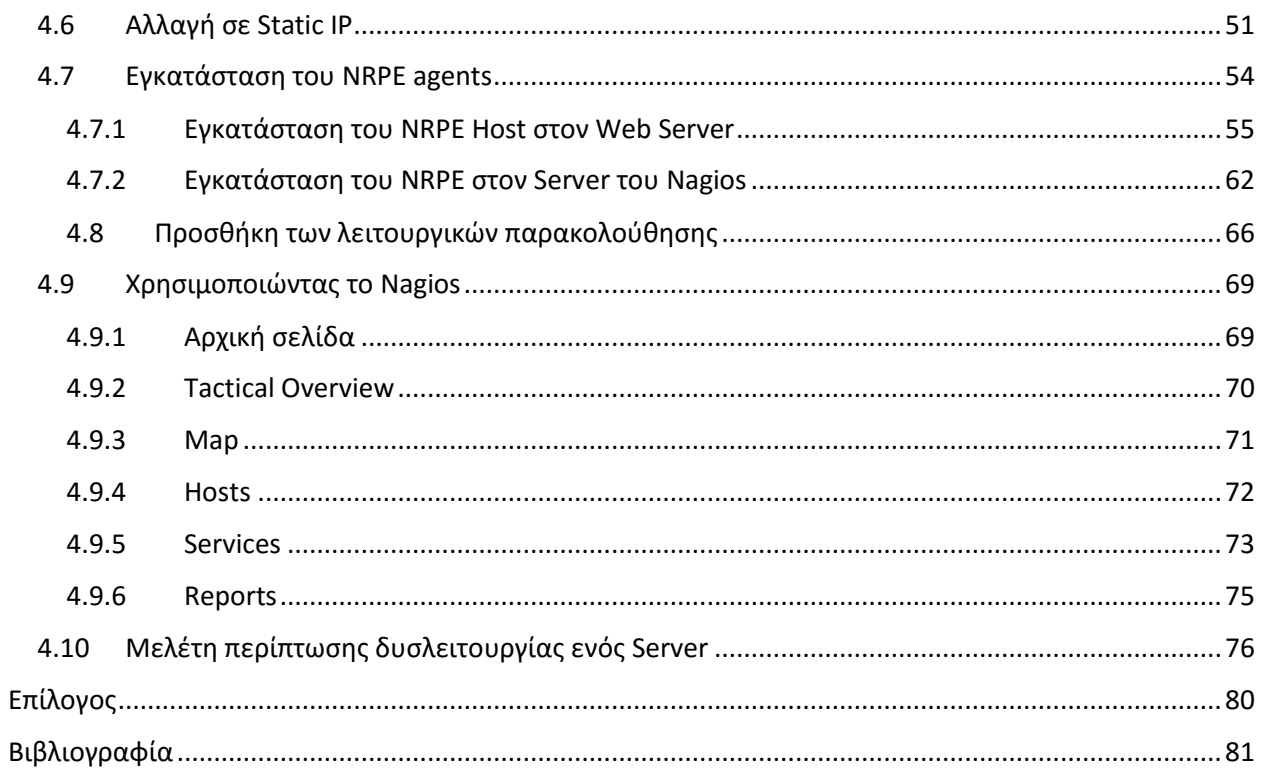

# <span id="page-9-0"></span>Λίστα Εικόνων

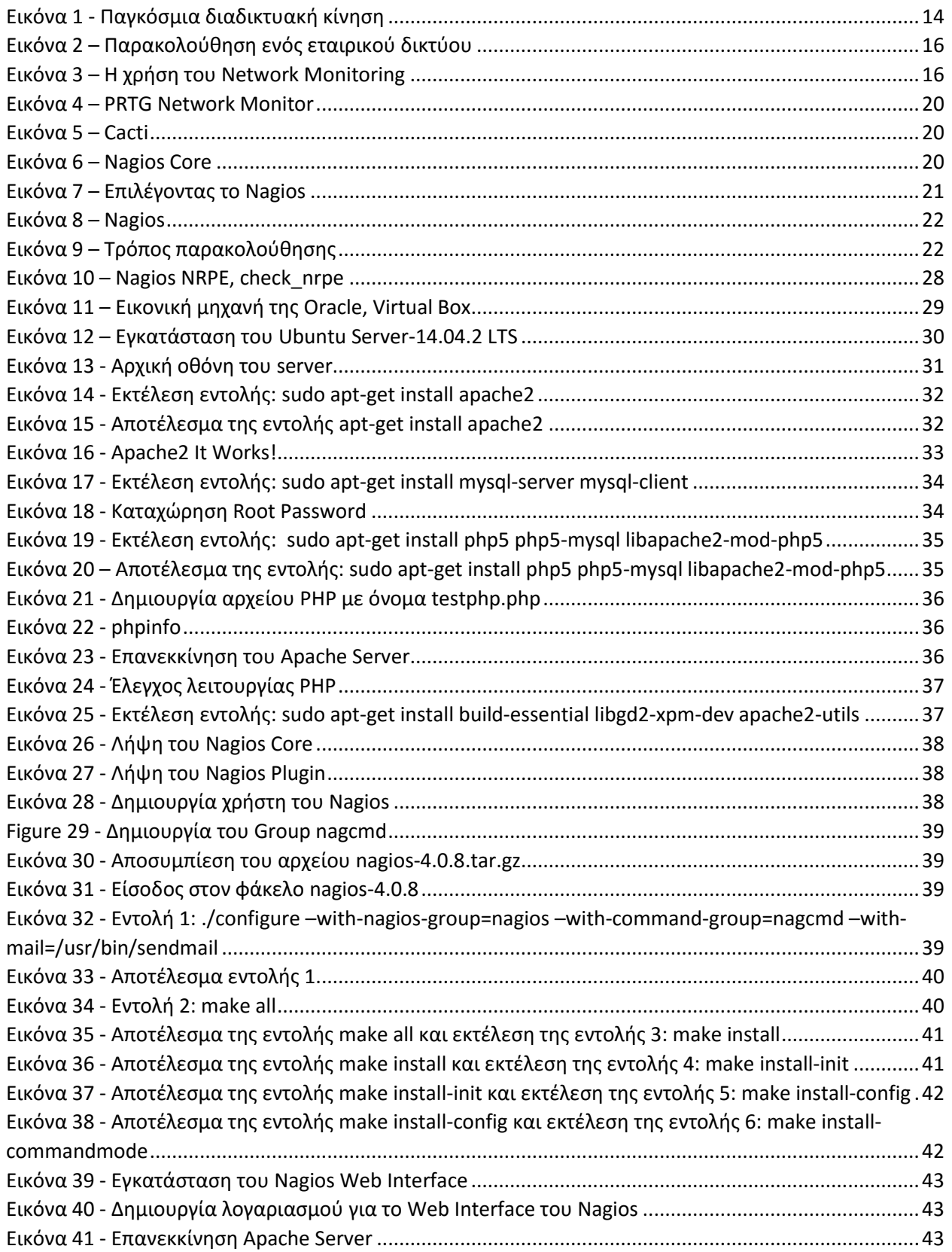

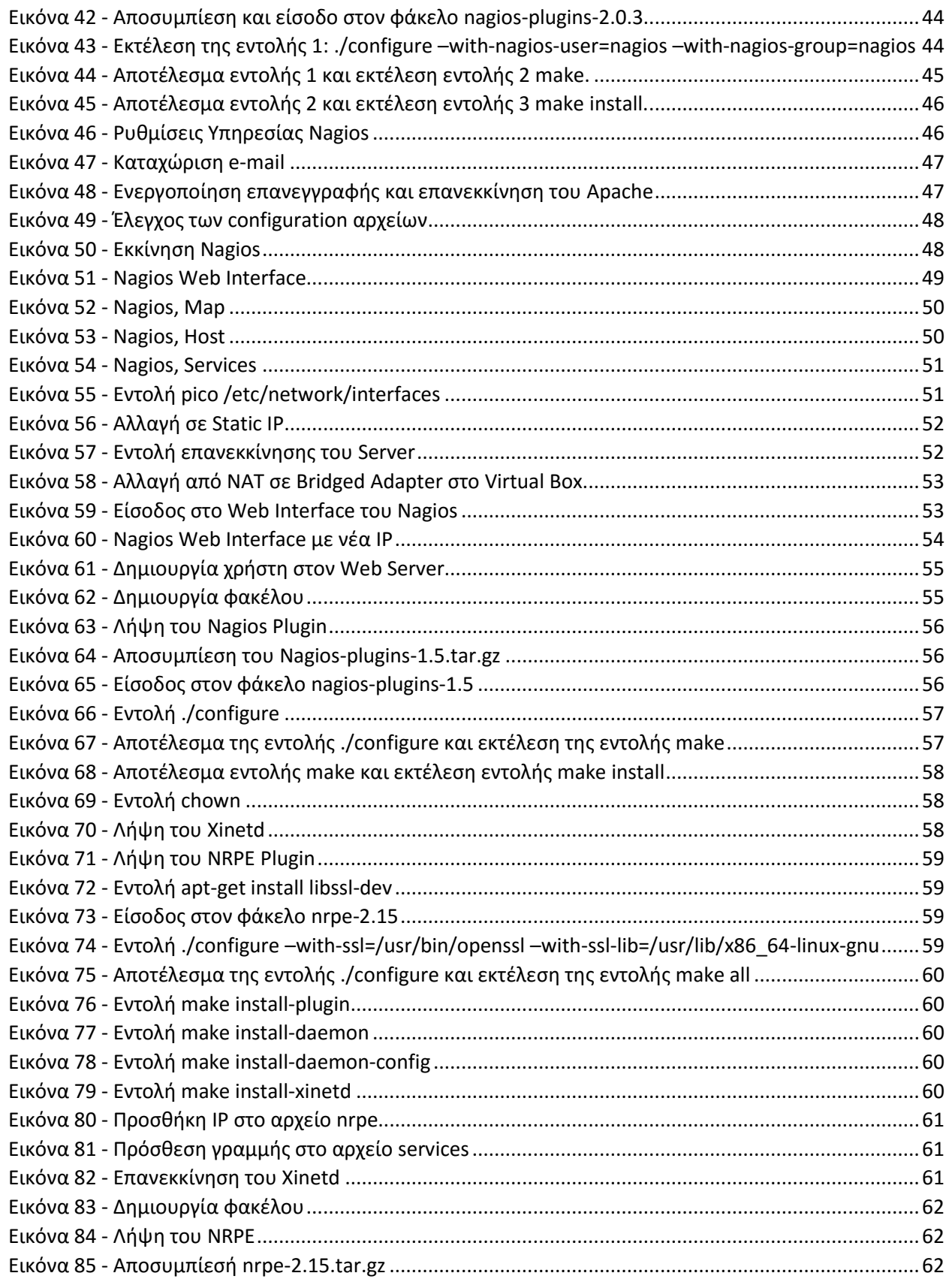

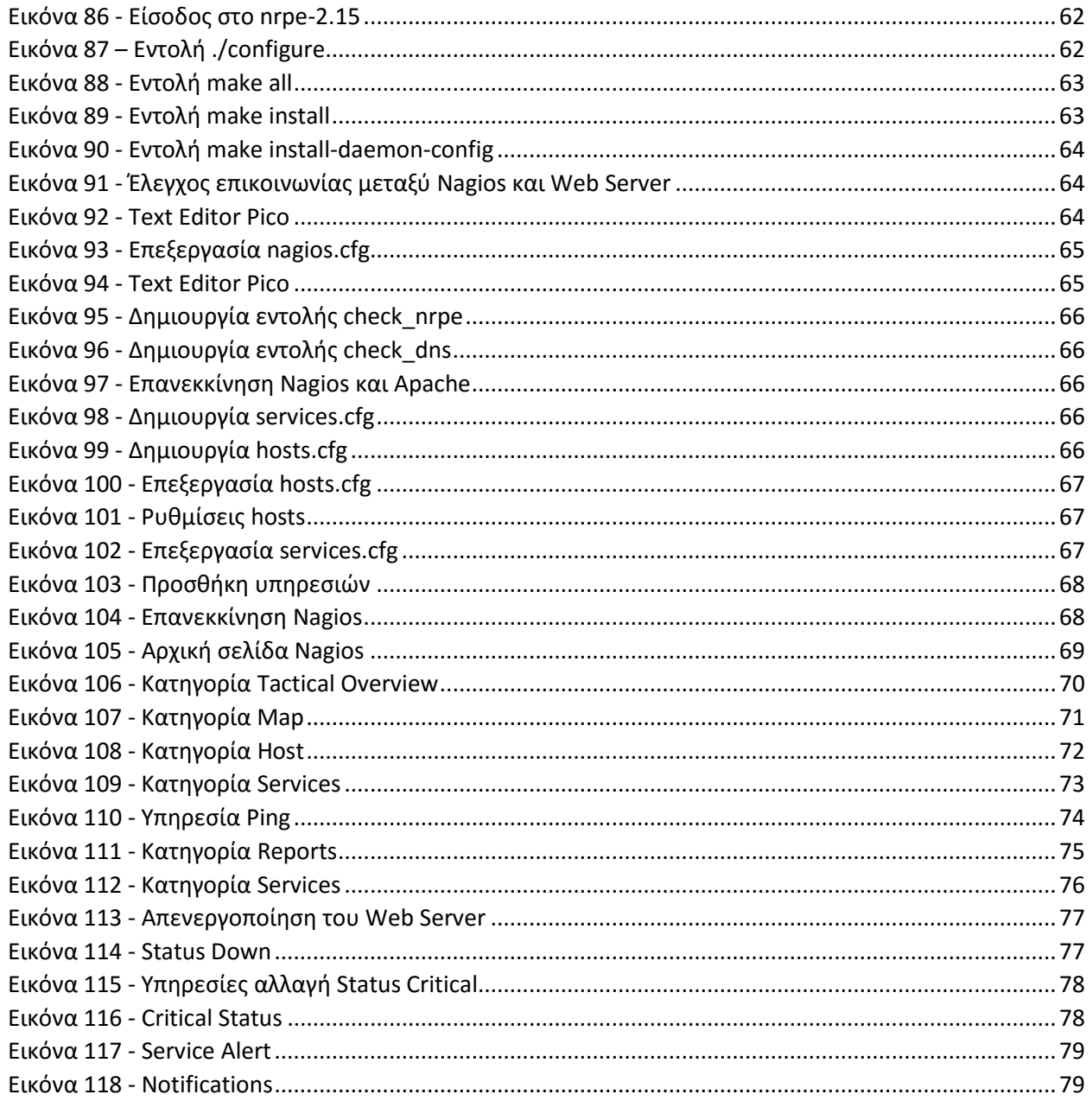

# <span id="page-13-0"></span>Περίληψη

Η ανάπτυξη της τεχνολογίας μας έχει φέρει σε σημείο που τα λειτουργικά συστήματα είναι περισσότερα από το ανθρώπινο δυναμικό. Γι' αυτό βρήκαμε λύση για την σωστή λειτουργία των λειτουργικών συστημάτων με το Network Monitoring (παρακολούθηση δικτύου) που παρέχεται είτε επί πληρωμή είτε δωρεάν. Η χρήση του Network Monitoring μας βοηθά να διατηρήσουμε μια καλή κατάσταση στο δίκτυο, παρακολουθώντας το για πιθανά σφάλματα του δικτύου. Μια από τις εφαρμογές που υπάρχουν είναι η open source εφαρμογή του Nagios η οποία προσφέρει στον χρήστη τις λειτουργίες που επιθυμεί χάριν στα διάφορα plug-ins που υποστηρίζει. Στην παρούσα εργασία αναγράφεται ο τρόπος λειτουργίας της εφαρμογής του Nagios και του plugin NRPE, καθώς και η εγκατάσταση της εφαρμογής σε αναλυτικά βήματα με φωτογραφίες που κατευθύνουν τον αναγνώστη σε μία ολοκληρωμένη κατανόηση για την χρήση του προγράμματος.

# <span id="page-14-0"></span>1. Εισαγωγή

 $\overline{\phantom{a}}$ 

Στις μέρες μας, η ζωή μας έχει συνδυαστεί με την τεχνολογία. Κάθε σπίτι, κάθε μαγαζί, από μικρό μαγαζάκι σε μεγάλο πολυκατάστημα, υπάρχει η χρήση της τεχνολογίας. Σε μια μεγάλη εταιρία ο κάθε εργαζόμενος δουλεύει μπροστά από έναν υπολογιστή. Ο κάθε υπολογιστής συνδέεται με κάποιον server $^1$ . Μια εταιρία μπορεί να έχει από έναν server έως έναν μεγάλο αριθμό servers, αναλόγως τις ανάγκες της κάθε εταιρίας. Αυτό γίνεται για ευκολία και για καλύτερη διαχείριση της δουλειάς μιας εταιρίας, αλλά η κατάσταση μπορεί να μην είναι πάντα ευνοϊκή. Υπάρχει και η περίπτωση της δυσλειτουργίας ενός λειτουργικού συστήματος.

Στην περίπτωση που τα πράγματα δεν κυλούν τόσο ομαλά όσο θα θέλαμε, τι θα κάναμε; Σε περίπτωση δυσλειτουργίας στο σπίτι μας σε έναν ηλεκτρονικό υπολογιστή, το πρόβλημα δεν θα ήταν τόσο μεγάλο. Αν εντοπίζαμε οι ίδιοι το πρόβλημα και ξέραμε να το επιλύσουμε θα ήμασταν εντάξει. Αλλιώς θα παίρναμε έναν ειδικευμένο άνθρωπο να μας έλυνε το πρόβλημα αυτό. Θα υπήρχε και η περίπτωση να μην βλέπαμε ποτέ το πρόβλημα και το πρόβλημα να γινόταν όλο και μεγαλύτερο μέχρι που στο τέλος το μηχάνημα να είναι άχρηστο.

Σε μια εταιρία θα πρέπει να υπάρχουν αρκετοί ειδικευμένοι που να ξέρουν πώς να ανιχνεύσουν κάθε πιθανό πρόβλημα και να είναι ικανοί να το επιλύσουν. Αυτό όμως πρέπει να γίνεται χωρίς να επαναπαυόμαστε, διότι και οι ίδιοι είναι πιθανό να κάνουν λάθη. Υπάρχει η πιθανότητα να μην καταφέρουν να το εντοπίσουν στον έλεγχο, που γίνεται ανά τακτά χρονικά διαστήματα, και να πιστεύουν πως δεν υπάρχει πρόβλημα. Τι γίνεται όταν μια εταιρία είναι πολύ μεγάλη και έχει εκατοντάδες μηχανήματα τα οποία είναι πολύ περισσότερα από τους ειδικευμένους ανθρώπους;

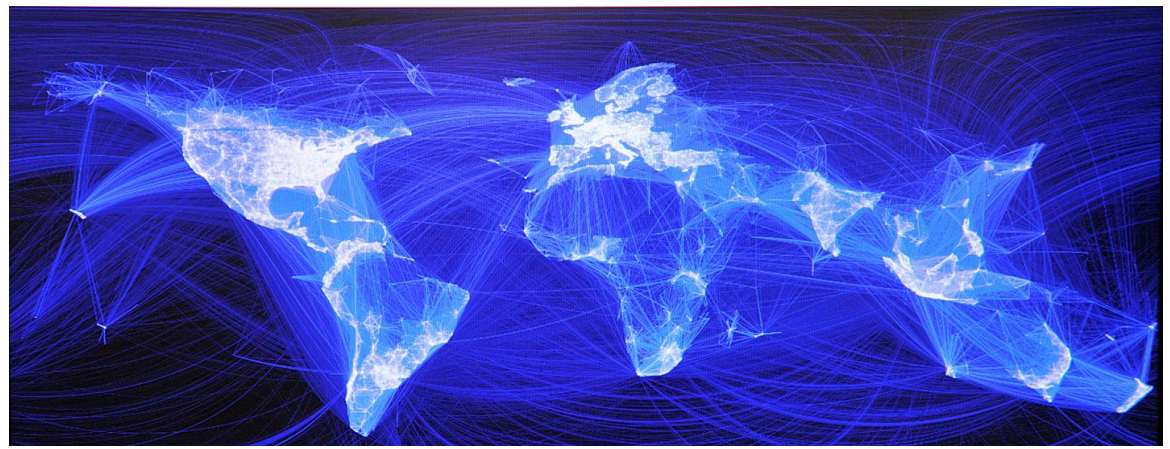

Η λύση για το παραπάνω πρόβλημα είναι το Network Monitoring (παρακολούθηση δικτύου), η οποία παρέχει μια πλήρη εικόνα για όλα τα προβλήματα σε μια οθόνη.

*Εικόνα 1 - Παγκόσμια διαδικτυακή κίνηση*

<sup>1</sup> Server: Εξυπηρετητής ή Διακομιστής, είναι ένα λογισμικό που αναλαμβάνει την παροχή διάφορων υπηρεσιών, εξυπηρετώντας αιτήσεις άλλων προγραμμάτων, γνωστούς ως πελάτες (clients) που μπορούν να τρέχουν στον ίδιο υπολογιστή ή σε σύνδεση μέσω δικτύου. [18]

#### <span id="page-15-0"></span>1.1Αντικείμενο πτυχιακής

Το αντικείμενο της πτυχιακής εργασίας είναι να κατανοήσει ο αναγνώστης την έννοια του network monitoring και την open source<sup>2</sup> εφαρμογή του Nagios. Θα αναλύσουμε τα βασικά είδη του network monitoring και θα δικαιολογήσουμε γιατί επιλέγουμε να παρακολουθήσουμε το δίκτυο με την εφαρμογή του Nagios. Θα αναλύσουμε επίσης την εφαρμογή του Nagios και έπειτα θα παρουσιάσουμε την δομή της εγκατάστασης και τις παραμετροποιήσεις της εφαρμογής σε περιβάλλον Linux<sup>3</sup>. Μετά από την υλοποίηση, θα δείξουμε πώς λειτουργεί η εφαρμογή του Nagios κάνοντας monitoring με τις βασικές υπηρεσίες διαδικτύου σε κάποιους servers και θα δούμε τι αποτελέσματα επιστρέφει.

#### <span id="page-15-1"></span>1.2Δομή

 $\overline{a}$ 

Η πτυχιακή εργασία αποτελείται από 4 ενότητες. Η πρώτη ενότητα είναι η εισαγωγή της εργασίας, η δεύτερη ενότητα παρουσιάζει την έννοια του Network Monitoring (παρακολούθηση δικτύου) και σε τι χρησιμεύει. Στην Τρίτη ενότητα παρουσιάζεται η εφαρμογή του Nagios, τι είναι και πως δουλεύει. Τέλος, στην τέταρτη και τελευταία ενότητα παρουσιάζεται η εγκατάσταση της εφαρμογής Nagios σε περιβάλλον Linux, και η παραμετροποίηση για παρακολούθηση 2 servers και 1 router.

<sup>2</sup> Open Source: Λογισμικό ανοικτού κώδικα. Στον χώρο της πληροφορικής και των ηλεκτρονικών υπολογιστών με τον όρο λογισμικό ανοικτού κώδικα εννοείται λογισμικό του οποίου ο πηγαίος κώδικας διατίθεται με κάποιον τρόπο ελεύθερα σε όσους ζητούν να τον εξετάσουν. [19]

<sup>3</sup> Linux: Το Linux είναι ένα λειτουργικό σύστημα που αποτελείται από ελεύθερο λογισμικό (Λογισμικό ανοικτού Κώδικα). Η χρήση του είναι παρόμοια με αυτή του Unix αλλά όλος ο πηγαίος κώδικας του έχει γραφτεί από την αρχή ως ελεύθερο λογισμικό υπό την ελεύθερη άδεια χρήσης GNU (General Public License). [20]

#### <span id="page-16-0"></span>2. Network Monitoring

Η εξέλιξη της τεχνολογίας μάς έχει προσφέρει αρκετά πράγματα και ένα από αυτά είναι το διαδίκτυο. Το διαδίκτυο έχει αναπτυχθεί σε πολλούς τομείς και σε πολλούς κλάδους καιτο κάθε ένα από αυτά σου προσφέρει αρκετά πράγματα να ασχοληθείς. Ένα από αυτά που μπορείς να κάνεις στο διαδίκτυο είναι το Network Monitoring.

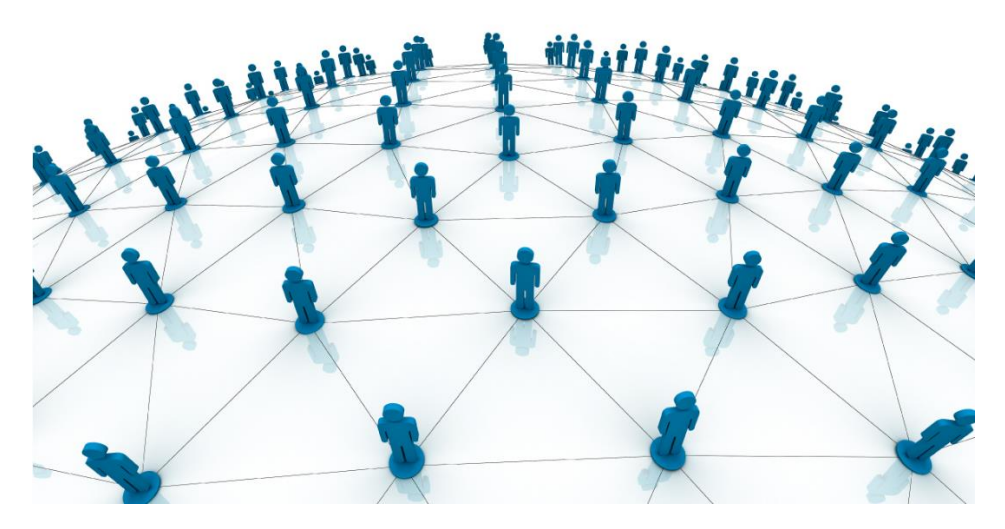

*Εικόνα 2 – Παρακολούθηση ενός εταιρικού δικτύου* 

#### <span id="page-16-2"></span><span id="page-16-1"></span>2.1 Τι είναι το Network Monitoring

Το network monitoring (παρακολούθηση δικτύου) είναι η χρήση ενός συστήματος που παρακολουθεί 24 ώρες το 24ωρο και 7 μέρες την εβδομάδα ένα δίκτυο υπολογιστών για πιθανά σφάλματα ενός δικτύου. Για παράδειγμα την αποσύνδεση ή την υπερφόρτωση ενός δικτύου από έναν server ή άλλες συσκευές. Δηλαδή εξασφαλίζει την διαθεσιμότητα και την απόδοση των υπολογιστών και τις υπηρεσίες δικτύου. Στην συνέχεια ενημερώνει τον διαχειριστή για το

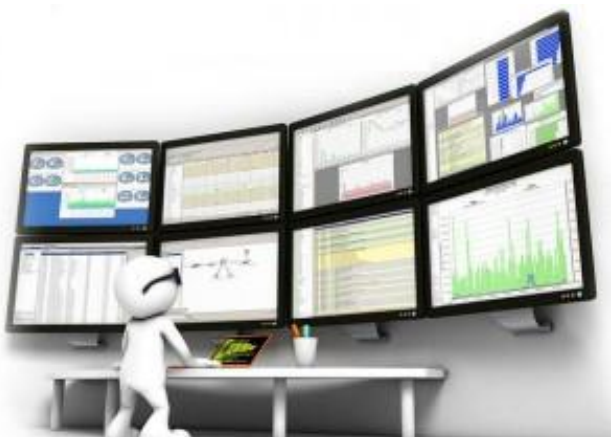

*Εικόνα 3 – Η χρήση του Network Monitoring*

πιθανόν πρόβλημα ώστε να υπάρχει άμεση επίλυση του προβλήματος αυτού. Η παρακολούθηση αυτή γίνεται όλη την διάρκεια που είναι συνδεδεμένο στο διαδίκτυο και προγραμματισμένο για αυτήν την ενέργεια. Η παρακολούθηση δικτύου γίνεται συνήθως με χρήση εφαρμογών και εργαλεία λογισμικών.

Η διαδικασία παρακολούθησης ενός δικτύου γίνεται μέσω επικοινωνίας δυο οντοτήτων σε ένα δίκτυο όπου βασίζεται στην αποστολή και στην λήψη δικτυακών πακέτων.

Το Network Monitoring είναι πολύ διαφορετικό από το intrusion detection system (IDs) (Σύστημα ανίχνευσης εισβολών) ή το intrusion prevention system (IPs) (Σύστημα αποτροπής εισβολών). Το IDs και το IPs είναι συστήματα ανίχνευσης κακόβουλων λογισμικών που προσπαθούν να εισβάλουν στον υπολογιστή ή στον server. Ενώ το network monitoring σε ενημερώνει για το πόσο καλά λειτουργεί το δίκτυό σου κατά την διάρκεια της εργασίας και δεν εστιάζει μόνο στην ασφάλεια των πληροφοριακών συστημάτων.

Σχεδόν όλα τα είδη δικτύου μπορείς να τα παρακολουθήσεις. Με το network monitoring μπορείς να παρακολουθήσεις ασύρματα ή ενσύρματα δίκτυα, εταιρικά δίκτυα (local area network ή LAN), virtual private networks (VPN) ή ακόμα και παρόχους υπηρεσιών (wide area network ή WAN). Οι συσκευές που μπορούμε να παρακολουθήσουμε μπορούν να είναι από κινητά τηλέφωνα, servers, routers<sup>4</sup> έως και switches<sup>5</sup>.

Μια από τις πιο βασικές ενέργειες παρακολούθησης δικτύου που γίνεται συνήθως είναι το "ping<sup>6</sup> ". Με την εντολή ping στέλνουμε κάποια πακέτα δεδομένων σε μια συγκεκριμένη διεύθυνση ενός υπολογιστή. Όταν ο υπολογιστής λάβει το πακέτο, αναγνωρίζει ότι προέρχεται από την εντολή ping και ξέρει ό τι πρέπει να απαντήσει πίσω σε εμάς. [1] [2]

 $\overline{\phantom{a}}$ 

<sup>4</sup> Router: Δρομολογητής, είναι η συσκευή που διασυνδέει δύο ή και περισσότερα δίκτυα ή τμήματα δικτύων. Λαμβάνει τις μεταδόσεις (πληροφορίες) και τις διαβιβάζει στους προορισμούς τους χρησιμοποιώντας την πιο σύντομη και διαθέσιμη διαδρομή. [21]

<sup>&</sup>lt;sup>5</sup> Switch: Μεταγωγέας, είναι μια ηλεκτρονική συσκευή που χρησιμοποιείται σε δίκτυα υπολογιστών. Αποτελεί ένα συνδυασμό του επαναλήπτη (Hub) και της γέφυρας (bridge). [22]

<sup>6</sup> Το ping είναι μια μέθοδος για τον εντοπισμό της διαθεσιμότητας και της απόδοσης ενός απομακρυσμένου πόρου του δικτύου. Αποτελεί διαδικασία με την οποία επιβεβαιώνεται η σύνδεση με έναν απομακρυσμένο υπολογιστή π.χ. μέσω Internet ή τοπικού δικτύου. [23]

Στην Εικόνα 4 βλέπουμε την εντολή ping στην ιστοσελίδα της Google [\(www.google.gr\)](http://www.google.gr/). Παρατηρούμε ότι ο υπολογιστής μας έστειλε 4 πακέτα των 32 bytes και πήρε 4 θετικές απαντήσεις από τον υπολογιστή με την IP<sup>7</sup>: 64.233.167.94. Επίσης παρατηρούμε ότι ο χρόνος απόκρισης είναι 85-87ms. Αυτό σημαίνει ότι η επικοινωνία μεταξύ των δυο υπολογιστών είναι πολύ καλή.

 $=$   $\Box$ **Command Prompt**  $\overline{m}$ Microsoft Windows [Version 6.3.9600]  $(c)$  2013 Microsoft Corporation. All rights reserved. C:\Users\Nikos>ping www.google.gr Pinging www.google.gr [64.233.167.94] with 32 bytes of data:<br>Reply from 64.233.167.94: bytes=32 time=85ms TTL=43<br>Reply from 64.233.167.94: bytes=32 time=86ms TTL=43<br>Reply from 64.233.167.94: bytes=32 time=87ms TTL=43 Reply from 64.233.167.94: bytes=32 time=86ms TTL=43 Ping statistics for 64.233.167.94: Packets: Sent = 4, Received = 4, Lost =  $0$  (0% loss), Approximate round trip times in milli-seconds: Minimum = 85ms, Maximum = 87ms, Average = 86ms C:\Users\Nikos>\_

*Εικόνα 4 – Διαδικασία Ping*

 $\overline{a}$ 

<sup>7</sup> IP: Μία διεύθυνση IP, είναι ένας μοναδικός αριθμός που χρησιμοποιείτε από συσκευές για τη μεταξύ τους αναγνώριση και συνεννόηση σε ένα δίκτυο υπολογιστών που χρησιμοποιεί το Internet Protocol standard. Κάθε συσκευή που ανήκει στο δίκτυο όπως επίσης δρομολογητές (routers), υπολογιστές, time-servers, εκτυπωτές και ορισμένα τηλέφωνα πρέπει να έχουν την δική τους μοναδική διεύθυνση. [24]

#### <span id="page-19-0"></span>2.2 Σε τι χρησιμεύει το Network Monitoring

Η χρησιμότητα του network monitoring είναι αρκετά σημαντική αν θέλουμε να δουλεύουμε ομαλά. Ο λόγος που ακολουθούμε αυτήν την διαδικασία είναι για να έχουμε ένα υψηλό επίπεδο στην διατήρηση της καλής κατάστασης του δικτύου. Με πιο απλά λόγια ελέγχουμε τις γραμμές δικτύου και παρακολουθούμε πώς διακινούνται τα δεδομένα ανάμεσα στους servers, switches και routers, και προσαρμόζουμε μετά αναλόγως το δίκτυο ώστε να μην γίνεται υπερφόρτωση.

Το network monitoring μας βοηθάει να βρούμε πού υπάρχουν περισσότερες γραμμές από εκείνες που χρειάζονται και πού έχουμε ανάγκη από περισσότερες γραμμές δικτύου. Δηλαδή μας βοηθάει να βρούμε πότε έχουμε υπερφόρτωση από συσκευές με συνέπεια να ρίξει το δίκτυο. Μπορούμε να εντοπίσουμε πότε έχουμε ανώμαλη εσωτερική κίνηση που θα μπορούσε να υποδείξει μια απειλή στο θέμα της ασφάλειας όπως και το πότε η σύνδεση του mail έχει «πέσει» (αποσυνδεθεί). Μπορούμε επίσης να βρούμε ποια λειτουργικά συστήματα και ποιες εφαρμογές ανήκουν σε κάθε server και δεν χρησιμοποιούνται.

Άρα παρακολουθώντας το δίκτυο, γνωρίζουμε πάντα τι γίνεται σε αυτό, και ανά πάσα στιγμή μπορούμε να μοιραστούμε με άλλους τα αποτελέσματα των αναλύσεων που μας εμφανίζει σε οποιαδήποτε μορφή αρχείου υποστηρίζει η εφαρμογή. Μία από τις πιο βασικές ενέργειες είναι ότι θα αντιμετωπίσουμε ένα πρόβλημα πριν επεκταθεί αφού θα γνωρίζουμε ακριβώς πού είναι το πρόβλημα αυτό.

Αυτό είναι ένα πλεονέκτημα για τις μεγάλες επιχειρήσεις που συναναστρέφονται με μεγάλα ποσά χρημάτων. Διότι σε μια διακοπή δικτύου που τα μηχανήματά τους δεν θα λειτουργούν και για κάθε λεπτό που περνάει χάνουν λεφτά, η λύση θα είναι πιο γρήγορη εφόσον θα γνωρίζουμε πού είναι το πρόβλημα. Σε περίπτωση αποτροπής του προβλήματος, γλιτώνουμε χρήματα από αυτά που θα δίναμε σε κάποιον τεχνικό ή κάποια εταιρία τεχνικής υποστήριξης.

Η διαδικασία του ελέγχου των παραπάνω ενεργειών, ονομάζεται network monitoring. Για να επιτευχθεί η διαδικασία αυτή όμως χρειάζεται μία εφαρμογή παρακολούθησης δικτύου. [3] [4] [5]

#### <span id="page-20-0"></span>2.3Λύσεις & Εφαρμογές Network Monitoring

Στις μέρες μας πλέον υπάρχουν πολλές εφαρμογές για network monitoring ώστε να μας βοηθήσουν να έχουμε όσο πιο καλή παρακολούθηση δικτύου γίνεται. Κάποιες είναι επίπληρωμή και κάποιες άλλες όχι. Η κάθε εφαρμογή έχει τα δικά της χαρακτηριστικά. Παρακάτω θα παρουσιάσουμε 3 εφαρμογές που μας βοηθάνε στην παρακολούθηση δικτύου.

#### <span id="page-20-1"></span>2.3.1 PRTG Network Monitor Freeware

Το PRTG Network Monitor Freeware είναι μια από τις πιο γνωστές και ισχυρές εφαρμογές που κυκλοφορούν στην αγορά για την παρακολούθηση δικτύου. Τρέχει σε Λειτουργικό Σύστημα των Windows και υποστηρίζει πολλαπλά πρωτόκολλα για την συλλογή των δεδομένων. Η παρακολούθηση δικτύου είναι πολύ εύκολη στην χρήση και η αναγνώριση του δικτύου γίνεται αυτομάτως. Η εφαρμογή αυτή είναι επί-πληρωμή και ιδρύθηκε το 2008 στην Γερμανία από την εταιρία Paessler. [6] [7]

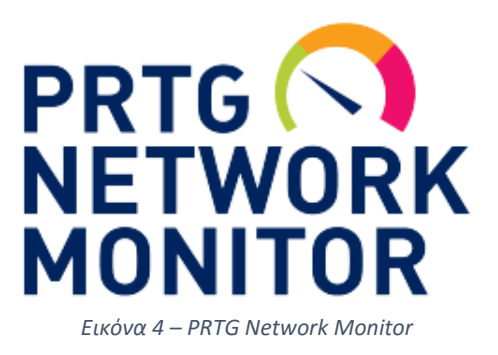

<span id="page-20-2"></span>2.3.2 Cacti

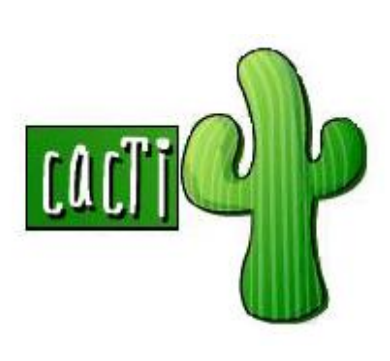

*Εικόνα 5 – Cacti*

l

Το Cacti είναι μια πηγαίου κώδικα (open source) εφαρμογή που τρέχει το RRDtool<sup>8</sup> για την καταγραφή των δεδομένων. Είναι σχεδιασμένο για εύκολη χρήση με απλό περιβάλλον περιήγησης. Οι βασικές του υπηρεσίες είναι να μετράει την κίνηση των πόρων στην Κεντρική Μονάδα Επεξεργασίας (CPU) και την κίνηση του δικτύου. Τα στοιχεία που μαζεύει και καταγράφει αποθηκεύονται σε μια βάση δεδομένων MySQL. Είναι γραμμένο σε γλώσσα PHP, PL/SQL και τρέχει σε όλα τα Λειτουργικά Συστήματα. Ιδρύθηκε το 2001 από The Cacti Group. [6] [8] [9]

#### <span id="page-20-3"></span>2.3.3 Nagios Core

Το Nagios είναι μια από τις πιο διάσημες εφαρμογές παρακολούθησης δικτύου. Είναι μια open source εφαρμογή, που τρέχει σε περιβάλλον Unix/Linux. Μπορεί να παρακολουθήσει υπηρεσίες δικτύου όπως SMTP, HTTP, FTP, SNMP, SSH και κινήσεις των πόρων στον επεξεργαστή, στον σκληρό δίσκο και στο λειτουργικό.

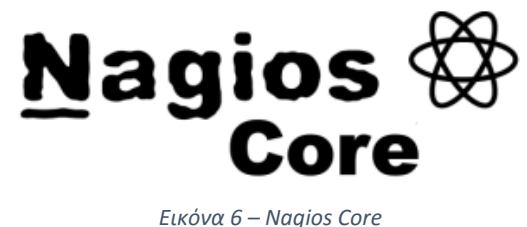

Γενικά μπορεί να παρακολουθήσει οποιαδήποτε συσκευή ή υπηρεσία έχει μια διεύθυνση και μπορεί να επικοινωνήσει μέσω TCP/IP. Μπορεί να παρακολουθήσει αρκετά λειτουργικά συστήματα όπως Windows, MacOS και Unix. Ιδρύθηκε το 1999 από τον Ethan Galstad. [6] [10]

<sup>8</sup> RRDtool: Ακρωνύμιο για το εργαλείο βάσης δεδομένων round robin, έχει ως στόχο να χειρίζεται τα δεδομένα χρονολογικών σειρών όπως το εύρος ζώνης του δικτύου, τις θερμοκρασίες, το φορτίο της CPU κ.α.. [26]

#### <span id="page-21-0"></span>2.3.4 Επιλέγοντας το Nagios

<span id="page-21-1"></span> $\overline{\phantom{a}}$ 

Σε αυτή την πτυχιακή διαλέγουμε μια open source εφαρμογή που είναι από τις πιο παλιές στην αγορά, το Nagios Core, για την παρακολούθηση ενός δικτύου. Ο λόγος που το διαλέγουμε είναι γιατί έχει βραβευτεί αρκετά για τη λειτουργεία του και καλύπτει τις ανάγκες μας για αυτήν την εργασία. Αυτό που το κάνει προσιτό και διαφορετικό από τα υπόλοιπα είναι ότι αντί για διαγράμματα που σε ενημερώνουν για το δίκτυο, χρησιμοποιεί 4 μεταβλητές για την ενημέρωση του δικτύου, OK, WARNING, CRITICAL, UNKNOWN. Έτσι δεν παραλείπεις ποτέ ένα πρόβλημα σε περίπτωση που η ένδειξη εμφανίσει κάτι διαφορετικό από το "OK" και το αντιμετωπίζεις άμεσα. Επίσης το Nagios από μόνο του δεν μπορεί να παρακολουθήσει τίποτα, έτσι εμείς έχουμε επιλογή να επεκτείνουμε το Nagios εγκαθιστώντας διάφορους κώδικες ξεχωριστά (plug-ins<sup>9</sup>). Δηλαδή όταν εγκαθιστούμε το Nagios για πρώτη φορά, για να μην μας επιβαρύνει με περιττά πράγματα που δεν θέλουμε, έρχεται χωρίς κανένα plug-in. Επομένως εμείς εγκαθιστούμε αυτά που θα μας βοηθήσουν για την δουλειά που θέλουμε. Έτσι και εμείς με ένα από αυτά τα plug-ins θα παρακολουθήσουμε το δίκτυο. [10] [11] [12]

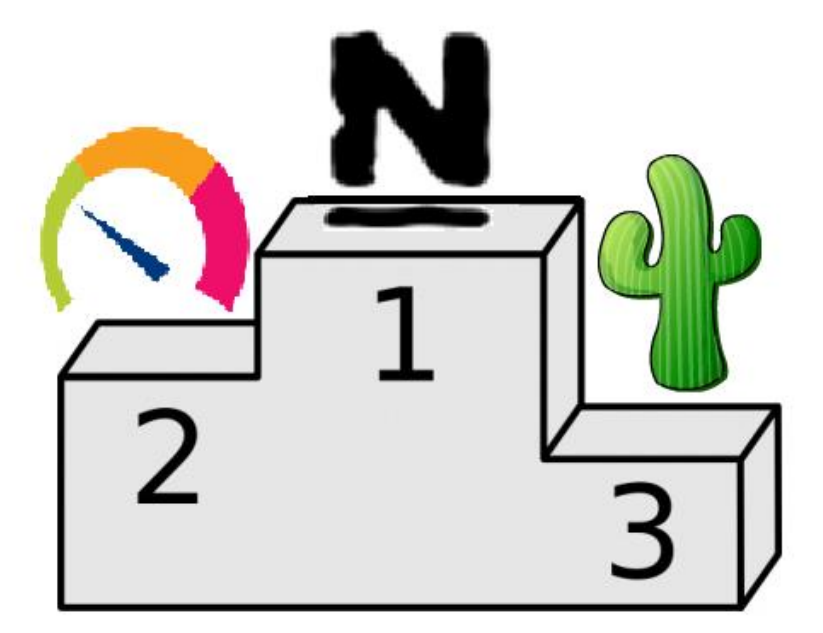

*Εικόνα 7 – Επιλέγοντας το Nagios* 

<sup>9</sup> Plug-in: Ορίζεται ένα σύστημα συστατικών κάποιου λογισμικού που προσθέτει ιδιαίτερες δυνατότητες σε ένα μεγαλύτερο λογισμικό. Τα plug-in χρησιμοποιούνται ιδιαίτερα σε φυλλομετρητές για την προβολή video, την ανίχνευση ιών και την επίδειξη νέων τύπων αρχείων. Π.χ. Adobe, Flash Player και το Quick Time. [25]

## <span id="page-22-0"></span>3. Nagios

# <span id="page-22-1"></span>3.1 Τι είναι το Nagios?

# Nagios *Εικόνα 8 – Nagios*

Όπως έχουμε αναφέρει παραπάνω το Nagios είναι ένα πρόγραμμα παρακολούθησης δικτύου. Το Nagios είναι μια καλή επιλογή προγράμματος παρακολούθησης για εταιρίες που έχουν υπό την διαχείρισή τους ένα μεγάλο αριθμό υπολογιστών και συστημάτων. Πραγματοποιεί ελέγχους ανά τακτά χρονικά διαστήματα για να επιβλέπει πως όλα τα συστήματα τρέχουν σωστά χωρίς κανένα απολύτως πρόβλημα.

#### <span id="page-22-2"></span>3.2 Τι προσφέρει το Nagios

Χρησιμοποιώντας το Nagios:

- Προ-σχεδιάζεις την αναβάθμιση των υποδομών πριν από κάποια πιθανή βλάβη των συστημάτων.
- Ανταποκρίνεται σε ζητήματα από το πρώτο σημάδι ενός προβλήματος.
- Αυτομάτως διορθώνει ένα πρόβλημα όταν ανιχνευτεί.
- Συντονίζει την τεχνική ομάδα αποκρίσεων.
- Εξασφαλίζει το τμήμα υποδομής του IT σε περίπτωση διακοπής της λειτουργίας να έχει όσο το λιγότερο επίδραση στην γραμμή.
- Παρακολουθεί όλη την υποδομή και τις επιχειρηματικές διαδικασίες. [13]

#### <span id="page-22-3"></span>3.3Πώς δουλεύει το Nagios

#### **Monitoring (Παρακολούθηση)**

*Εικόνα 9 – Τρόπος παρακολούθησης*

Το προσωπικό του IT ρυθμίζει τις παραμέτρους του Nagios για την παρακολούθηση των κρίσιμων στοιχείων της υποδομής της πληροφορικής. Συμπεριλαμβάνει τις μετρήσεις του συστήματος, τα πρωτόκολλα δικτύου, εφαρμογές, υπηρεσίες, servers και την υποδομή του δικτύου.

#### **Alerting (Ειδοποίηση)**

Το Nagios στέλνει ειδοποιήσεις όταν τα στοιχεία υποδομής αποτυγχάνουν και ανακτώνται, παρέχοντας στους διαχειριστές ειδοποιήσεις των σημαντικών γεγονότων. Οι ειδοποιήσεις στέλνονται μέσω email ή SMS.

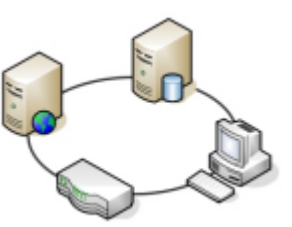

#### **Response (Απάντηση)**

Το προσωπικό του IT αναγνωρίζει τις ειδοποιήσεις και αρχίζουν την επίλυση των προβλημάτων άμεσα. Οι ειδοποιήσεις μπορούν να κλιμακωθούν σε διαφορετικές ομάδες, σε περίπτωση που δεν αναγνωριστούν εγκαίρως.

#### **Reporting (Αναφορά)**

Παρέχει εκθέσεις με ιστορική καταγραφή των προβλημάτων, συμβάντων, ανακοινώσεων και των ειδοποιήσεων.

#### **Maintenance (Συντήρηση)**

Σχεδιασμένη διακοπή της λειτουργίας αποτρέποντας τις ειδοποιήσεις κατά την προγραμματισμένη συντήρηση και αναβάθμιση των Windows.

#### **Planning (Σχεδίαση)**

Με τα γραφήματα σχεδιασμού και τις εκθέσεις σάς επιτρέπουν να προσδιορίζετε τις ανάγκες βελτίωσης των υποδομών πριν παρουσιαστούν οι βλάβες. [13]

#### <span id="page-23-0"></span>3.4 Ιστορική αναδρομή του Nagios

Σε αυτήν την πτυχιακή θα δούμε μία ιστορική αναδρομή με κάποιες σημαντικές ενέργειες και γεγονότα του Nagios, καθώς και πώς αναπτύχθηκε σε εταιρία μέσα από μια ιδέα.

#### $\geq 1996$

l

Ο Ethan Galstad δημιουργεί μια απλή εφαρμογή στο MS-DOS<sup>10</sup> που είναι σχεδιασμένη να κάνει PING στον server του Novell Netware και να παίρνει αριθμημένες σελίδες. Η εφαρμογή είναι σχεδιασμένη να χρησιμοποιεί εξωτερικές εφαρμογές τρίτων για την εκτέλεση των ελέγχων του server και για να στείλει τις σελίδες. Και κάπως έτσι γεννιέται η ιδέα για το Nagios.

<sup>10</sup> MS-DOS: (MicroSoft- Disk Operating System) Είναι ένα λειτουργικό σύστημα με περιβάλλον γραμμής εντολών που δημιουργήθηκε από την Microsoft. [27]

#### **1998**

Ο Ethan θεωρώντας πως θα μπορούσε να φιλοξενήσει και να παρακολουθήσει υπηρεσίες επιχειρήσεων, χρησιμοποιεί την ιδέα και την αρχιτεκτονική της εφαρμογής που είχε φτιάξει και δημιουργεί μια νέα και βελτιωμένη εφαρμογή σχεδιασμένη να τρέχει σε Linux.

#### **1999**

Ο Ethan λανσάρει την δουλειά του σαν μια open source εφαρμογή με όνομα "NetSaint". Και υπολογίζει πως θα βρεθούν και άλλοι άνθρωποι που μπορεί να ενδιαφέρονται για την εφαρμογή.

#### **2002**

Το 2002 αποφασίζει να μετονομάσει το λογότυπο της εφαρμογής σε "Nagios" με το ακρωνύμιο "Nagios ain't gonna insist on sainthood" (= το Nagios δεν πρόκειται να επιμείνει στην αγιότητα). Τα plugins του NetSaint αναπτύχθηκαν και εξελίχθηκαν στο Nagios Plugins.

#### **2005**

Τον Ιούνιο του 2005, το Nagios ανακηρύσσεται ως Project of the Month (έργο του μήνα) στο SourceForge.net

#### **2006**

l

Το 2006 βαθμολογείται από το eWeek.com ως μια από τις πολλές enterprise-class<sup>11</sup> "Must Have Tools".

<sup>11</sup> Enterprise-class: Είναι μια λέξη που αναφέρεται σε εφαρμογές που έχουν σχεδιαστεί για να είναι ισχυρές και επεκτάσιμες σε έναν μεγάλο οργανισμό. [28]

#### **2007**

Ο Ethan ιδρύει το Nagios Enterprises LLC για να παρέχει συμβουλές και για την ανάπτυξη των υπηρεσιών του Nagios.

Το Nagios είναι φιναλίστ για το "Best Tool or Utility for SysAdmins" στην κατηγορία SourceForge.net Community Choice Awards.

Κερδίζει τον διαγωνισμό LinuxQuestions.org 2007 ως "Network Monitoring Application of the Year"

Το LinuxWord.com κατατάσσει το Nagios ως μια από τις "Top 5 open source security tools in the enterprise"

Το eWeek.com κατατάσσει το Nagios ως "The Most Important Open Source Apps of All Time".

### **2008**

Το Nagios είναι πρωτοσέλιδο στο περιοδικό Information Week magazine με τίτλο "The Open Source Enterprise".

Κερδίζει για δεύτερη συνεχόμενη χρονιά το βραβείο του διαγωνισμού LinuxQuestions.org 2008 με τίτλο "Network Monitoring Application of the Year".

Το Nagios τιμάται πως είναι μια από τις "InfoWorld's Best of Open Source Software" 2008.

Το Nagios κερδίζει στην κατηγορία "Server Monitoring"

Έχει κατέβει πάνω από 500,000 φορές από το SourceForge.net

#### **2009**

Το 2009 βγαίνουν επίσημα για πρώτη φορά τα ετήσια συμβόλαια υποστήριξης από το Nagios Enterprises.

Το Nagios Enterprises λανσάρει την πρώτη της εμπορική εφαρμογή, το Nagios XI.

Κερδίζει στο Linux Journal Reader's Choice 2009 τον τίτλο "Favorite Linux Monitoring Application".

Κερδίζει στο LinuxQuestions.org 2009 τον τίτλο "Network Monitoring Application of the Year" για τρίτη συνεχόμενη χρονιά.

Είναι φιναλίστ στο SourceForge.net Community Choice Awards 2009 με τίτλο "Best Tool or Utility for SysAdmins".

Για δεύτερη συνεχόμενη χρονιά της απονέμουν τον τίτλο "Best of Open Source Software 2009 από την InfoWorld.

Το Nagios μετονομάζεται σε Nagios Core, και έχει κατέβει πάνω από 600,000 φορές από το SourceForge.net.

#### **2010**

Το 2010 κερδίζει 3 τίτλους, το "Network Monitoring Application of the Year" από την LinuxQuestions.org 2010 για τέταρτη συνεχόμενη χρονιά, το "Best Monitoring Application" από το Linux Journal 2010 Readers' Choice και τον τίτλο "Favorite IT Operations Tools" από το LinuxCon 2010.

Κυκλοφορεί το Nagios Fusion ως κεντρικό ταμπλό παρακολούθησης ενός server.

#### $\geq 2011$

Κυκλοφορεί το Nagios BPI που παρακολουθεί την κίνηση των επιχειρήσεων.

Γίνετε για πρώτη φορά η διάσκεψη του Nagios που πήρε μέρος στο Saint Paul, Minnesota (USA).

Το Nagios για πέμπτη συνεχόμενη χρονιά κερδίζει τον τίτλο του "Network Monitoring Application of the Year" από το LinuxQuestions.org 2011.

Κερδίζει και στο Linux Journal 2011 Readers Choice Award τον τίτλο "Best Monitoring Application".

Κερδίζει στο PortalProgramas 2011 Open Source Award στην κατηγορία "Essential for Communications Networks".

Βραβεύεται ως "Best Web Tool" από το WebHostingSearch.com

Το Nagios κατατάσσεται στην λίστα του SecTools.org στην θέση 125 για security tools.

#### **2012**

Κυκλοφορεί το NSTI για τον έλεγχο των παγίδων του SNMP.

Κυκλοφορεί το Nagios Incident Manager.

Γίνετε για δεύτερη φορά η διάσκεψη του Nagios που πήρε μέρος πάλι στο Saint Paul, Minnesota (USA).

Το Nagios για έκτη συνεχόμενη χρονιά κερδίζει τον τίτλο του "Network Monitoring Application of the Year" από το LinuxQuestions.org 2012.

Κερδίζει πάλι στο Linux Journal 2012 Readers Choice Award τον τίτλο "Best Monitoring Application".

Το Nagios είναι προτεινόμενο πρόγραμμα στο SourceForget.net.

#### **2013**

Κυκλοφορεί το Nagios Network Analyzer για να παρέχει εις βάθος αναλύσεις για την κίνηση του δικτύου.

Κυκλοφορεί το NCPA που θα παρέχει ένα επεκτάσιμο, cross-platform <sup>12</sup>για την παρακολούθηση δικτύου.

Κυκλοφορεί το Nagios Core 4.

Το Nagios λανσάρει επισήμως το Nagios Affiliate παγκοσμίως.

Γίνετε για τρίτη φορά η διάσκεψη του Nagios που πήρε μέρος πάλι στο Saint Paul, Minnesota (USA).

Το Nagios για έβδομη συνεχόμενη χρονιά κερδίζει τον τίτλο του "Network Monitoring Application of the Year" από το LinuxQuestions.org 2013.

Κερδίζει για άλλη μια χρονιά στο Linux Journal 2013 Readers Choice Award τον τίτλο "Best Monitoring Application".

#### **2014**

l

Το Nagios έχει εγκατασταθεί πάνω από 8 εκατομμύρια φορές.

Το Nagios ανακοινώνει ότι η ομάδα του Nagios Plugin διανύει κάποιες αλλαγές, προσθέτοντας έναν νέο συντηρητή.

Η τέταρτη διάσκεψη του Nagios γίνεται και πάλι στο Saint Paul, Minnesota (USA).

Κυκλοφορεί το Nagios Log Server για να παρέχει καταγραφές από παρακολουθήσεις και διαχειρίσεις κατάλληλες για επιχειρήσεις. [14]

<sup>12</sup> Cross-platform: Ανεξάρτητη πλατφόρμα, Στην πληροφορική η ορολογία ανεξάρτητη πλατφόρμα αναφέρεται στο λογισμικό το οποίο τρέχει σε διαφορετικά λειτουργικά συστήματα. [29]

#### <span id="page-28-0"></span>3.5Η λειτουργία του Nagios

Η χρήση του Nagios είναι αρκετά εύκολη καθώς το χρησιμοποιούμε μέσα από μια ιστοσελίδα όπως θα δούμε παρακάτω. Μας παρουσιάζει τις πληροφορίες που λαμβάνει για τους hosts και τα services (υπηρεσίες) που παρακολουθούμε. Η εφαρμογή του Nagios χρησιμοποιεί για τον έλεγχο των λειτουργιών διάφορα plugins. Το Nagios αναγνωρίζει αρκετές γλώσσες προγραμματισμού και δίνει την δυνατότητα στα plugins να κωδικοποιηθούν σε γλώσσες προγραμματισμού όπως (C, C++, Perl scripts, Shell κ.α.) και αυτό γιατί η παρακολούθηση δικτύου γίνεται χρησιμοποιώντας τα plugins. Παρακάτω θα δούμε το plugin NRPE που θα χρησιμοποιήσουμε στην εργασία μας. [15] [16]

#### <span id="page-28-1"></span>3.6NRPE

Το NRPE (Nagios Remote Plugin Executor) είναι ένα plugin για το Nagios. Αυτό το plugin σου δίνει την δυνατότητα να παρακολουθήσεις οποιοδήποτε απομακρυσμένο λειτουργικό Unix ή δίκτυο. Επίσης μπορεί να παρακολουθήσει την κίνηση στους τοπικούς πόρους όπως στην κεντρική μονάδα επεξεργασίας (CPU), την χρήση της μνήμης, τους χρήστες που είναι συνδεδεμένοι κ.α.. Το NRPE εγκαθίσταται στα απομακρυσμένα μηχανήματα για να υπάρχει επικοινωνία μεταξύ του Nagios και του απόμακρου μηχανήματος. Η εντολή που χρησιμοποιείται για την παρακολούθηση του δικτύου είναι η "check\_nrpe". [17]

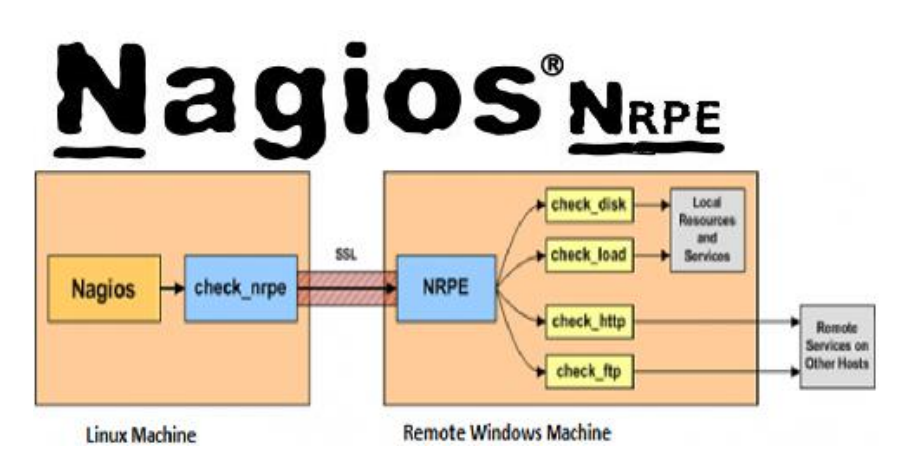

*Εικόνα 10 – Nagios NRPE, check\_nrpe*

## <span id="page-29-0"></span>4. Εγκατάσταση & Παραμετροποίηση Nagios

Υπάρχουν πολλοί τρόποι για να κάνουμε την εγκατάσταση και τις παραμετροποιήσεις του Nagios Monitoring Tool. Εμείς θα επιλέξουμε έναν τρόπο με βάση τα συστήματα που μας παρέχονται. Έτσι, για την ανάπτυξη της εφαρμογής μας θα χρησιμοποιήσουμε ένα σύστημα της Oracle, το Virtual Box, και θα εγκαταστήσουμε το Nagios σε λειτουργικό των Ubuntu.

#### <span id="page-29-1"></span>4.1 Εγκατάσταση του Nagios

Η εγκατάσταση του Nagios θα γίνει πάνω σε μια εικονική μηχανή. Η εικονική μηχανή που θα χρησιμοποιήσουμε είναι το Virtual Box της Oracle έκδοση 4.3.28 r100309.

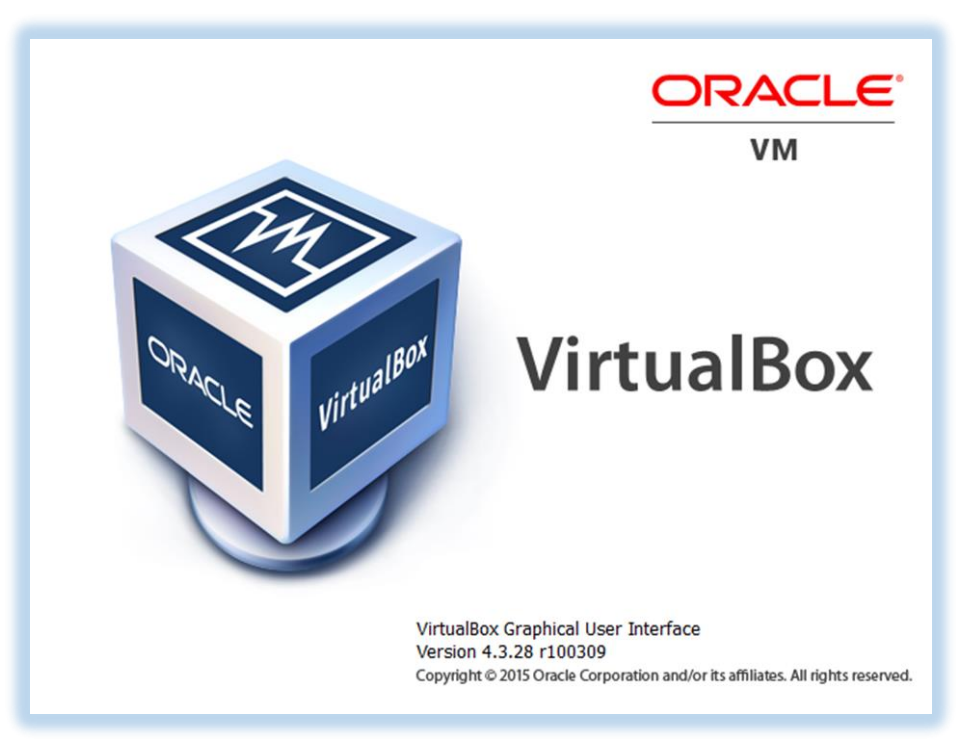

*Εικόνα 11 – Εικονική μηχανή της Oracle, Virtual Box*

<span id="page-29-2"></span>Έπειτα κάνουμε κάποιες ρυθμίσεις στο BIOS του υπολογιστή μας για να ενεργοποιήσουμε το Intel VT-x κάνοντας το Intel Virtual Technology -> Enable. Αυτό το κάνουμε για να επιταχύνουμε το VΜ (Virtual Machine) μας.

Στη συνέχεια πηγαίνοντας στο μενού του Virtual BOX επιλέγουμε New (εικόνα 12) για να κάνουμε εγκατάσταση το Ubuntu Server-14.04.2 LTS και του δίνουμε τα χαρακτηριστικά που θέλουμε. Μπορούμε να τα αλλάξουμε στο μέλλον σε περίπτωση που χρειαστεί.

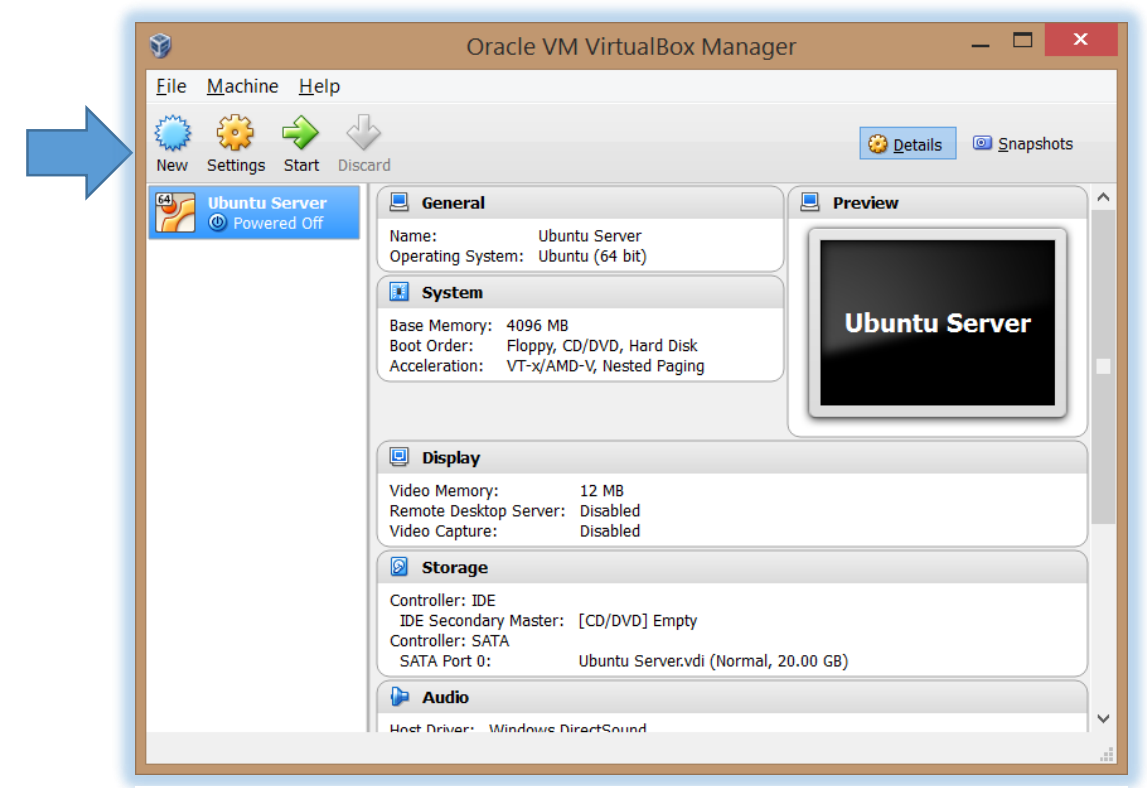

*Εικόνα 12 – Εγκατάσταση του Ubuntu Server-14.04.2 LTS*

Μετά την εγκατάσταση του Ubuntu είμαστε έτοιμοι να ξεκινήσουμε την εγκατάσταση του Nagios.

Ubuntu 14.04.2 LTS Ubuntu tty1 Ubuntu login: nikos2010088 Password: Last login: Fri Jul 10 15:31:47 EEST 2015 on tty1 Welcome to Ubuntu 14.04.2 LTS (GNU/Linux 3.16.0-30-generic x86\_64) \* Documentation: https://help.ubuntu.com/ Sustem information as of Fri Jul 10 15:39:35 EEST 2015 System load: 0.0 Memory usage: 2% Processes: 89 Usage of  $\angle$ : 9.2 $\times$  of 12.39GB Swap usage: Users logged in: 0  $0$ %  $\Rightarrow$  There is 1 zombie process. Graph this data and manage this system at: https://landscape.canonical.com/ 122 packages can be updated. 71 updates are security updates. nikos2010088@Ubuntu:~\$

*Εικόνα 13 - Αρχική οθόνη του server*

#### <span id="page-31-0"></span>4.1.1 Εγκατάσταση του LAMP

Το Nagios προαπαιτεί εγκατεστημένο το LAMP. Το LAMP είναι ένας συνδυασμός λειτουργικών συστημάτων. Η συντομογραφία προέρχεται από τα αρχικά γράμματα Linux, Apache HTTP Server, MySQL και PHP/Perl/Python. Οπότε ξεκινάμε με την εγκατάσταση του LAMP. [18]

#### 4.1.1.1 Εγκατάσταση Apache

Το Apache είναι ένας web server ανοικτού κώδικα που τρέχει σε πολλά λειτουργικά συστήματα. Παρέχει μια πλήρη γκάμα χαρακτηριστικών Web Server συμπεριλαμβανομένων CGI, SSL και εικονικά domains. [18]

Εκτελούμε την εντολή: *sudo apt-get install apache2.*

Η εντολή *sudo* σημαίνει "*super user do",* που σου δίνει δικαίωμα να τρέχεις την εντολή ως χρήστης Root.

Η εντολή *apt-get* είναι μια εντολή του Ubuntu που εκτελεί λειτουργίες όπως την εγκατάσταση ενός λογισμικού, την αναβάθμιση ενός λογισμικού ή και την ενημέρωση ενός λογισμικού. Στην προκειμένη περίπτωση θα εγκαταστήσει το Apache "*install apach2".*

## nikos2010088@Ubuntu:~\$ sudo apt-get install apache2 [sudo] password for nikos2010088:

*Εικόνα 14 - Εκτέλεση εντολής: sudo apt-get install apache2*

<span id="page-32-0"></span>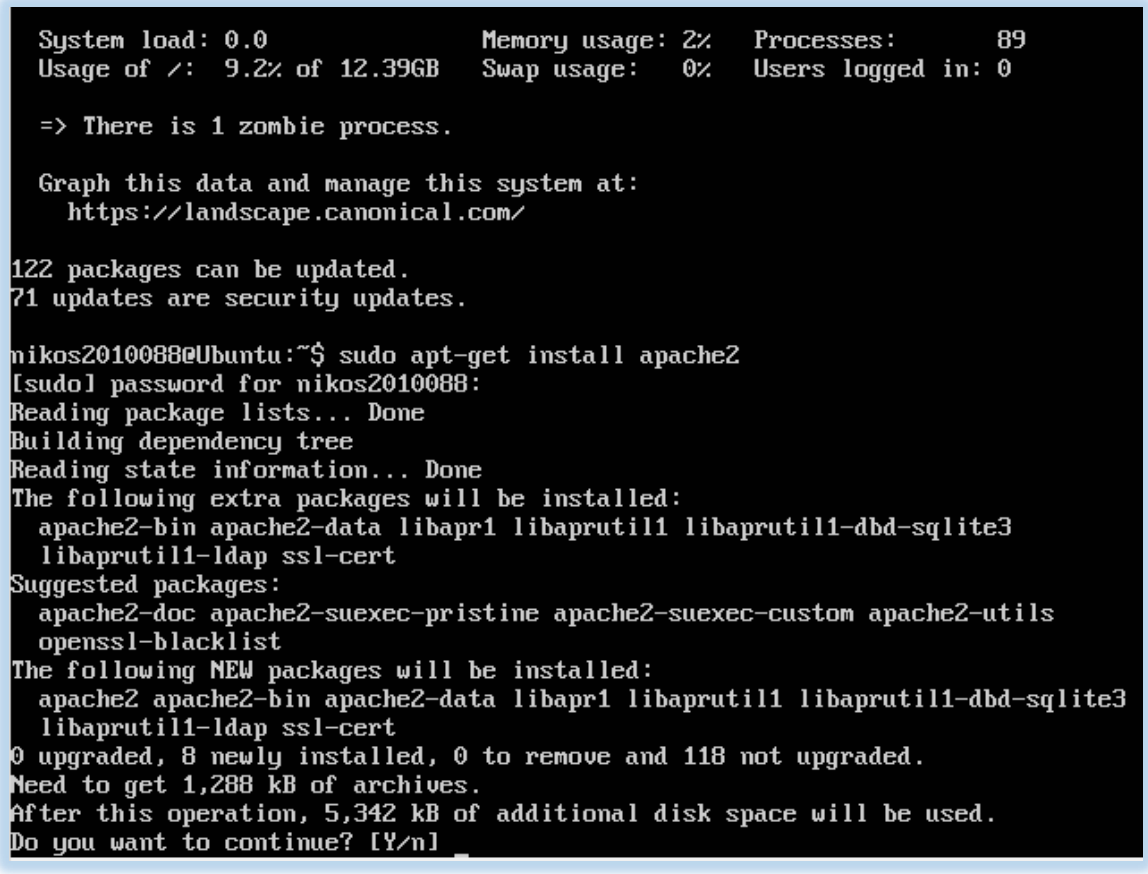

*Εικόνα 15 - Αποτέλεσμα της εντολής apt-get install apache2*

Ανοίγουμε ένα πρόγραμμα περιήγησης διαδικτύου και πληκτρολογούμε *http://localhost/* να δοκιμάσουμε ότι δουλεύει. Το αποτέλεσμα στην εικόνα παρακάτω μας δείχνει ότι ο Apache δουλεύει. Αυτό το διαπιστώσαμε από το μήνυμα που μας εμφανίζει "It Works!".

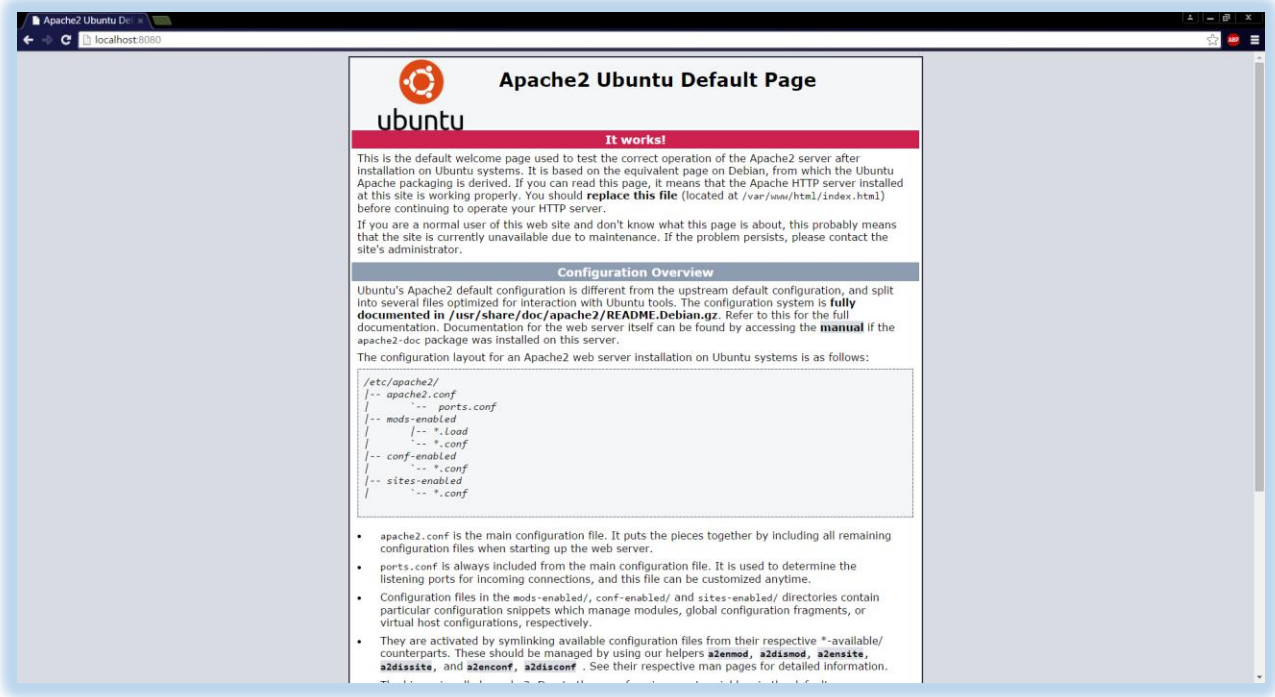

*Εικόνα 16 - Apache2 It Works!*

#### 4.1.1.2 Εγκατάσταση MySQL

MySQL είναι ένα σύστημα διαχείρισης σχεσιακών βάσεων δεδομένων που λειτουργεί ως διακομιστής παρέχοντας πρόσβαση πολλών χρηστών σε μια σειρά από βάσεις δεδομένων. [18]

Για την εγκατάσταση της MySQL εκτελούμε την εντολή: *sudo apt-get install mysql-server mysqlclient.* 

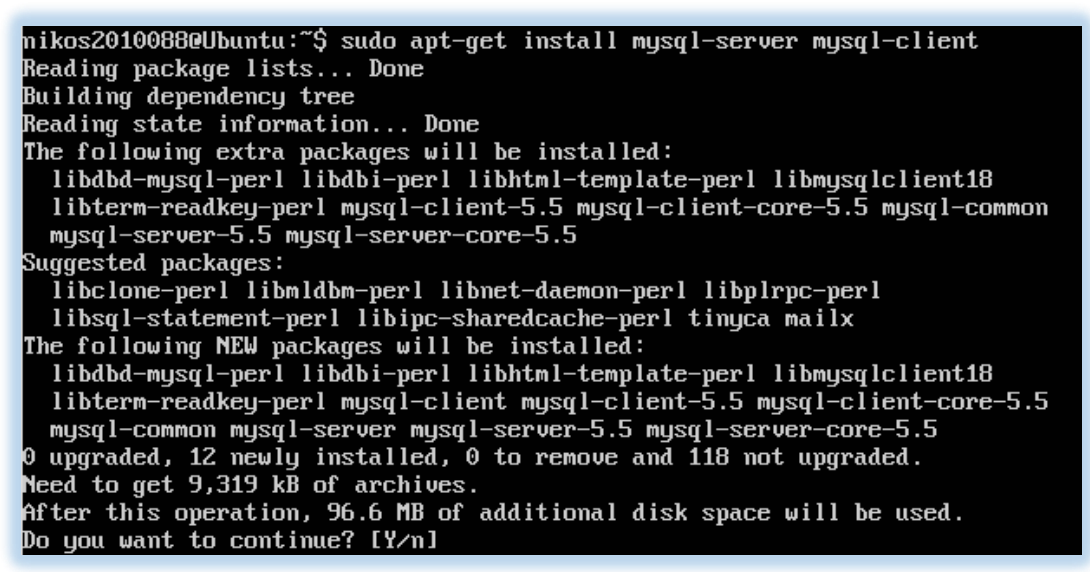

*Εικόνα 17 - Εκτέλεση εντολής: sudo apt-get install mysql-server mysql-client*

Μας ζητάει να επιβεβαιώσουμε την εντολή αυτή. Εφόσον εγκρίνουμε την εγκατάσταση θα μας ζητήσει να δώσουμε Root password, και τελειώσαμε με την εγκατάσταση της MySQL.

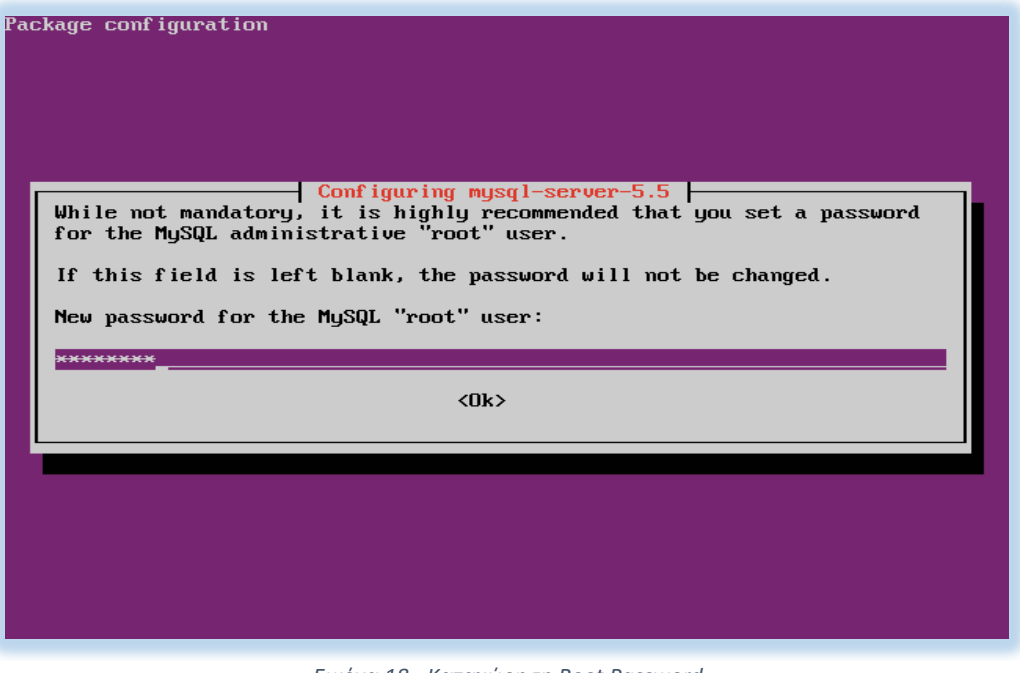

*Εικόνα 18 - Καταχώρηση Root Password*

#### 4.1.1.3 Εγκατάσταση PHP

PHP (αναδρομικό ακρωνύμιο του PHP: Hypertext Preprocessor) είναι μια γλώσσα ανοικτού κώδικα που είναι ιδιαίτερα κατάλληλη για την ανάπτυξη ιστότοπου και μπορεί να ενσωματωθεί στην HTML. [18]

Για την εγκατάσταση της PHP εκτελούμε την εντολή: *sudo apt-get install php5 php5-mysql libapache2-mod-php5.*

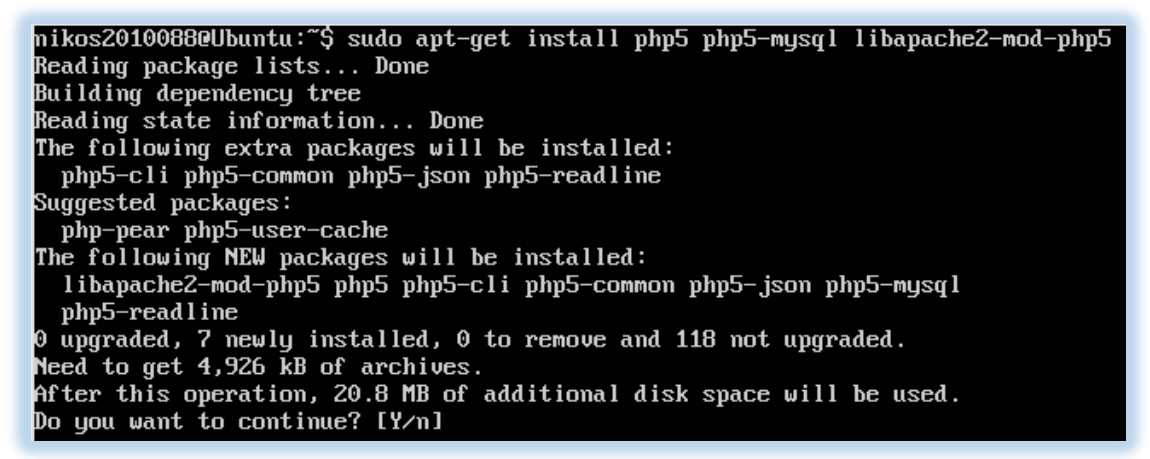

*Εικόνα 19 - Εκτέλεση εντολής: sudo apt-get install php5 php5-mysql libapache2-mod-php5*

Μας ζητάει να επιβεβαιώσουμε την εντολή, και παρακάτω βλέπουμε πως τελειώνει η εγκατάσταση της PHP.

| php5_invoke mysqli: already enabled for cli SAPI<br>php5_invoke pdo: already enabled for cli SAPI<br>php5_invoke mysql: already enabled for cli SAPI<br>php5_invoke opcache: already enabled for cli SAPI<br>php5_invoke pdo_mysql: already enabled for cli SAPI<br>Setting up php5-readline $(5.5.9$ +dfsg-1ubuntu4.11)                                                                                                    |        |  |
|----------------------------------------------------------------------------------------------------|--------|--|
| Creating config file ⁄etc⁄php5⁄mods-available⁄readline.ini with new version<br>php5_invoke: Enable module readline for cli SAPI<br>php5_invoke: Enable module readline for apache2 SAPI<br>Setting up libapache2-mod-php5 (5.5.9+dfsg-1ubuntu4.11)                                                                                                    |        |  |
| Creating config file ∕etc⁄php5⁄apache2⁄php.ini with new version<br>php5_invoke mysqli: already enabled for apache2 SAPI<br>php5_invoke pdo: already enabled for apache2 SAPI<br>php5_invoke mysql: already enabled for apache2 SAPI<br>php5_invoke opcache: already enabled for apache2 SAPI<br>php5_invoke pdo_mysql: already enabled for apache2 SAPI<br>php5_invoke readline: already enabled for apache2 SAPI<br>Module mpm_event disabled.<br>Enabling module mpm_prefork. |        |  |
| apache2_switch_mpm Switch to prefork<br>$\star$ Restarting web server apache2                                                                                                    | [0, 1] |  |
| apache2_invoke: Enable module php5                                                                                                    |        |  |
| $\star$ Restarting web server apache2<br>Setting up php5 (5.5.9+dfsg-1ubuntu4.11)                                                                                                    | [0, 1] |  |
| Setting up php5-json (1.3.2-2build1)                                                                                                    |        |  |
| php5_invoke: Enable module json for cli SAPI                                                                                                    |        |  |
| php5_invoke: Enable module json for apache2 SAPI                                                                                                    |        |  |
| nikos20100880Ubuntu:~\$                                                                                                    |        |  |

*Εικόνα 20 – Αποτέλεσμα της εντολής: sudo apt-get install php5 php5-mysql libapache2-mod-php5*
Για να ελέγξουμε αν έγινε σωστά η εγκατάσταση της PHP, φτιάχνουμε ένα PHP αρχείο με όνομα *testphp.php*.

nikos20100880Ubuntu:~\$ sudo nano /var/www/html/testphp.php

*Εικόνα 21 - Δημιουργία αρχείου PHP με όνομα testphp.php*

Μέσα στο αρχείο γράφουμε *phpinfo()* όπου θα μας εμφανίσει τις πληροφορίες της PHP.

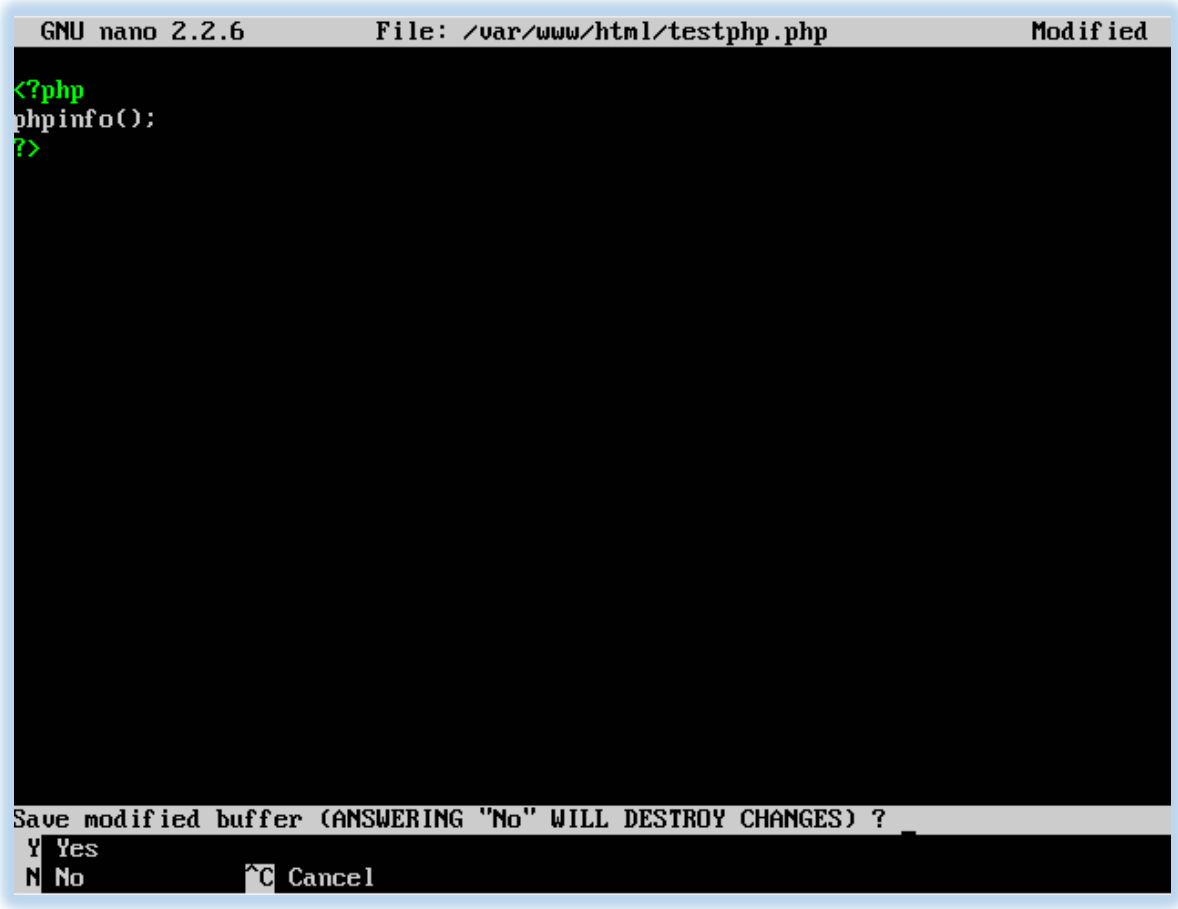

*Εικόνα 22 - phpinfo*

Κάνουμε επανεκκίνηση τον Apache και δοκιμάζουμε τώρα στην διεύθυνση *http://localhost:8080/testphp.php.* Το αποτέλεσμα θα είναι σαν την παρακάτω εικόνα.

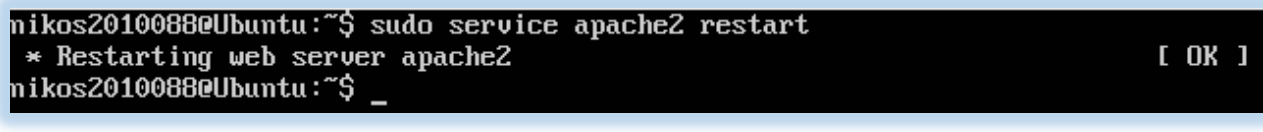

*Εικόνα 23 - Επανεκκίνηση του Apache Server*

Το άνοιγμα της ιστοσελίδας, με τις πληροφορίες της PHP, μας επιβεβαιώνει πως η PHP εγκαταστάθηκε σωστά.

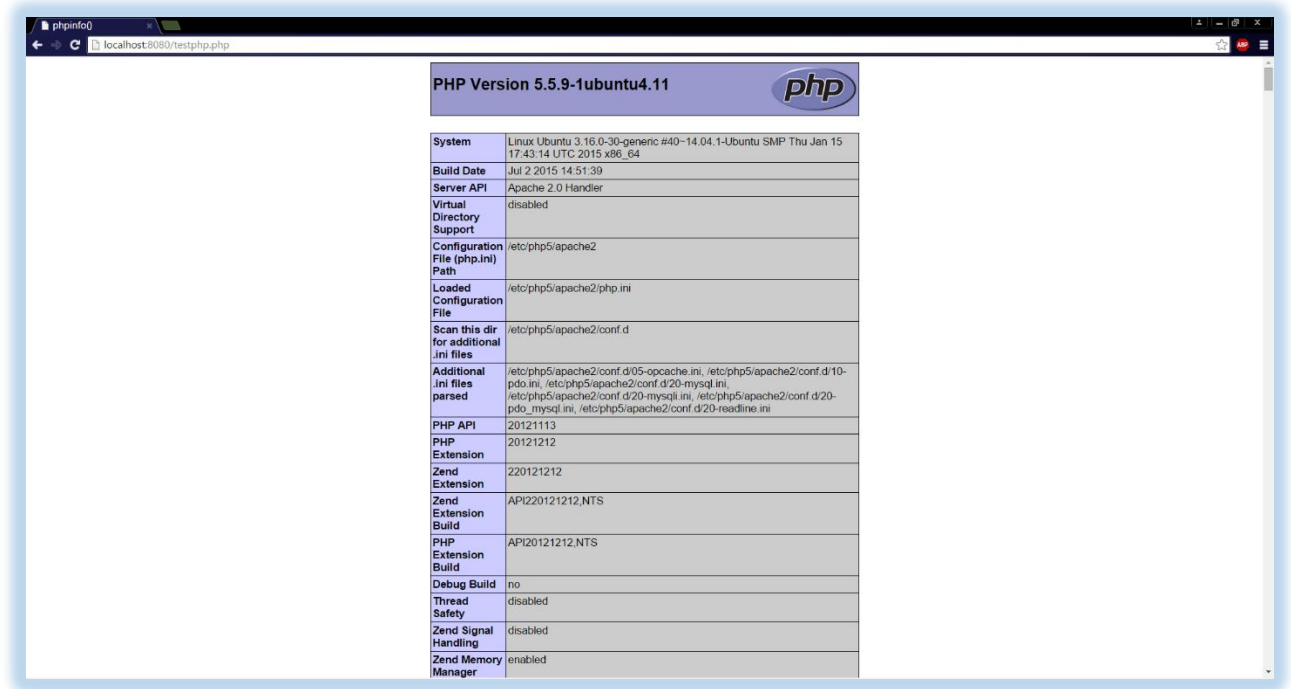

*Εικόνα 24 - Έλεγχος λειτουργίας PHP*

Τέλος για το LAMP εγκαθιστούμε κάποιες προϋποθέσεις με την εντολή: *sudo apt-get install build-essential libgd2-xpm-dev apache2-utils*

nikos2010088@Ubuntu:~\$ sudo apt-get install build-essential libgd2-xpm-dev apach<br>e2-utils

*Εικόνα 25 - Εκτέλεση εντολής: sudo apt-get install build-essential libgd2-xpm-dev apache2-utils*

### 4.1.2 Λήψη του Nagios Core και του Nagios Plugin

Γινόμαστε super user με την εντολή *sudo –I.* Αυτό το κάνουμε για να έχουμε την δυνατότητα πρόσβασης σε οποιονδήποτε φάκελο θέλουμε και για επεξεργασία αρχείων χωρίς έλεγχο δικαιωμάτων.

Εισερχόμαστε στον φάκελο tmp με την εντολή *cd /tmp*. Η εντολή *cd* σημαίνει "change directory" δηλαδή αλλαγή καταλόγου. Οπότε εμείς με την εντολή *cd /tmp* αλλάζουμε κατάλογο και εισερχόμαστε στον φάκελο tmp.

Κατεβάζουμε το Nagios με τα Plugins του.

Για την λήψη του Nagios εκτελούμε την εντολή *wget* και την διεύθυνση λήψης του αρχείου.

```
nikos2010088@Ubuntu:∕$ sudo −i
root@Ubuntu:~# cd ∕tmp
root@Ubuntu:/tmp# wget http://prdownloads.sourceforge.net/sourceforge/nagios/nag
ios-4.0.8. tar.gz
```
*Εικόνα 26 - Λήψη του Nagios Core*

Για την λήψη του Nagios Plugins εκτελούμε την παρακάτω εντολή.

root@Ubuntu:/tmp# wget http://nagios-plugins.org/download/nagios-plugins-2.0.3.t ar .gz

*Εικόνα 27 - Λήψη του Nagios Plugin*

#### 4.1.3 Δημιουργία του χρήστη Nagios και των Groups

Δημιουργούμε τον χρήστη Nagios και του δίνουμε έναν κωδικό με τις εντολές *useradd* και *passwd*.

> root@Ubuntu:/tmp# useradd nagios root@Ubuntu:/tmp# passwd nagios Enter new UNIX password: Retype new UNIX password: passwd: password updated successfully

*Εικόνα 28 - Δημιουργία χρήστη του Nagios*

Δημιουργούμε ένα Group με την εντολή *groupadd* και δίνουμε όνομα *nagcmd* για να επιτρέπει εξωτερικές εντολές που πρέπει να υποβληθούν μέσω του web interface. Προσθέτουμε τον χρήστη Nagios και τον χρήστη Apache στο ίδιο Group.

```
root@Ubuntu:/tmp# groupadd nagcmd
root@Ubuntu:/tmp# usermod -a -G nagcmd nagios
root@Ubuntu:/tmp# usermod -a -G nagcmd www-data
|root@Ubuntu:/tmp#
```
*Figure 29 - Δημιουργία του Group nagcmd*

#### 4.1.4 Εκτέλεση εγκατάσταση του Nagios

Για την εγκατάσταση του Nagios.

Πηγαίνουμε στον φάκελο που κατέβηκε και κάνουμε αποσυμπίεση του αρχείου με την εντολή *tar zxvf* "όνομα αρχείου".

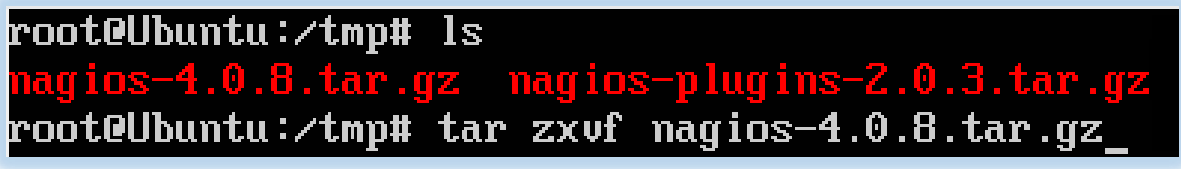

*Εικόνα 30 - Αποσυμπίεση του αρχείου nagios-4.0.8.tar.gz*

Μπαίνουμε στο φάκελο nagios-4.0.8 με την εντολή *cd* και εκτελούμε τις ακόλουθες εντολές με την σειρά για την εγκατάσταση του Nagios:

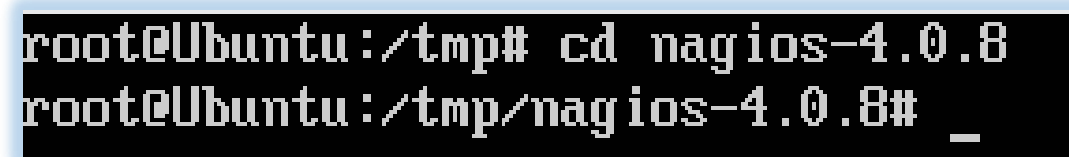

*Εικόνα 31 - Είσοδος στον φάκελο nagios-4.0.8*

Εντολή 1: *./configure –with-nagios-group=nagios –with-command-group=nagcmd –withmail=/usr/bin/sendmail*

root@Ubuntu:/tmp/nagios-4.0.8# ./configure --with-nagios-group=nagios --with-com mand-group=nagcmd --with-mail=/usr/bin/sendmail

*Εικόνα 32 - Εντολή 1: ./configure –with-nagios-group=nagios –with-command-group=nagcmd –with-mail=/usr/bin/sendmail*

| *** Configuration summary for nagios 4.0.8 08-12-2014 ***:                                                                                                    |  |  |  |
|----------------------------------------------------------------------------------------------------|--|--|--|
| General Options:                                                                                                    |  |  |  |
| Nagios executable:<br>nagios<br>nagios, nagios<br>Nagios user/group:<br>Command user/group:<br>nagios, nagcmd<br>Event Broker:<br><b>yes</b><br>$Install$ $$$ f $pref$ $ix$ $:$<br>/usr/local/nagios<br>Install \$fincludedir}:<br>/usr/local/nagios/include/nagios<br>\${prefix}/var/nagios.lock<br>Lock file:<br>\${prefix}/var/spool/checkresults<br>Check result directory:<br>Init directory:<br>/etc/init.d<br>Apache conf.d directory:<br>/etc/httpd/conf.d<br>/usr/bin/sendmail<br>Mail program:<br>Host OS:<br>linux-gnu<br>IOBroker Method:<br>epoll |  |  |  |
| Web Interface Options:                                                                                                    |  |  |  |
| <b>HTML URL:</b><br>http://localhost/nagios/<br>http://localhost/nagios/cgi-bin/<br>CGI URL:<br>Traceroute (used by WAP):                                                                                                    |  |  |  |
| Review the options above for accuracy. If they look okay,<br>type 'make all' to compile the main program and CGIs.                                                                                                    |  |  |  |
| root@Ubuntu:/tmp/nagios-4.0.8#                                                                                                    |  |  |  |

*Εικόνα 33 - Αποτέλεσμα εντολής 1*

Εντολή 2: *make all*

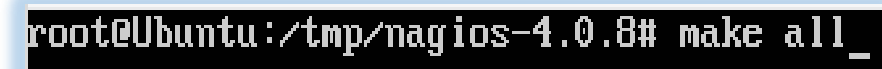

*Εικόνα 34 - Εντολή 2: make all*

Παρακάτω (εικόνα 35) έχει τελειώσει η εντολή *make all* και τρέχουμε την εντολή 3 *make install*.

| web interface                                                                                                    |
|----------------------------------------------------------------------------------------------------|
|                                                                                                    |
| *** Support Notes ******                                                                                                    |
| If you have questions about configuring or running Nagios,<br>please make sure that you:                                                                                                  |
| - Look at the sample config files<br>$-$ Read the documentation on the Nagios Library at:<br>http://library.nagios.com                                                                    |
| before you post a question to one of the mailing lists.<br>Also make sure to include pertinent information that could<br>help others help you. This might include:                        |
| - What version of Nagios you are using<br>- What version of the plugins you are using<br>- Relevant snippets from your config files<br>- Relevant error messages from the Nagios log file |
| For more information on obtaining support for Nagios, visit:                                                                                                    |
| http://support.nagios.com                                                                                                    |
|                                                                                                    |
| En joy .                                                                                                    |
| root@Ubuntu:/tmp/nagios-4.0.8# make install                                                                                                    |
|                                                                                                    |

*Εικόνα 35 - Αποτέλεσμα της εντολής make all και εκτέλεση της εντολής 3: make install*

Παρακάτω (εικόνα 36) έχει τελειώσει η εντολή *make install* και τρέχουμε την εντολή 4 *make install-init.*

| *** Exfoliation theme installed ***                                                                                                    |
|----------------------------------------------------------------------------------------------------|
| NOTE: Use 'make install-classicui' to revert to classic Nagios theme                                                                                                    |
| make[1]: Leaving directory `/tmp/nagios-4.0.8'<br>make install-basic<br>make[1]: Entering directory `∕tmp⁄nagios-4.0.8'<br>/usr/bin/install -c -m 775 -o naqios -q naqios -d /usr/local/naqios/libexec<br>/usr/bin/install -c -m 775 -o naqios -q naqios -d /usr/local/naqios/var<br>/usr/bin/install -c -m 775 -o nagios -q nagios -d /usr/local/nagios/var/archives<br>/usr/bin/install -c -m 775 -o nagios -g nagcmd -d /usr/local/nagios/var/spool/ch<br>eckresults<br>chmod q+s /usr/local/naqios/var/spool/checkresults |
| *** Main program, CGIs and HTML files installed ***                                                                                                    |
| You can continue with installing Nagios as follows (type 'make'<br>without any arguments for a list of all possible options):                                                                                                    |
| $make$ install-init<br>- This installs the init script in $\ell$ etc $\ell$ init.d                                                                                                    |
| make install-commandmode<br>- This installs and configures permissions on the<br>directory for holding the external command file                                                                                                    |
| make install-confiq<br>- This installs sample config files in /usr/local/nagios/etc                                                                                                    |
| make[1]: Leaving directory `/tmp/nagios-4.0.8'<br>root@Ubuntu:/tmp/naqios-4.0.8# make install-init                                                                                                    |

*Εικόνα 36 - Αποτέλεσμα της εντολής make install και εκτέλεση της εντολής 4: make install-init*

Στην εικόνα 37 βλέπουμε το αποτέλεσμα της εντολής *make install-init* και εκτελούμε την εντολή 5 *make install-config.*

```
/usr/bin/install -c -m 775 -o nagios -g nagios -d /usr/local/nagios/libexec<br>/usr/bin/install -c -m 775 -o nagios -g nagios -d /usr/local/nagios/var<br>/usr/bin/install -c -m 775 -o nagios -g nagios -d /usr/local/nagios/var/a
eckresults
chmod g+s /usr/local/nagios/var/spool/checkresults
*** Main program, CGIs and HTML files installed ***
You can continue with installing Nagios as follows (type 'make'<br>without any arguments for a list of all possible options):
  make install-init
        This installs the init script in /etc/init.d
  make install-commandmode
        This installs and configures permissions on the
        directory for holding the external command file
  make install-config
        This installs sample config files in /usr/local/nagios/etc
make[1]: Leaving directory `/tmp/nagios-4.0.8'<br>root0Ubuntu:/tmp/nagios-4.0.8# make install-init
*** Init script installed ***
root@Ubuntu:/tmp/nagios-4.0.8# make install-config
```
*Εικόνα 37 - Αποτέλεσμα της εντολής make install-init και εκτέλεση της εντολής 5: make install-config*

Στην εικόνα 38 βλέπουμε το αποτέλεσμα της εντολής *make install-config* και εκτελούμε την εντολή 6 *make install-commandmode*.

| /usr/bin/install -c -b -m 664 -o naqios -q naqios sample-confiq/naqios.cfq /usr/                 |
|--------------------------------------------------------------------------------------------------|
| local/nagios/etc/nagios.cfg                                                                      |
| /usr/bin/install -c -b -m 664 -o naqios -q naqios sample-confiq/cqi.cfq /usr/loc                 |
| al/nagios/etc/cgi.cfg                                                                            |
| /usr/bin/install -c -b -m 660 -o nagios -g nagios sample-config/resource.cfg /us                 |
| r/local/nagios/etc/resource.cfg                                                                  |
| /usr/bin/install -c -b -m 664 -o nagios -g nagios sample-config/template-object/                 |
| templates.cfg /usr/local/nagios/etc/objects/templates.cfg                                        |
| /usr/bin/install -c -b -m 664 -o nagios -g nagios sample-config/template-object/                 |
| commands.cfq /usr/local/naqios/etc/objects/commands.cfq                                          |
| /usr/bin/install -c -b -m 664 -o nagios -g nagios sample-config/template-object/                 |
| contacts.cfg /usr/local/nagios/etc/objects/contacts.cfg                                          |
| /usr/bin/install -c -b -m 664 -o nagios -g nagios sample-config/template-object/                 |
| timeperiods.cfq /usr/local/naqios/etc/objects/timeperiods.cfq                                    |
| /usr/bin/install -c -b -m 664 -o nagios -g nagios sample-config/template-object/                 |
| localhost.cfg /usr/local/nagios/etc/objects/localhost.cfg                                        |
| /usr/bin/install -c -b -m 664 -o nagios -g nagios sample-config/template-object/                 |
| windows.cfg /usr/local/nagios/etc/objects/windows.cfg                                            |
| /usr/bin/install -c -b -m 664 -o nagios -g nagios sample-config/template-object/                 |
| printer.cfg /usr/local/nagios/etc/objects/printer.cfg                                            |
| /usr/bin/install -c -b -m 664 -o nagios -g nagios sample-config/template-object/                 |
| switch.cfg /usr/local/nagios/etc/objects/switch.cfg                                              |
|                                                                                                  |
| *** Confiq files installed ***                                                                   |
|                                                                                                  |
| Remember, these are *SAMPLE* config files.                                   You'll need to read |
| the documentation for more information on how to actually define                                 |
| services, hosts, etc. to fit your particular needs.                                              |
| root@Ubuntu:/tmn/naαios-4.0.8# make_install-commandmode                                          |

*Εικόνα 38 - Αποτέλεσμα της εντολής make install-config και εκτέλεση της εντολής 6: make install-commandmode*

## 4.2 Εγκατάσταση του Nagios Web interface

Εκτελούμε την παρακάτω εντολή (εικόνα 39) για να εγκαταστήσουμε το Nagios web interface (την ιστοσελίδα του Nagios).

root@Ubuntu:/tmp/nagios-4.0.8# sudo /usr/bin/install -c -m 644 sample-config/htt pd.conf /etc/apache2/sites-enabled/nagios.conf .<br>|root@Ubuntu:/tmp/nagios-4.0.8# ls -l /etc/apache2/sites-enabled/ total 4  $|1$ rwxrwxrwx 1 root root 35 Jul 10 17:57 000-default.conf  $\rightarrow$  ../sites-available/0 00-default.conf rw-r--r-- 1 root root 982 Jul 10 19:37 nagios.conf root@Ubuntu:/tmp/nagios-4.0.8#

*Εικόνα 39 - Εγκατάσταση του Nagios Web Interface*

Δημιουργούμε έναν λογαριασμό με όνομα *nagiosadmin* και με αυτό θα μπαίνουμε στο web interface που φτιάξαμε.

root@Ubuntu:/tmp/nagios-4.0.8# htpasswd -c /usr/local/nagios/etc/htpasswd.users nagiosadmin New password: Re-type new password: Adding password for user nagiosadmin root@Ubuntu:/tmp/nagios-4.0.8#

*Εικόνα 40 - Δημιουργία λογαριασμού για το Web Interface του Nagios*

Και τώρα κάνουμε επανεκκίνηση τον Apache για να αποθηκευτούν οι νέες ρυθμίσεις με την εντολή *service apache2 restart*.

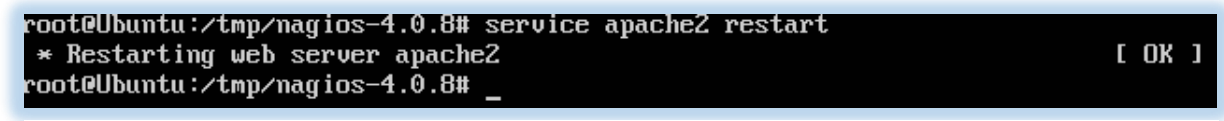

*Εικόνα 41 - Επανεκκίνηση Apache Server*

## 4.3 Εγκατάσταση του Nagios Plugins

Με το Nagios Plugins μπορούμε να παρακολουθούμε hosts, συσκευές, υπηρεσίες και πρωτόκολλα.

Για την εγκατάσταση του Nagios Plugin πρέπει να αλλάξουμε φάκελο και να πάμε σε εκείνον που έχουμε κατεβάσει τα plugins. Εκτελούμε την εντολή *cd ..* και πάμε ένα φάκελο πίσω. Κάνουμε αποσυμπίεση με την εντολή *tar xzf "όνομα αρχείου"* και μετά εισερχόμαστε μέσα στον φάκελο.

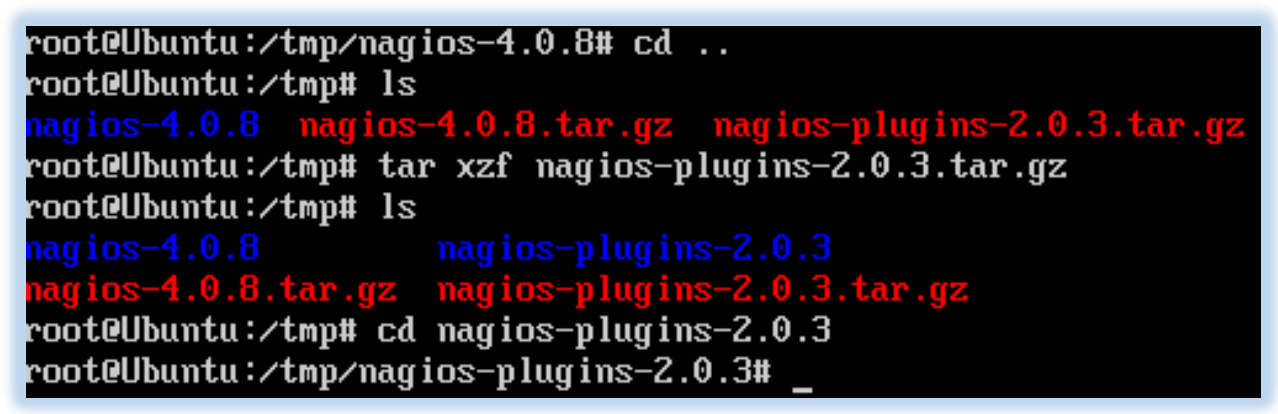

*Εικόνα 42 - Αποσυμπίεση και είσοδο στον φάκελο nagios-plugins-2.0.3*

Τρέχουμε τις ακόλουθες εντολές για να γίνει η εγκατάσταση του Nagios Plugin.

Εντολή 1: *./configure –with-nagios-user=nagios –with-nagios-group=nagios*

root@Ubuntu:/tmp/nagios-plugins-2.0.3# ./configure --with-nagios-user=nagios ith-nagios-group=nagios

*Εικόνα 43 - Εκτέλεση της εντολής 1: ./configure –with-nagios-user=nagios –with-nagios-group=nagios*

Στην εικόνα 44 βλέπουμε το αποτέλεσμα εντολής 1 και εκτέλεση εντολής 2 *make.*

|                                                  | config.status: creating lib/tests/Makefile             |  |  |  |
|--------------------------------------------------|--------------------------------------------------------|--|--|--|
|                                                  | config.status: creating plugins-root/Makefile          |  |  |  |
|                                                  | config.status: creating plugins-scripts/Makefile       |  |  |  |
|                                                  | config.status: creating plugins-scripts/subst          |  |  |  |
|                                                  | config.status: creating plugins-scripts/utils.pm       |  |  |  |
| config.status: creating plugins-scripts/utils.sh |                                                        |  |  |  |
|                                                  | config.status: creating perlmods/Makefile              |  |  |  |
|                                                  | config.status: creating test.pl                        |  |  |  |
|                                                  | config.status: creating pkg/solaris/pkginfo            |  |  |  |
|                                                  | config.status: creating po/Makefile.in                 |  |  |  |
|                                                  | config.status: creating config.h                       |  |  |  |
|                                                  | config.status: executing depfiles commands             |  |  |  |
|                                                  | config.status: executing libtool commands              |  |  |  |
|                                                  | config.status: executing po-directories commands       |  |  |  |
|                                                  | config.status: creating po/POTFILES                    |  |  |  |
|                                                  | config.status: creating po/Makefile                    |  |  |  |
|                                                  | --with-apt-get-command: /usr/bin/apt-get               |  |  |  |
|                                                  | --with-ping6-command: /bin/ping6 -n -U -w %d -c %d %s  |  |  |  |
|                                                  | $--with$ -ping-command: /bin/ping -n -U -w %d -c %d %s |  |  |  |
|                                                  | $--$ with-ipv6: yes                                    |  |  |  |
|                                                  | --with-mysql: no                                       |  |  |  |
|                                                  | --with-openssl: no                                     |  |  |  |
|                                                  | --with-gnutls: no                                      |  |  |  |
|                                                  | --enable-extra-opts: yes                               |  |  |  |
|                                                  | --with-perl: /usr/bin/perl                             |  |  |  |
|                                                  | --enable-perl-modules: no                              |  |  |  |
|                                                  | --with-cgiurl: /nagios/cgi-bin                         |  |  |  |
|                                                  | --with-trusted-path: /bin:/sbin:/usr/bin:/usr/sbin     |  |  |  |
|                                                  | --enable-libtap: no                                    |  |  |  |
|                                                  | root@Ubuntu:/tmp/nagios-plugins-2.0.3# make            |  |  |  |

*Εικόνα 44 - Αποτέλεσμα εντολής 1 και εκτέλεση εντολής 2 make.*

Στην εικόνα 45 βλέπουμε το αποτέλεσμα της εντολής **make** και εκτελούμε την εντολή 3 *make install*.

| sizeof(data), ntohs(icp.icmp_id), ntohs(icp.icmp_seq), icp.icmp_cksum                                                                                                    |
|----------------------------------------------------------------------------------------------------|
| þ;                                                                                                    |
| check_icmp.c: In function 'send_icmp_ping':                                                                                                    |
| check_icmp.c:862:10: warning: format'%u'expects argument of type'unsigned int<br>, but argument 2 has type 'long unsigned int' [-Wformat=]<br>sizeof(data), ntohs(packet.icp->icmp_id), ntohs(packet.icp->icmp_seq),<br>packet.icp->icmp_cksum, host->name); |
| check_icmp.c: In function 'main':                                                                                                    |
| check_icmp.c:406:8: warning: ignoring return value of 'setuid', declared with at<br>tribute warn_unused_result [-Wunused-result]<br>setuid(getuid());                                                                                                    |
|                                                                                                    |
| mu −f .deps/check_icmp.Tpo .deps/check_icmp.Po                                                                                                    |
| /bin/bash /libtool --tag=CC   --mode=link gcc -DNP_VERSION='"2.0.3"' -g -O2<br>L. -o check_icmp check_icmp.o ∕plugins⁄netutils.o ⁄plugins⁄utils.o ⁄lib⁄li                                                                                                    |
| bnagiosplug.a /gl/libgnu.a  -lnsl -lresolv -lnsl -lresolv -lpthread -ldl                                                                                                    |
| libtool: link: gcc -DNP_VERSION=\"2.0.3\" -g -O2 -o check_icmp check_icmp.o /p                                                                                                    |
| lugins/netutils.o /plugins/utils.o -L. /lib/libnagiosplug.a /gl/libgnu.a                                                                                                    |
| -lnsl -lresolv -lpthread -ldl                                                                                                    |
| make[2]: Leaving directory `/tmp/nagios-plugins-2.0.3/plugins-root'                                                                                                    |
| Making all in po                                                                                                    |
| make[2]: Entering directory `/tmp/nagios-plugins-2.0.3/po'                                                                                                    |
| make[2]: Nothing to be done for `all'.                                                                                                    |
| make[2]: Leaving directory `/tmp/nagios-plugins-2.0.3/po'                                                                                                    |
| make[2]: Entering directory `/tmp/nagios-plugins-2.0.3'<br>make[2]: Leaving directory `/tmp/nagios-plugins-2.0.3'                                                                                                    |
| make[1]: Leaving directory `/tmp/nagios-plugins-2.0.3'                                                                                                    |
| root@Ubuntu:⁄tmɒ/nagios-plugins-2.0.3# make install                                                                                                    |

*Εικόνα 45 - Αποτέλεσμα εντολής 2 και εκτέλεση εντολής 3 make install.*

Η ακόλουθη εντολή θα καταχωρήσει το Nagios daemon να τρέχει κατά την εκκίνηση του συστήματος (Ubuntu Server).

root@Ubuntu:/tmp/nagios-plugins-2.0.3# ln -s /etc/init.d/nagios /etc/rcS.d/S99na gios

*Εικόνα 46 - Ρυθμίσεις Υπηρεσίας Nagios*

Και τελειώσαμε με την εγκατάσταση του Nagios-plugins. [19] [20]

### 4.4 Ρυθμίσεις του Nagios.

Τώρα θα κάνουμε μια καταχώριση του e-mail μας με την εντολή *sudo nano* για να λαμβάνουμε ειδοποιήσεις από το Nagios.

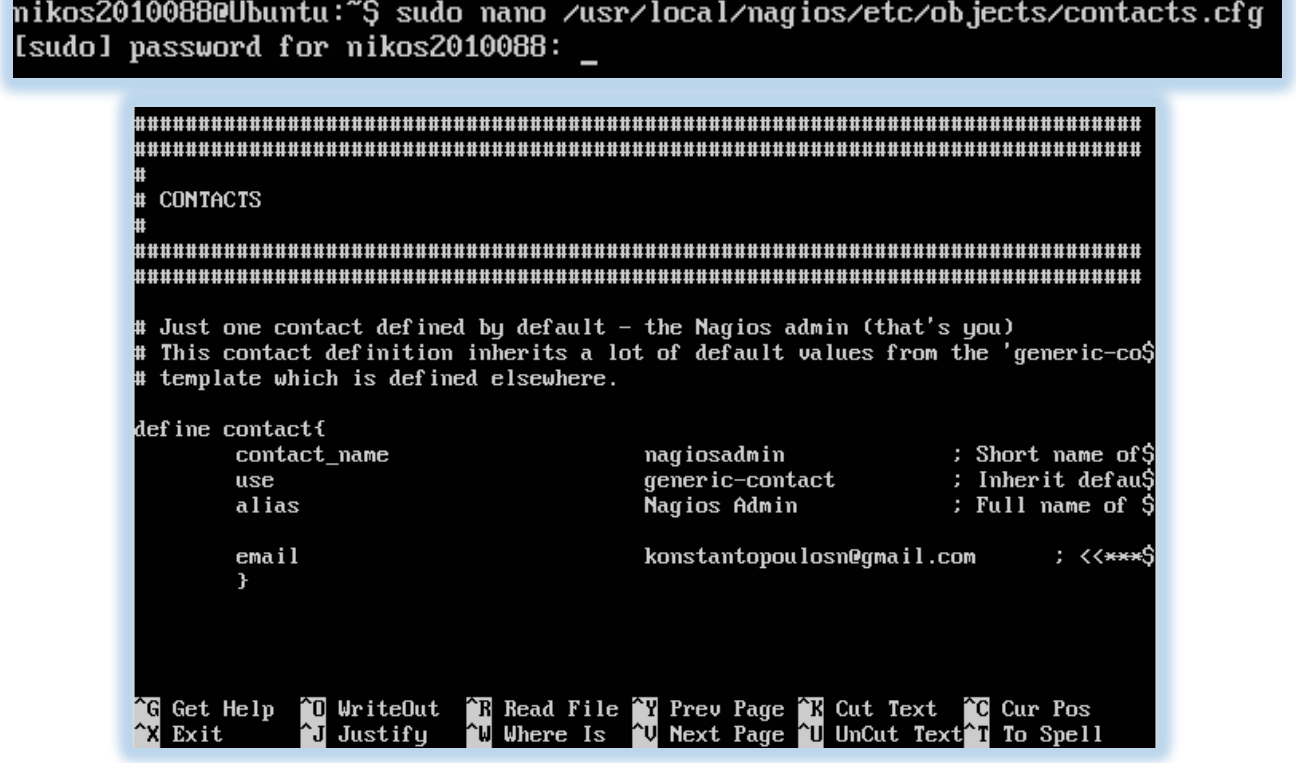

*Εικόνα 47 - Καταχώριση e-mail*

Ενεργοποίηση επανεγγραφής του Apache και έπειτα κάνουμε επανεκκίνηση τον Apache.

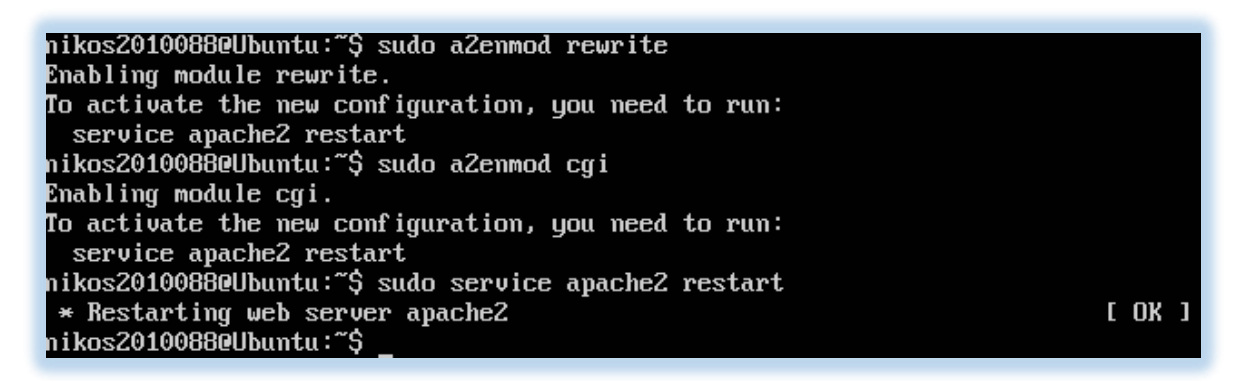

*Εικόνα 48 - Ενεργοποίηση επανεγγραφής και επανεκκίνηση του Apache*

Κάνουμε έναν έλεγχο να δούμε αν υπάρχει κάποιο πρόβλημα στα configuration αρχεία (αρχεία ρυθμίσεων).

mikos20100880Ubuntu:~\$ sudo ⁄usr⁄local⁄nagios⁄bin⁄nagios -v ⁄usr⁄local⁄nagios⁄et c∕nagios.cfg\_

Read main config file okay... Read object config files okay... Running pre-flight check on configuration data... Checking objects... Checked 8 services. Checked 1 hosts. Checked 1 host groups. Checked 0 service groups. Checked 1 contacts. Checked 1 contact groups. Checked 24 commands. Checked 5 time periods. Checked 0 host escalations. Checked 0 service escalations. Checking for circular paths... Checked 1 hosts Checked 0 service dependencies Checked 0 host dependencies Checked 5 timeperiods Checking global event nandlers...<br>Checking obsessive compulsive processor commands... Checking misc settings... Total Warnings: 0 Total Errors:  $\boldsymbol{\theta}$ Things look okay - No serious problems were detected during the pre-flight check nikos20100880Ubuntu:~\$

*Εικόνα 49 - Έλεγχος των configuration αρχείων*

Αν δεν υπάρχουν λάθη κάνουμε εκκίνηση το Nagios με την εντολή *sudo service nagios start*.

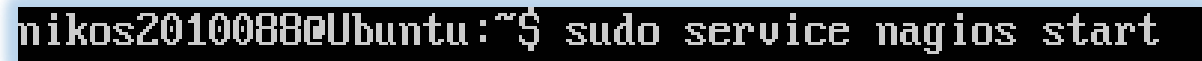

*Εικόνα 50 - Εκκίνηση Nagios*

## 4.5Πρώτη ματιά του Nagios Web Interface

Μετά τον έλεγχο των configuration και την εκκίνηση του Nagios είμαστε έτοιμοι να δούμε το Web Interface του Nagios.

Πληκτρολογούμε την ιστοσελίδα *http://localhost:8080/nagios ή http://127.0.0.1:8080/nagios*

Βάζουμε το username και το password που δημιουργήσαμε παραπάνω.

Παρακάτω βλέπουμε την κεντρική σελίδα του Nagios.

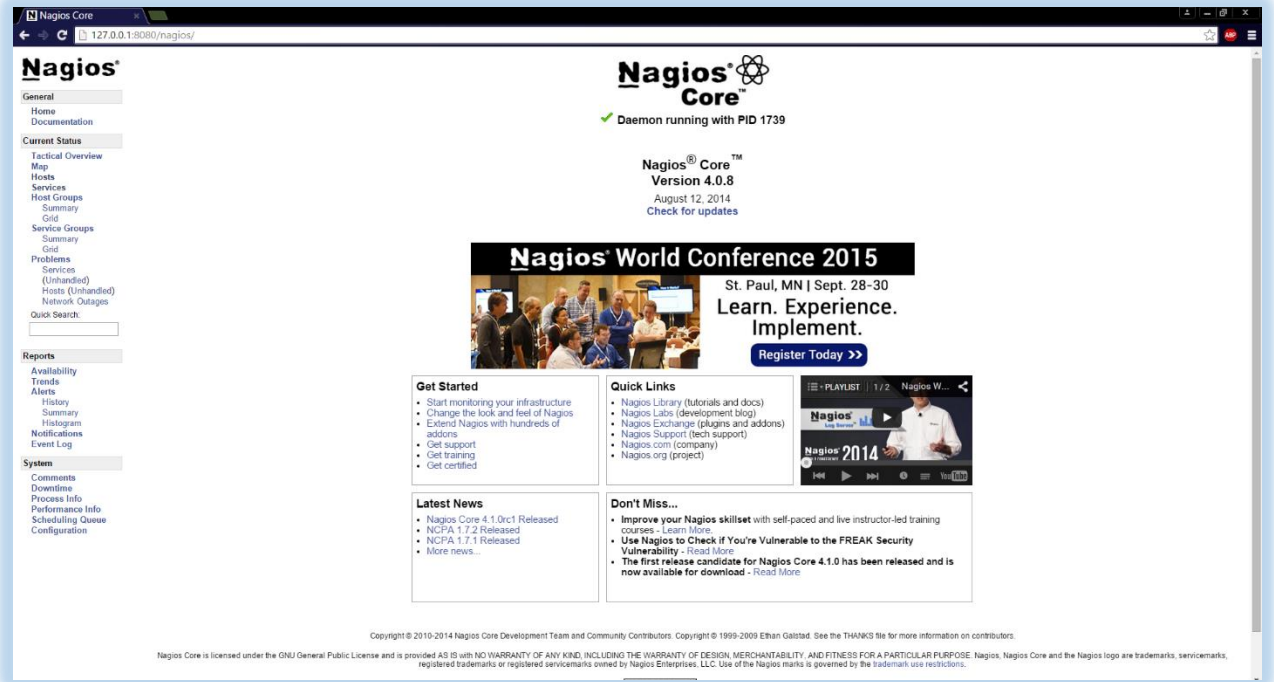

*Εικόνα 51 - Nagios Web Interface*

Στο αριστερό μενού, μια από τις επιλογές που έχουμε είναι η επιλογή Map.

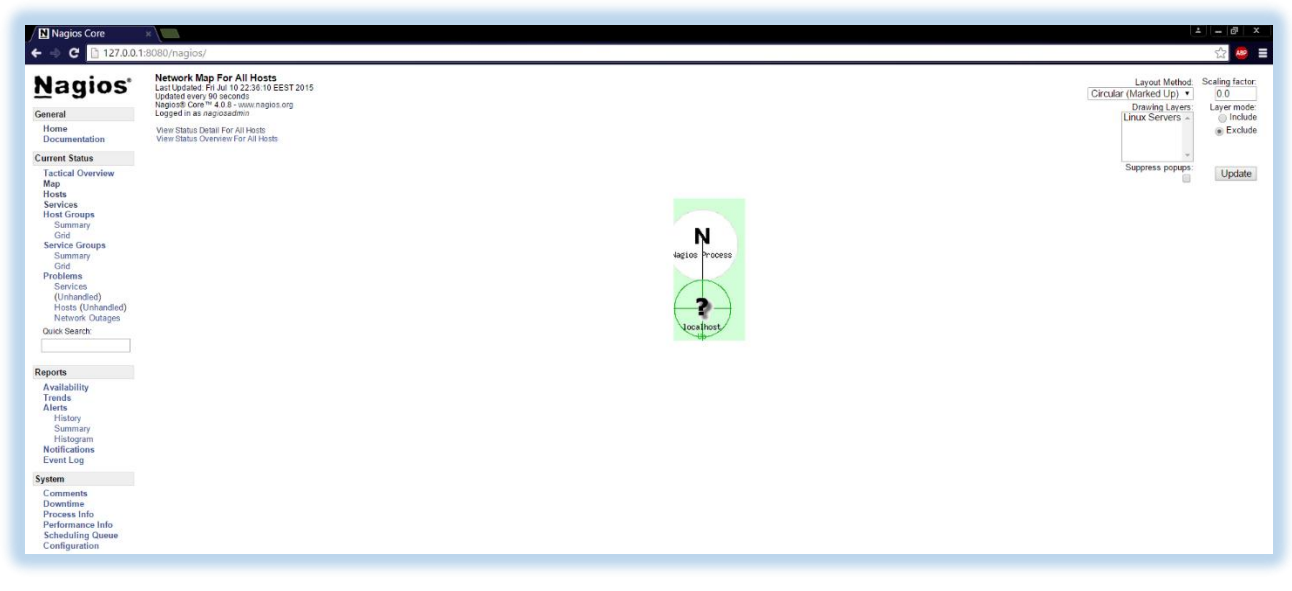

*Εικόνα 52 - Nagios, Map*

Αν επιλέξουμε hosts θα δούμε τα host που έχουμε αυτή την στιγμή.

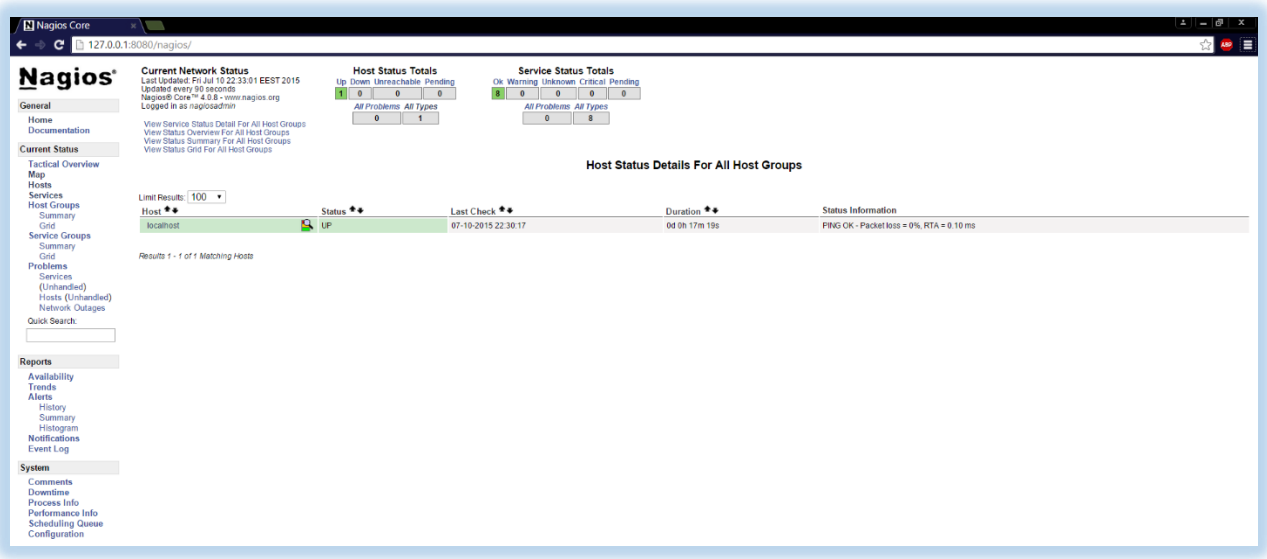

*Εικόνα 53 - Nagios, Host*

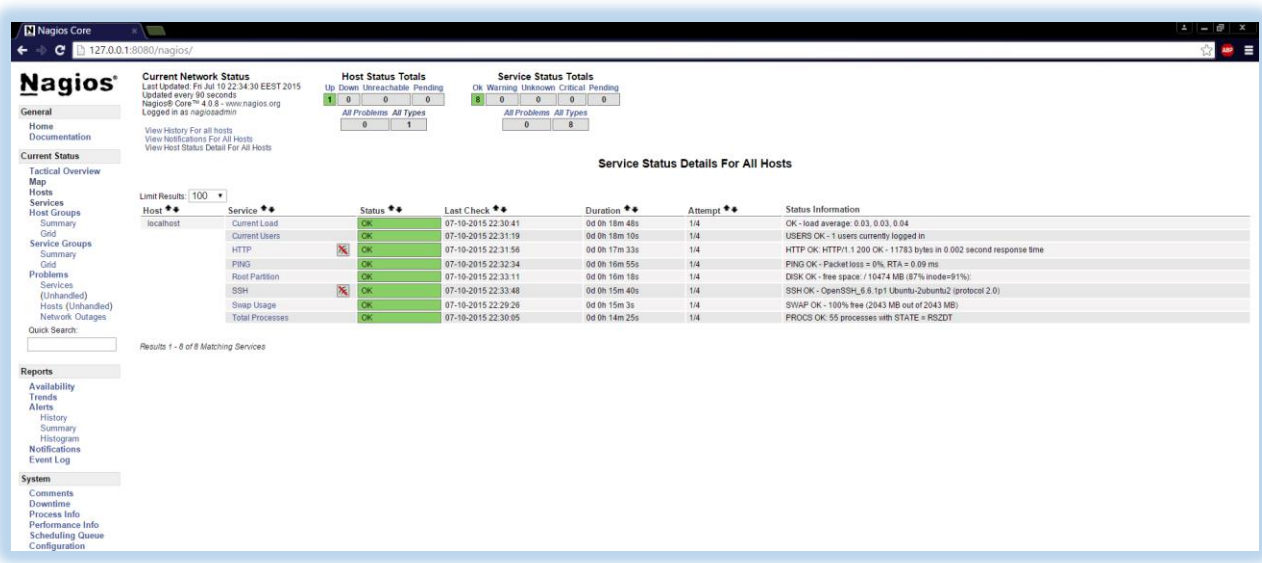

Μετά μπορούμε να επιλέξουμε να δούμε και τις υπηρεσίες (Services).

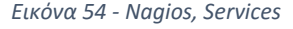

Το Web Interface του Nagios θα το δούμε παρακάτω πιο αναλυτικά μετά την ολοκλήρωση των εγκαταστάσεων των Plugins.

Όπως βλέπουμε τώρα έχουμε μόνο τα host και τα services του localhost.

Το επόμενο βήμα είναι να βάλουμε Static IP στον server αυτόν και στα υπόλοιπα μηχανήματα που θα κάνουμε monitor.

## 4.6Αλλαγή σε Static IP

Για να βάλουμε Static IP στους servers μας εκτελούμε την εντολή *pico /etc/network/interfaces*.

# root@Ubuntu:~# pico ⁄etc⁄network⁄interfaces\_

*Εικόνα 55 - Εντολή pico /etc/network/interfaces*

Το *pico* είναι ένας text editor. Όταν το εκτελούμε στην γραμμή εντολών, ανοίγει το αρχείο που του ζητήσαμε για να το επεξεργαστούμε.

Στον Ubuntu server θα κάνουμε τις εξής αλλαγές.

Από *iface eth0 inet dhcp*, που έπαιρνε τυχαία IP, θα το αλλάξουμε σε *iface eth0 inet static* και θα του δώσουμε εμείς IP και τα παρακάτω στοιχεία ανάλογα με τις ανάγκες του κάθε δικτύου.

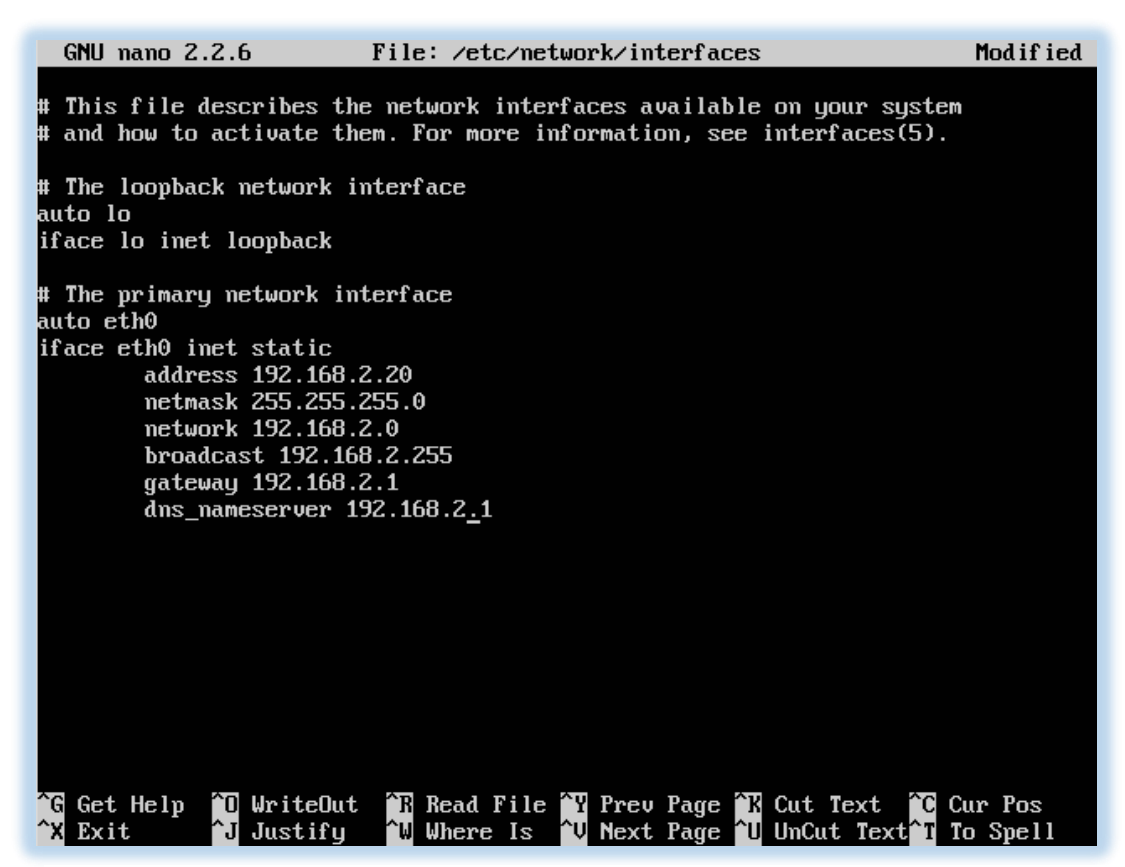

*Εικόνα 56 - Αλλαγή σε Static IP*

Κάνουμε μια επανεκκίνηση τον Server για να εφαρμοστούν οι ρυθμίσεις που κάναμε. Εκτελούμε *shutdown –r now*

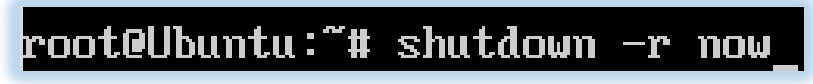

*Εικόνα 57 - Εντολή επανεκκίνησης του Server*

Τώρα πρέπει να κάνουμε κάποιες ρυθμίσεις και στο Virtual Box.

Πάμε λοιπόν στις ρυθμίσεις(settings) -> Network και στο Adapter 1 αλλάζουμε από NAT σε Bridged Adapter για να το κάνουμε να επικοινωνεί με τους άλλους servers στο δίκτυο .

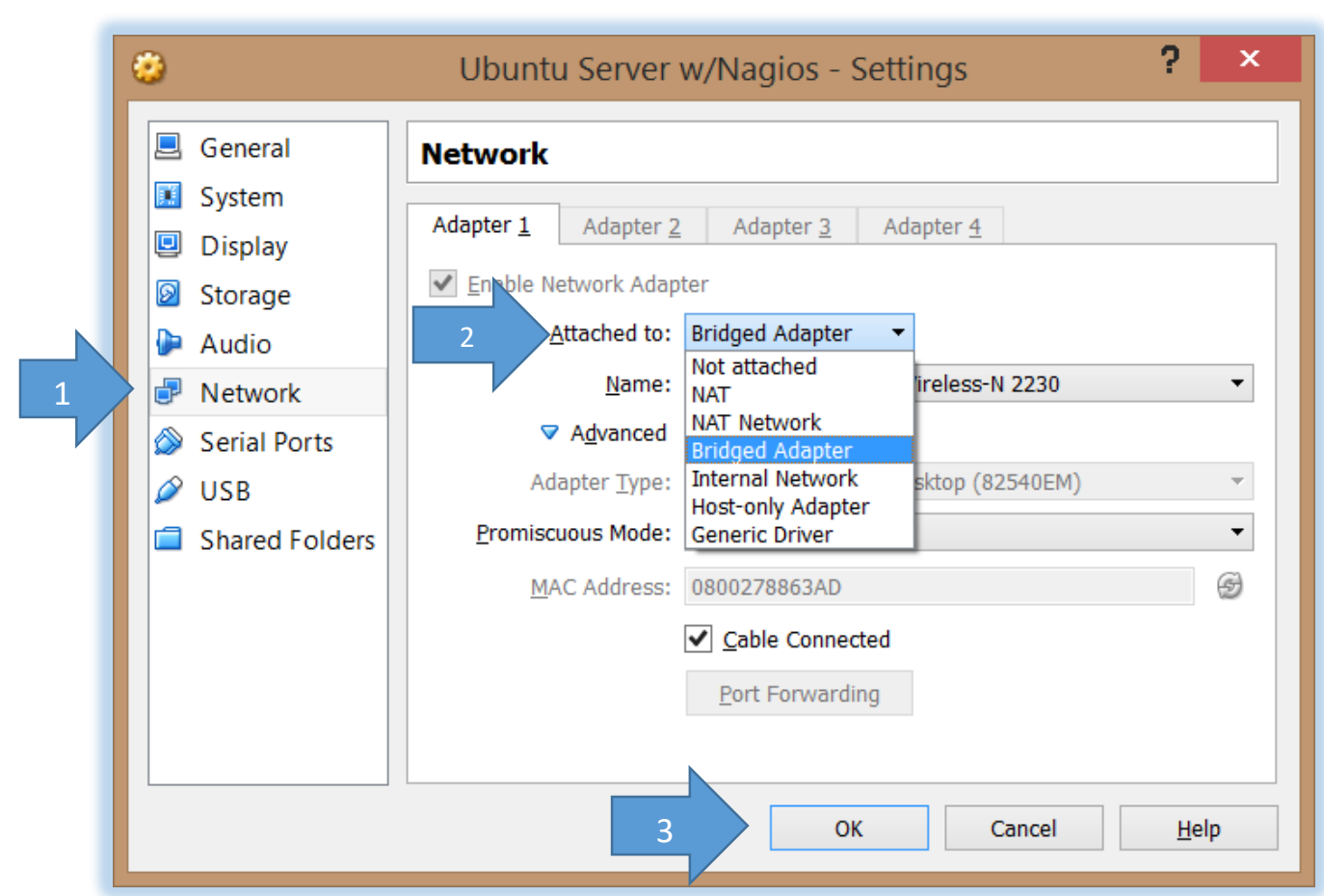

*Εικόνα 58 - Αλλαγή από NAT σε Bridged Adapter στο Virtual Box*

Για να δοκιμάσουμε ότι δουλεύει θα δρομολογηθούμε στην νέα IP που θα έχει η σελίδα του Nagios η οποία θα είναι 192.168.2.20/Nagios.

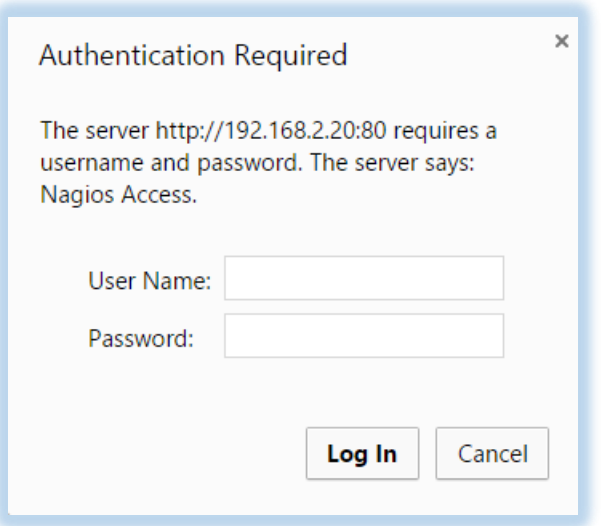

*Εικόνα 59 - Είσοδος στο Web Interface του Nagios*

Παρατηρούμε ότι δουλεύει στην νέα IP γιατί μας ζητάει να εισάγουμε τα στοιχεία του χρήστη. Παρακάτω είναι η σελίδα του Nagios στην νέα IP.

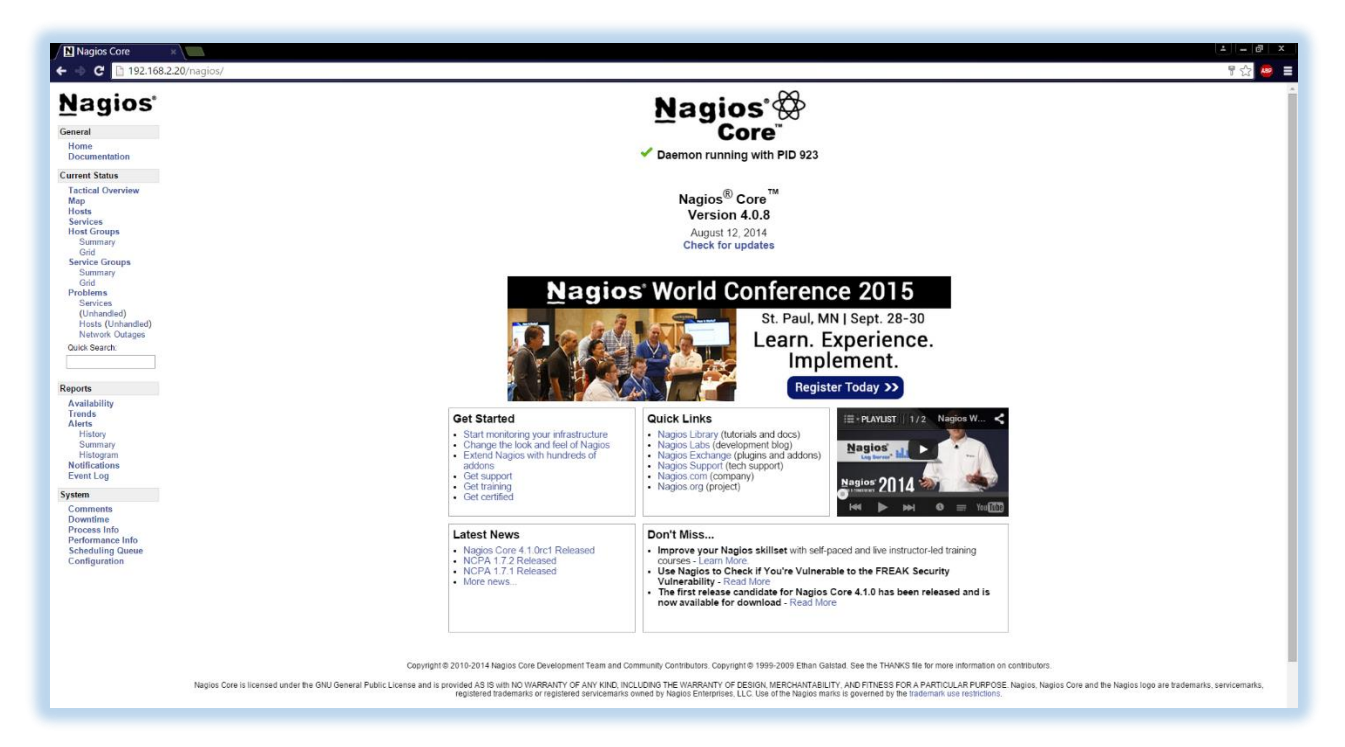

*Εικόνα 60 - Nagios Web Interface με νέα IP*

## 4.7 Εγκατάσταση του NRPE agents

Τώρα πάμε να εγκαταστήσουμε τους NRPE agents.

Φτιάξαμε έναν Web Server που θα τον παρακολουθήσουμε με το Nagios. Η Static IP που του δώσαμε είναι 192.168.2.21.

Θα κάνουμε εγκατάσταση Apache2, MySQL και PHP.

Θα φτιάξουμε μια απλή σελίδα για να ξέρουμε απλά ότι δουλεύει, και έπειτα θα κάνουμε την εγκατάσταση του NRPE Host.

#### 4.7.1 Εγκατάσταση του NRPE Host στον Web Server

### *4.7.1.1 Δημιουργία χρήστη*

Δημιουργούμε έναν χρήστη και του δίνουμε κωδικό με τις εντολές *useradd* και *passwd*.

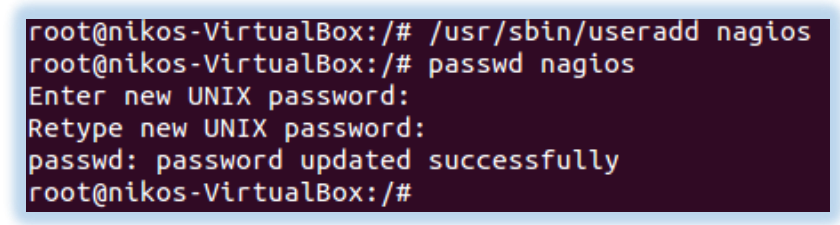

*Εικόνα 61 - Δημιουργία χρήστη στον Web Server*

#### *4.7.1.2 Δημιουργία φακέλου*

Φτιάχνουμε έναν φάκελο για να κατεβάσουμε μέσα τα αρχεία χρησιμοποιώντας την εντολή *mkdir*.

> root@nikos-VirtualBox:/# mkdir /downloads root@nikos-VirtualBox:/# cd /downloads root@nikos-VirtualBox:/downloads#

> > *Εικόνα 62 - Δημιουργία φακέλου*

### *4.7.1.3 Λήψη και εγκατάσταση του Nagios Plugin*

Τώρα κατεβάζουμε το Nagios Plugins με την εντολή *wget*.

root@nikos-VirtualBox:/downloads# wget http://www.nagios-plugin s.org/download/nagios-plugins-1.5.tar.gz --2015-07-15 13:34:41-- http://www.nagios-plugins.org/download /nagios-plugins-1.5.tar.gz Resolving www.nagios-plugins.org (www.nagios-plugins.org)... 72  $.14.186.43$ Connecting to www.nagios-plugins.org (www.nagios-plugins.org)|7 2.14.186.43 | : 80... connected. HTTP request sent, awaiting response... 301 Moved Permanently Location: http://nagios-plugins.org/download/nagios-plugins-1.5 .tar.gz [following] --2015-07-15 13:34:42-- http://nagios-plugins.org/download/nag nluging 1 5.tar.gz LibreOffice Calc s-plugins.org (nagios-plugins.org)... 72.14.186. 43 Reusing existing connection to www.nagios-plugins.org:80. HTTP request sent, awaiting response... 200 OK Length:  $2428258$  (2,3M) [application/x-gzip] Saving to: 'nagios-plugins-1.5.tar.gz' 100%[=====================>] 2428258 570KB/s in 4,6s 2015-07-15 13:34:48 (517 KB/s) - 'nagios-plugins-1.5.tar.gz' sa

*Εικόνα 63 - Λήψη του Nagios Plugin*

Μετά κάνουμε αποσυμπίεση του αρχείου με την εντολή *tar xzf ''όνομα αρχείου".*

root@nikos-VirtualBox:/downloads# tar xzf nagios-plugins-1.5.ta  $r.qz$ root@nikos-VirtualBox:/downloads# ll total 2384 4096 Ιούλ 15 13:35./ drwxr-xr-x 3 root root 4096 Ιούλ 15 13:33 ../ drwxr-xr-x 24 root root drwxr-xr-x 15 200 300 **4096 Οκτ** 2 2013 nagios-plugins-1. 5/ rw-r--r-- 1 root root 2428258 Iav 19 2014 nagios-plugins-1

*Εικόνα 64 - Αποσυμπίεση του Nagios-plugins-1.5.tar.gz*

Ανοίγουμε τον φάκελο, συντάσσουμε και εγκαθιστούμε το Nagios plugins.

root@nikos-VirtualBox:/downloads# cd nagios-plugins-1.5

*Εικόνα 65 - Είσοδος στον φάκελο nagios-plugins-1.5*

Τρέχουμε την εντολή *./configure* για να γίνει η εγκατάσταση.

# root@nikos-VirtualBox:/downloads/nagios-plugins-1.5# ./configure

*Εικόνα 66 - Εντολή ./configure*

Στην εικόνα 67 βλέπουμε το αποτέλεσμα από την εντολή *./configure* και τρέχουμε την εντολή *make*.

> config.status: creating test.pl config.status: creating pkg/solaris/pkginfo config.status: creating po/Makefile.in commigrated<br>config.status: creating config.h<br>config.status: executing depfiles commands config.status: executing libtool commands config.status: executing po-directories commands config.status: creating po/POTFILES config.status: creating po/Makefile --with-apt-get-command: /usr/bin/apt-get --with-ping6-command: /bin/ping6 -n -U -w %d -c %d %s --with-ping-command: /bin/ping -n -U -w %d -c %d %s -- with-ipv6: yes --with-mysql: no --with-openssl: no --with-gnutls: no --enable-extra-opts: no --with-perl: /usr/bin/perl --enable-perl-modules: no --with-cgiurl: /nagios/cgi-bin<br>--with-trusted-path: /bin:/sbin:/usr/bin:/usr/sbin---enable-libtap: no root@nikos-VirtualBox:/downloads/nagios-plugins-1.5# make

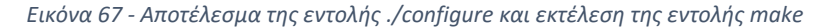

Στην εικόνα 68 βλέπουμε το αποτέλεσμα της εντολής *make* και τρέχουμε την εντολή *make install.*

```
check_icmp.c: In function 'main':
check_icmp.c:406:8: warning: ignoring return value of 'setuid', dec
lared with attribute warn_unused_result [-Wunused-result]
  setuid(getuid());
mv -f .deps/check_icmp.Tpo .deps/check_icmp.Po
/bin/bash ../libtool --tag=CC --mode=link gcc -DNP_VERSION='"1.5"<br>'-g -O2 -L. -o check_icmp check_icmp.o ../plugins/netutils.o ../p
lugins/utils.o ../lib/libnagiosplug.a ../gl/libgnu.a -lnsl -lresol
v -lnsl -lresolv -lpthread -ldl
libtool: link: gcc -DNP_VERSION=\"1.5\" -g -O2 -o check_icmp check_
icmp.o ../plugins/netutils.o ../plugins/utils.o -L. ../lib/libnagi
osplug.a ../gl/libgnu.a -lnsl -lresolv -lpthread -ldl
make[2]: Leaving directory `/downloads/nagios-plugins-1.5/plugins-r
oot'
Making all in po
make[2]: Entering directory `/downloads/nagios-plugins-1.5/po'
make[2]: Nothing to be done for `all'.
make[2]: Leaving directory `/downloads/nagios-plugins-1.5/po'<br>make[2]: Entering directory `/downloads/nagios-plugins-1.5'<br>make[2]: Leaving directory `/downloads/nagios-plugins-1.5'<br>make[1]: Leaving directory `/downloads/na
root@nikos-VirtualBox:/downloads/naqios-plugins-1.5# make install
```
*Εικόνα 68 - Αποτέλεσμα εντολής make και εκτέλεση εντολής make install*

Δίνουμε τα δικαιώματα στον φάκελο με τα plugins.

root@nikos-VirtualBox:/# chown nagios.nagios /usr/local/nagios<br>root@nikos-VirtualBox:/# chown -R nagios.nagios /usr/local/nagios/l ibexec

*Εικόνα 69 - Εντολή chown*

Παρακάνω κατεβάζουμε το Xinetd που χρειάζεται για την εγκατάσταση του NRPE.

root@nikos-VirtualBox:/# apt-get install xinetd

*Εικόνα 70 - Λήψη του Xinetd*

## *4.7.1.4 Εγκατάσταση του NRPE Plugin.*

Κατεβάζουμε το NRPE Plugin 2.15 με την εντολή *wget*.

root@nikos-VirtualBox:/downloads# wget http://garr.dl.sourceforge.n et/project/nagios/nrpe-2.x/nrpe-2.15/nrpe-2.15.tar.gz

*Εικόνα 71 - Λήψη του NRPE Plugin*

Κάνουμε αποσυμπίεση και εισερχόμαστε μέσα στον φάκελο.

root@nikos-VirtualBox:/downloads# tar xzf nrpe-2.15.tar.gz root@nikos-VirtualBox:/downloads# cd nrpe-2.15 root@nikos-VirtualBox:/downloads/nrpe-2.15#

*Εικόνα 73 - Είσοδος στον φάκελο nrpe-2.15*

Κατεβάζουμε τις προ απαιτούμενες βιβλιοθήκες με την εντολή *apt-get install libssl-dev.*

root@nikos-VirtualBox:/downloads/nrpe-2.15# apt-get install libssl-<br>dev

*Εικόνα 72 - Εντολή apt-get install libssl-dev*

Τώρα θα το συντάξουμε και θα το εγκαταστήσουμε το NRPE Plugin.

Τρέχουμε την εντολή *./configure –with-ssl=/usr/bin/openssl –with-ssl-lib=/usr/lib/x86\_64 linux-gnu*

root@nikos-VirtualBox:/downloads/nrpe-2.15# ./configure --with-ssl= /usr/bin/openssl --with-ssl-lib=/usr/lib/x86\_64-linux-gnu

*Εικόνα 74 - Eντολή ./configure –with-ssl=/usr/bin/openssl –with-ssl-lib=/usr/lib/x86\_64-linux-gnu*

Παρακάτω στην εικόνα 75 βλέπουμε το αποτέλεσμα της εντολής *./configure* και τρέχουμε την εντολή *make all.*

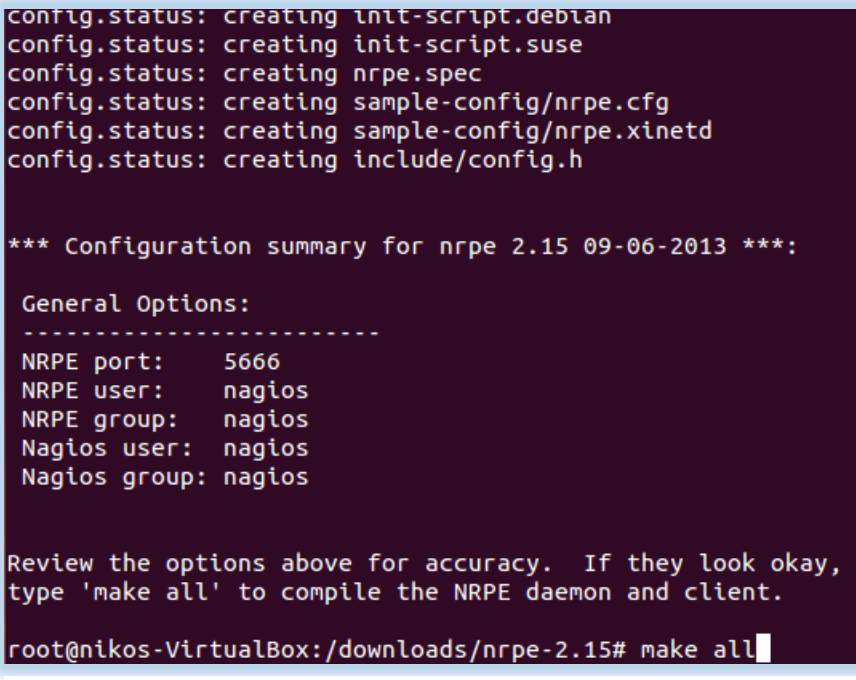

*Εικόνα 75 - Αποτέλεσμα της εντολής ./configure και εκτέλεση της εντολής make all*

Εκτελούμε την εντολή *make install-plugin.*

root@nikos-VirtualBox:/downloads/nrpe-2.15# make install-plugin

*Εικόνα 76 - Εντολή make install-plugin*

Εκτελούμε την εντολή *make install-daemon.*

root@nikos-VirtualBox:/downloads/nrpe-2.15# make install-daemon

*Εικόνα 77 - Εντολή make install-daemon*

Εκτελούμε την εντολή *make install-daemon-config*.

root@nikos-VirtualBox:/downloads/nrpe-2.15# make install-daemon-com |fiq

*Εικόνα 78 - Εντολή make install-daemon-config*

Εκτελούμε την εντολή *make install-xinetd*.

root@nikos-VirtualBox:/downloads/nrpe-2.15# make install-xinetd

*Εικόνα 79 - Εντολή make install-xinetd*

Ανοίγουμε το αρχείο */etc/xinetd.d/nrpe* και προσθέτουμε την IP του Nagios Server για να μπορεί να επικοινωνεί με το Nagios.

| root@nikos-VirtualBox:/# pico /etc/xinetd.d/nrpe                                                                                     |                                       |                                                                                                    |          |
|----------------------------------------------------------------------------------------------------|---------------------------------------|----------------------------------------------------------------------------------------------------|----------|
| $GNU$ nano $2.2.6$                                                                                                    | File: /etc/xinetd.d/nrpe              |                                                                                                    | Modified |
| # default: on<br># description: NRPE (Nagios Remote Plugin Executor)<br>service nrpe                                                 |                                       |                                                                                                    |          |
| flags                                                                                                    | $=$ REUSE                             |                                                                                                    |          |
| $socket_type = stream$                                                                                                    |                                       |                                                                                                    |          |
| port                                                                                                    | $= 5666$                              |                                                                                                    |          |
| wait                                                                                                    | $= \text{no}$                         |                                                                                                    |          |
| user and the state of the state of the state of the state of the state of the state of the state of the state                        | $=$ nagios                            |                                                                                                    |          |
| group                                                                                                    | $=$ nagios                            |                                                                                                    |          |
|                                                                                                    | $server = /usr/local/nagios/bin/nrpe$ |                                                                                                    |          |
|                                                                                                    |                                       |                                                                                                    |          |
| $log_ on_f \text{ailure} += \text{USERID}$                                                                                           |                                       |                                                                                                    |          |
| $disable = no$                                                                                                    |                                       |                                                                                                    |          |
|                                                                                                    | only_from = $127.0.0.1$ 192.168.2.20  |                                                                                                    |          |
|                                                                                                    |                                       |                                                                                                    |          |
| Get Help <mark>^O</mark> WriteOut <mark>^R</mark> Read Fil <mark>^Y</mark> Prev Pag <mark>^K</mark> Cut Text <mark>^C</mark> Cur Pos |                                       |                                                                                                    |          |
| ^J.<br>Exit                                                                                                    |                                       | Justify <mark>^W</mark> Where Is <mark>^V</mark> Next Pag <mark>^U</mark> UnCut Te <mark>^T</mark> To Spell |          |

*Εικόνα 80 - Προσθήκη IP στο αρχείο nrpe*

Τώρα ανοίγουμε το αρχείο */etc/services*,

και προσθέτουμε την παρακάτω γραμμή που επιτρέπει το nrpe να μιλάει με την πόρτα 5666.

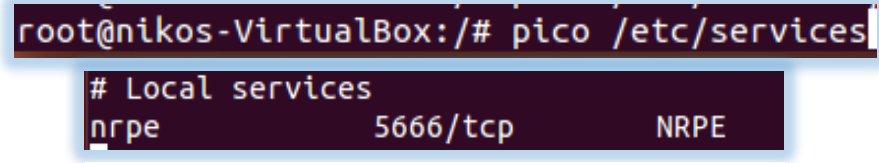

*Εικόνα 81 - Πρόσθεση γραμμής στο αρχείο services*

Κάνουμε επανεκκίνηση το service του Xinetd για να εφαρμοστούν οι αλλαγές που κάναμε.

root@nikos-VirtualBox:/# service xinetd restart xinetd stop/waiting xinetd start/running, process 26183

*Εικόνα 82 - Επανεκκίνηση του Xinetd*

Ολοκληρώσαμε την εγκατάσταση του NRPE agent. [17]

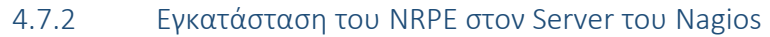

Τώρα θα κάνουμε την εγκατάσταση στον Server που είναι το Nagios.

Δημιουργούμε έναν φάκελο για να κατεβάσουμε τα αρχεία μας.

root@Ubuntu:~# mkdir /downloads root@Ubuntu:~# cd ∕downloads

*Εικόνα 83 - Δημιουργία φακέλου*

Τώρα κατεβάζουμε το NRPE με την εντολή *wget*.

root@Ubuntu:~# wget http://garr.dl.sourceforge.net/project/nagios/nrpe-2.x/nrpe-2.15/nrpe-2.15.tar.gz

*Εικόνα 84 - Λήψη του NRPE*

Κάνουμε αποσυμπίεση του αρχείου που κατεβάσαμε με την εντολή *tar xvf "όνομα αρχείου"*,

root@Ubuntu:~# tar xvf nrpe-2.15.tar.gz

*Εικόνα 85 - Αποσυμπίεσή nrpe-2.15.tar.gz*

και εισερχόμαστε στον φάκελο του NRPE με εντολή *cd "όνομα αρχείου"*.

root@Ubuntu:~# cd nrpe–2.15 root@Ubuntu:~/nrpe-2.15#

*Εικόνα 86 - Είσοδος στο nrpe-2.15*

Διαμορφώνουμε το NRPE με την παρακάτω εντολή.

root@Ubuntu:~/nrpe-2.15# ./configure --enable-command-args --with-nagios-user-=n agios --with-nagios-group=nagios --with-ssl=/usr/bin/openssl --with-ssl-lib=/usr /lib/x86\_64-linux-gnu

*Εικόνα 87 – Εντολή ./configure*

Παρακάτω βλέπουμε το αποτέλεσμα από το *./configure* και τρέχουμε την εντολή *make all*.

:hecking for perl... /usr/bin/perl<br>:onfigure: creating ./config.status config.status: creating Makefile config.status: creating package/solaris/Makefile config.status: creating init-script -<br>config.status: creating init-script.debian<br>config.status: creating init-script.suse  $\mathop{\mathsf{conf}}$  ig.status: creating nrpe.spec. config.status: creating sample-config/nrpe.cfg .<br>config.status: creating sample-config/nrpe.xinetd<br>config.status: creating include/config.h \*\*\* Configuration summary for nrpe 2.15 09-06-2013 \*\*\*: General Options: NRPE port: 5666  $NRPE$  user: nagios NRPE group: nagios Nagios user: nagios Nagios group: nagios Review the options above for accuracy. If they look okay, type 'make all' to compile the NRPE daemon and client. root@Ubuntu:~⁄nrpe-2.15# make all

*Εικόνα 88 - Εντολή make all*

Στην εικόνα 89 βλέπουμε το αποτέλεσμα από την εντολή *make all* και τρέχουμε την εντολή *make install*.

> ./nrpe.c:1554:10: warning: ignoring return value of 'write', declared with attri bute warm unused result [-Wunused-result] write(fd[1], buffer, bytes\_read); ./mrpe.c: In function 'write\_pid\_file': ./nrpe.c:1766:8: warning: ignoring return value of 'write', declared with attrib ute warn\_unused\_result [-Wunused-result]  $write(fd, pbuf, strlen(pbuf))$ ; gcc −g −O2 −I/usr/include/openssl −I/usr/include −DHAVE\_CONFIG\_H −I ../include I ./../include -o check\_nrpe ./check\_nrpe.c ./utils.c -L/usr/lib/x86\_64-linux-gn  $-1$ ssl  $-1$ crypto  $-1$ nsl ./check\_nrpe.c: In function 'main': \n",bytes\_to\_recv,sizeof(receive\_packet)); make[1]: Leaving directory `/root/nrpe-2.15/src' \*\*\* Compile finished \*\*\* If the NRPE daemon and client compiled without any errors, you can continue with the installation or upgrade process. Read the PDF documentation (NRPE.pdf) for information on the next<br>steps you should take to complete the installation or upgrade. root@Ubuntu:~/nrpe-2.15# make install

*Εικόνα 89 - Εντολή make install*

Εδώ βλέπουμε το αποτέλεσμα της εντολής *make install* και τρέχουμε την εντολή *make installdaemon-config*.

| rgument 3 has type 'long unsigned int' [-Wformat=]<br>printf("CHECK_NRPE: Receive underflow - only %d bytes received (%d expected)<br>.\n",bytes_to_recv,sizeof(receive_packet));                                                                                                    |
|----------------------------------------------------------------------------------------------------|
| make[1]: Leaving directory `/root/nrpe-2.15/src'                                                                                                    |
| *** Compile finished ***                                                                                                    |
| If the NRPE daemon and client compiled without any errors, you<br>can continue with the installation or upgrade process.                                                                                                    |
| Read the PDF documentation (NRPE.pdf) for information on the next<br>steps you should take to complete the installation or upgrade.                                                                                                    |
| root@Ubuntu:~/nrpe-2.15# make install<br>cd .⁄src⁄ && make install<br>make[1]: Entering directory `/root/nrpe-2.15/src'<br>make install-plugin<br>make[2]: Entering directory `/root/nrpe-2.15/src'<br>/usr/bin/install -c -m 775 -o nagios -g nagios -d /usr/local/nagios/libexec<br>/usr/bin/install -c -m 775 -o nagios -g nagios check_nrpe /usr/local/nagios/libe<br>kec |
| make[2]: Leaving directory `/root/nrpe-2.15/src'<br>make install-daemon<br>make[2]: Entering directory `/root/nrpe-2.15/src'<br>⁄usr⁄bin⁄install -c -m 775 -o nagios -g nagios -d ⁄usr⁄local⁄nagios⁄bin                                                                                                    |
| ⁄usr⁄bin⁄install -c -m 775 -o nagios -g nagios nrpe ⁄usr⁄local⁄nagios⁄bin<br>make[2]: Leaving directory `/root/nrpe-2.15/src'<br>make[1]: Leaving directory `/root/nrpe-2.15/src'<br>root@Ubuntu:~/nrpe-2.15# make install-daemon-config                                                                                                    |

*Εικόνα 90 - Εντολή make install-daemon-config*

Για να δοκιμάσουμε ότι έχουν επικοινωνία μεταξύ τους θα τρέξουμε την παρακάτω εντολή.

root@Ubuntu:/nrpe-2.15# /usr/local/nagios/libexec/check\_nrpe -H 192.168.2.21 **NRPE 02.15** 

*Εικόνα 91 - Έλεγχος επικοινωνίας μεταξύ Nagios και Web Server*

Βλέπουμε ότι μας απαντάει με την έκδοση που του έχουμε εγκαταστήσει(v2.15) και συμπεραίνουμε ότι υπάρχει επικοινωνία μεταξύ του Server του Nagios και του Web Server.

Θα διαμορφώσουμε τα configuration αρχεία του Nagios.

Ανοίγουμε το Configuration αρχείο του Nagios για να το τροποποιήσουμε.

# root@Ubuntu:~# pico /usr/local/nagios/etc/nagios.cfg

*Εικόνα 92 - Text Editor Pico*

Προσθέτουμε τις δυο πρώτες γραμμές που μας δείχνει το βελάκι 1 για να επικοινωνεί το Nagios με αυτά τα δυο αρχεία που θα δημιουργήσουμε παρακάτω. Αφαιρούμε το σχόλιο (#) από το βελάκι 2 ώστε να μπορεί να επικοινωνεί με κάποιο router/switch που θα του πούμε.

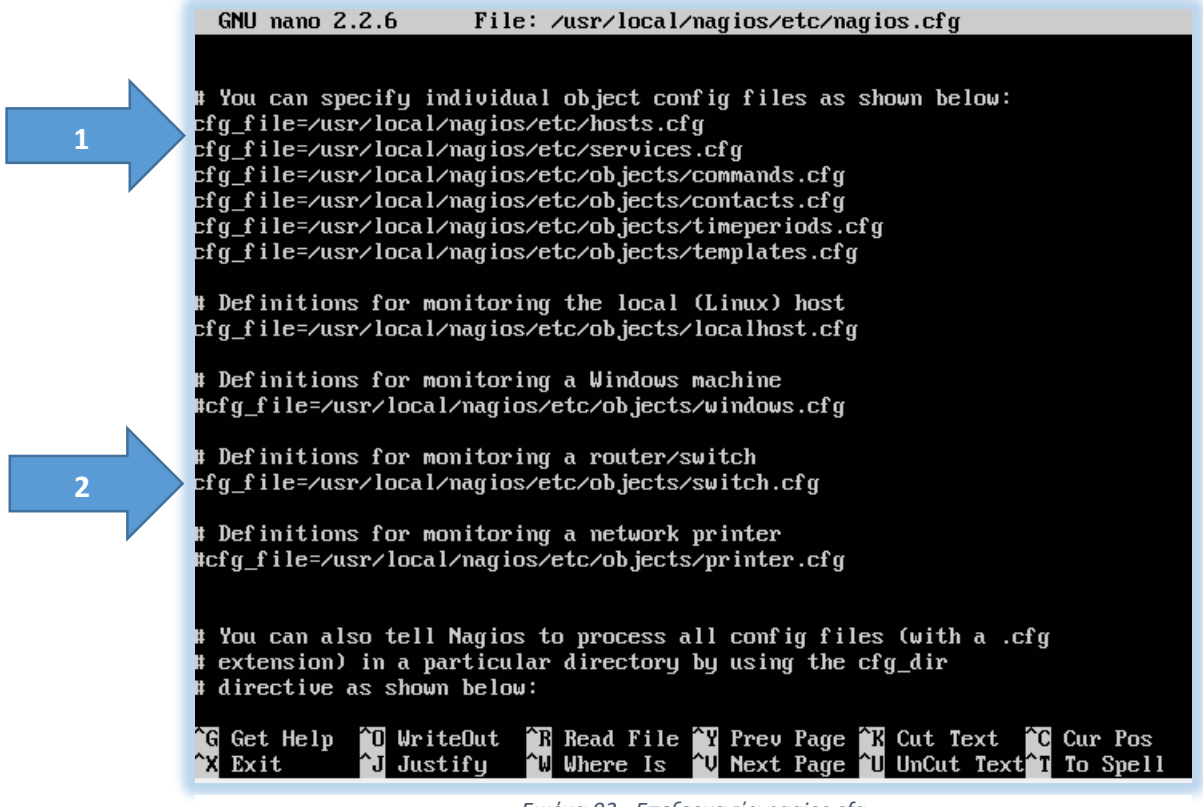

*Εικόνα 93 - Επεξεργασία nagios.cfg*

Θα προσθέσουμε μερικές εντολές στον φάκελο με τα configuration του Nagios.

root@Ubuntu:~# pico /usr/local/nagios/etc/objects/commands.cfg

*Εικόνα 94 - Text Editor Pico*

Στο τέλος του αρχείου *commands.cfg* προσθέτουμε τα παρακάτω:

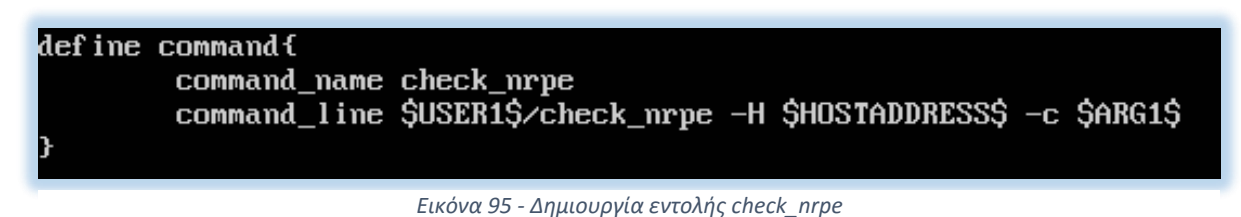

για την δημιουργία της εντολής *check\_nrpe*,

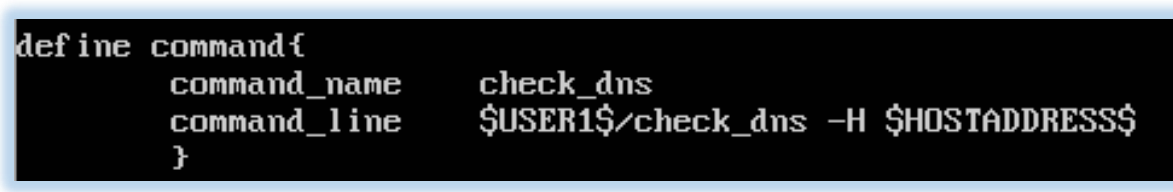

*Εικόνα 96 - Δημιουργία εντολής check\_dns*

για την δημιουργία της εντολής *check\_dns.*

Αποθηκεύουμε και το κλείνουμε. Αυτό μας επιτρέπει να χρησιμοποιούμε την εντολή check\_nrpe και το check\_dns μέσα στο Nagios Services definitions.

Κάνουμε μια επανεκκίνηση το Nagios και το Apache.

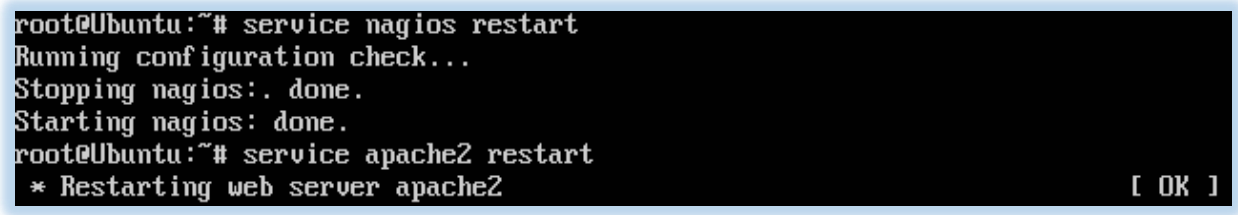

*Εικόνα 97 - Επανεκκίνηση Nagios και Apache*

4.8 Προσθήκη των λειτουργικών παρακολούθησης

Προσθέτουμε τα Host και τα Services στον Configuration του Nagios.

Δημιουργούμε ένα hosts.cfg και ένα services.cfg αρχείο μέσα στον φάκελο servers που είχαμε φτιάξει.

root@Ubuntu:/usr/local/nagios/etc/servers# touch hosts.cfg

*Εικόνα 99 - Δημιουργία hosts.cfg*

root@Ubuntu:/usr/local/nagios/etc/servers# touch services.cfg

*Εικόνα 98 - Δημιουργία services.cfg*

Τώρα θα ανοίξουμε το hosts.cfg και θα προσθέσουμε τις ρυθμίσεις παρακολούθησης των host και τους host που θα παρακολουθήσουμε.

 $\mathbf{r}$ 

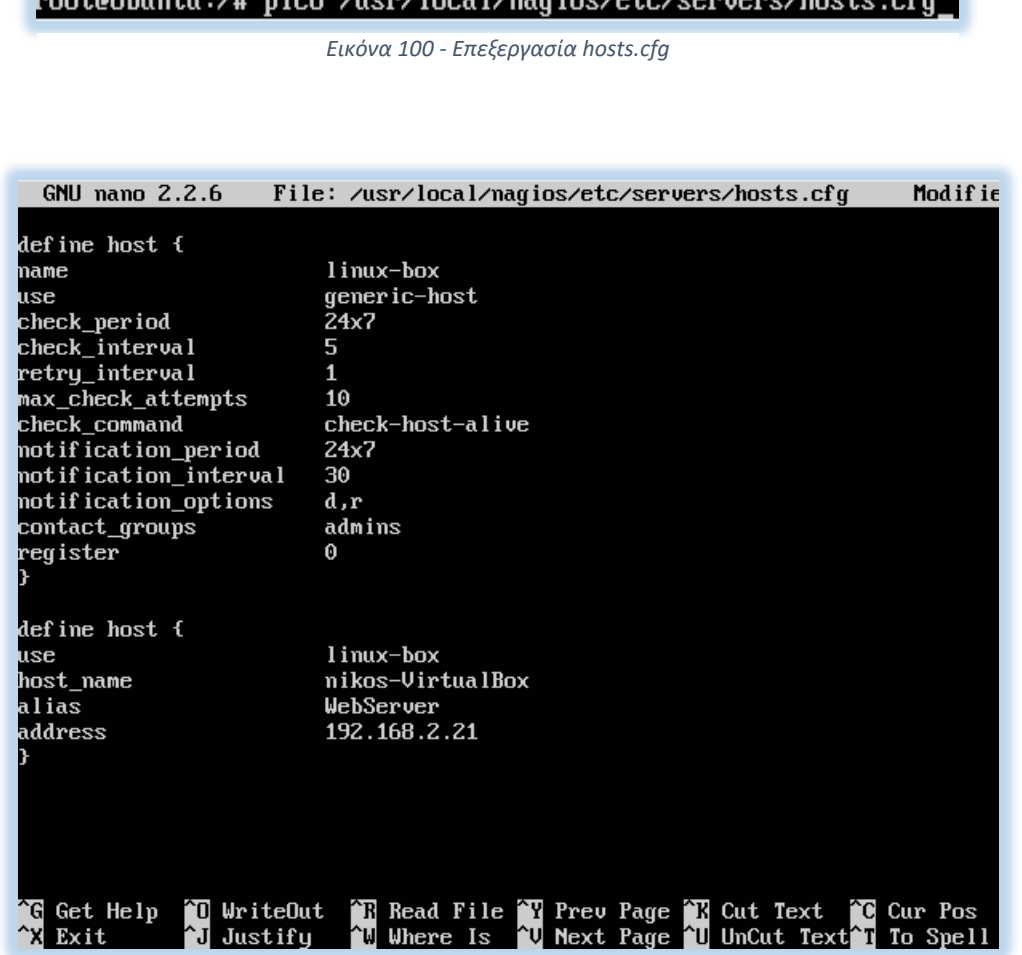

*Εικόνα 101 - Ρυθμίσεις hosts*

Αποθηκεύουμε και το κλείνουμε.

Τώρα θα ανοίξουμε το services.cfg και θα προσθέσουμε τις υπηρεσίες που θα παρακολουθήσουμε .

root@Ubuntu:/# pico /usr/local/nagios/etc/servers/services.cfg\_

*Εικόνα 102 - Επεξεργασία services.cfg*

Παρακάτω βλέπουμε κάποιες από τις υπηρεσίες που έχουμε προσθέσει.

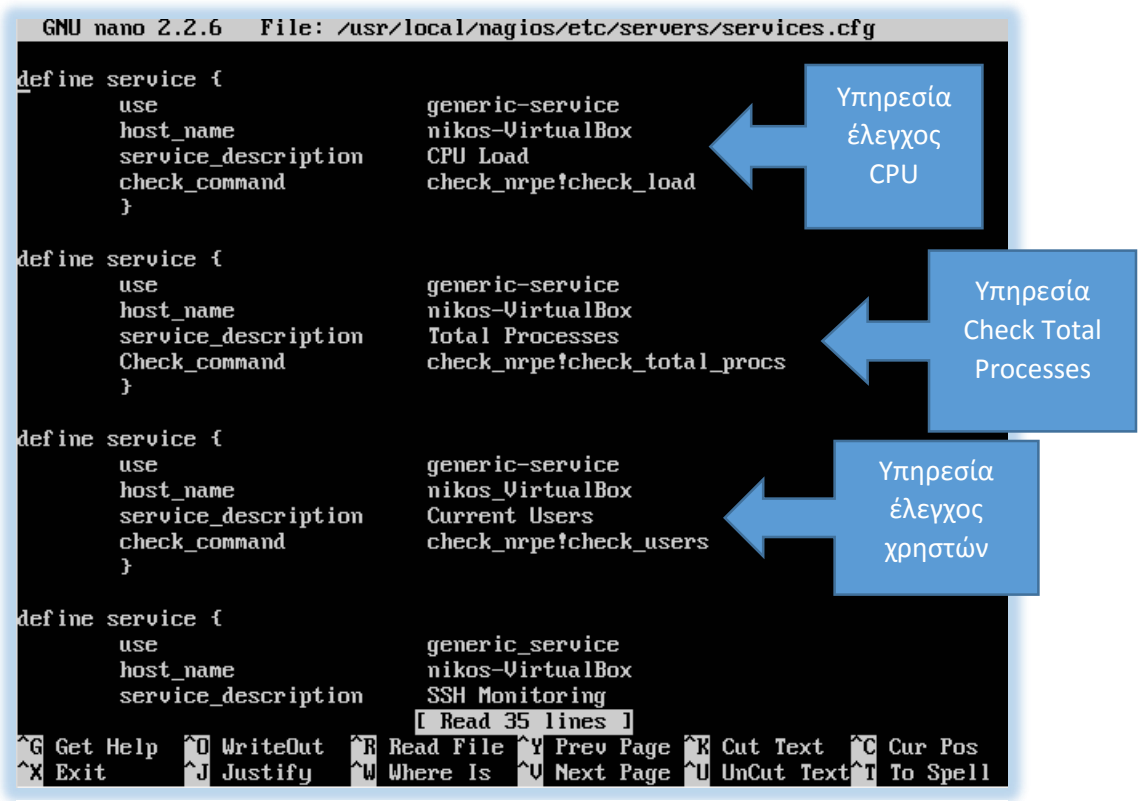

*Εικόνα 103 - Προσθήκη υπηρεσιών*

Αποθηκεύουμε και το κλείνουμε.

Κάνουμε επανεκκίνηση τον Nagios.

root@Ubuntu:/# service nagios reload Running configuration check... Reloading nagios configuration... done

*Εικόνα 104 - Επανεκκίνηση Nagios*

#### 4.9 Χρησιμοποιώντας το Nagios

Εφόσον διαμορφώσαμε τα αρχεία hosts.cfg και services.cfg είμαστε έτοιμοι να δούμε σε λειτουργία το Nagios.

#### 4.9.1 Αρχική σελίδα

Στην αρχική σελίδα βλέπουμε το βασικό μενού με τις πληροφορίες του Nagios, και στα αριστερά βλέπουμε ένα μενού με τις κατηγορίες του Nagios. Θα παρουσιάσουμε κάποιες από αυτές.

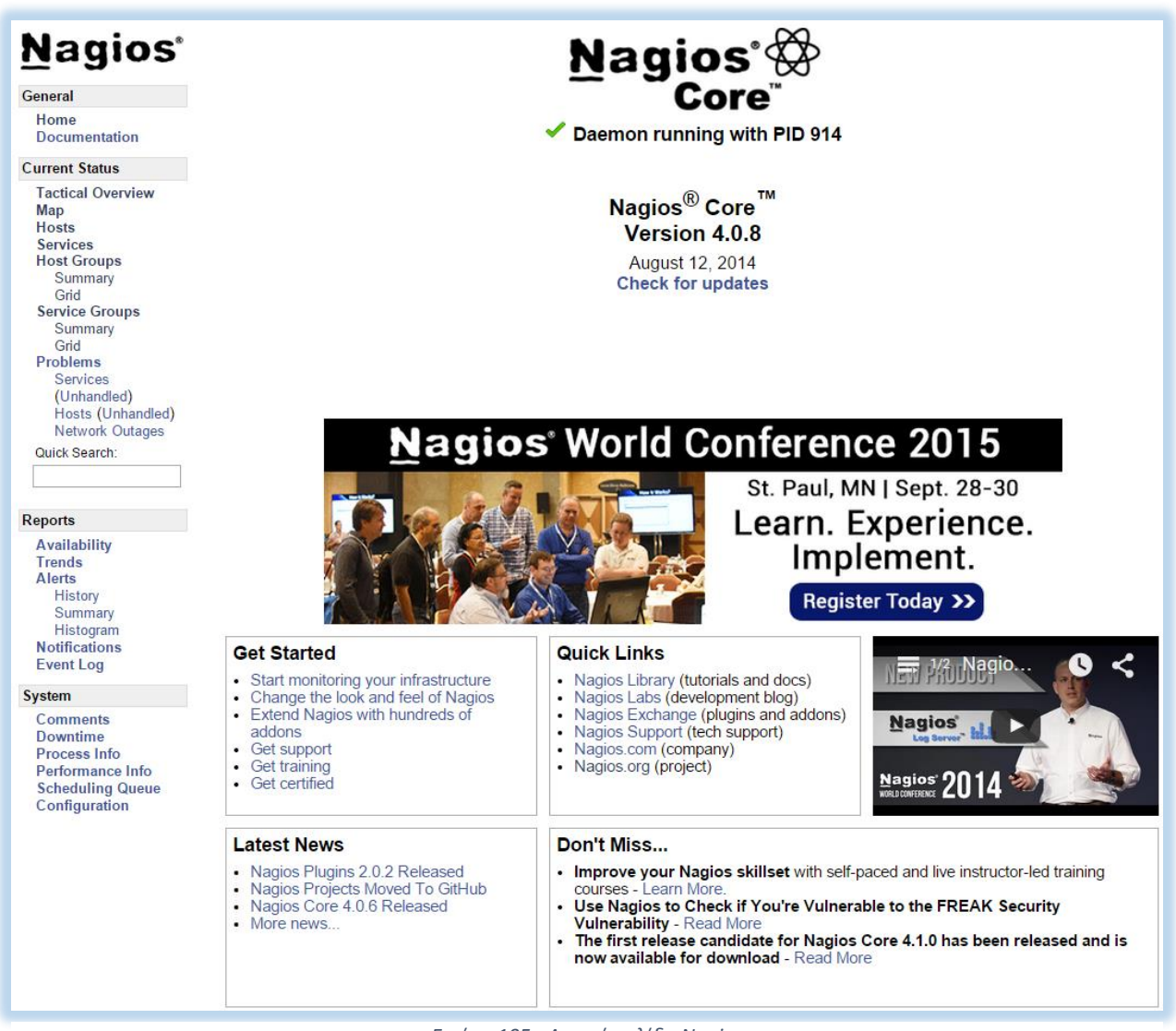

*Εικόνα 105 - Αρχική σελίδα Nagios*

#### 4.9.2 Tactical Overview

Σε αυτήν την κατηγορία είναι συγκεντρωμένες όλες οι πληροφορίες για την παρακολούθηση στους Hosts και στα Services και σου δίνει ένα πλάνο για την κατάσταση στην οποία βρίσκονται.

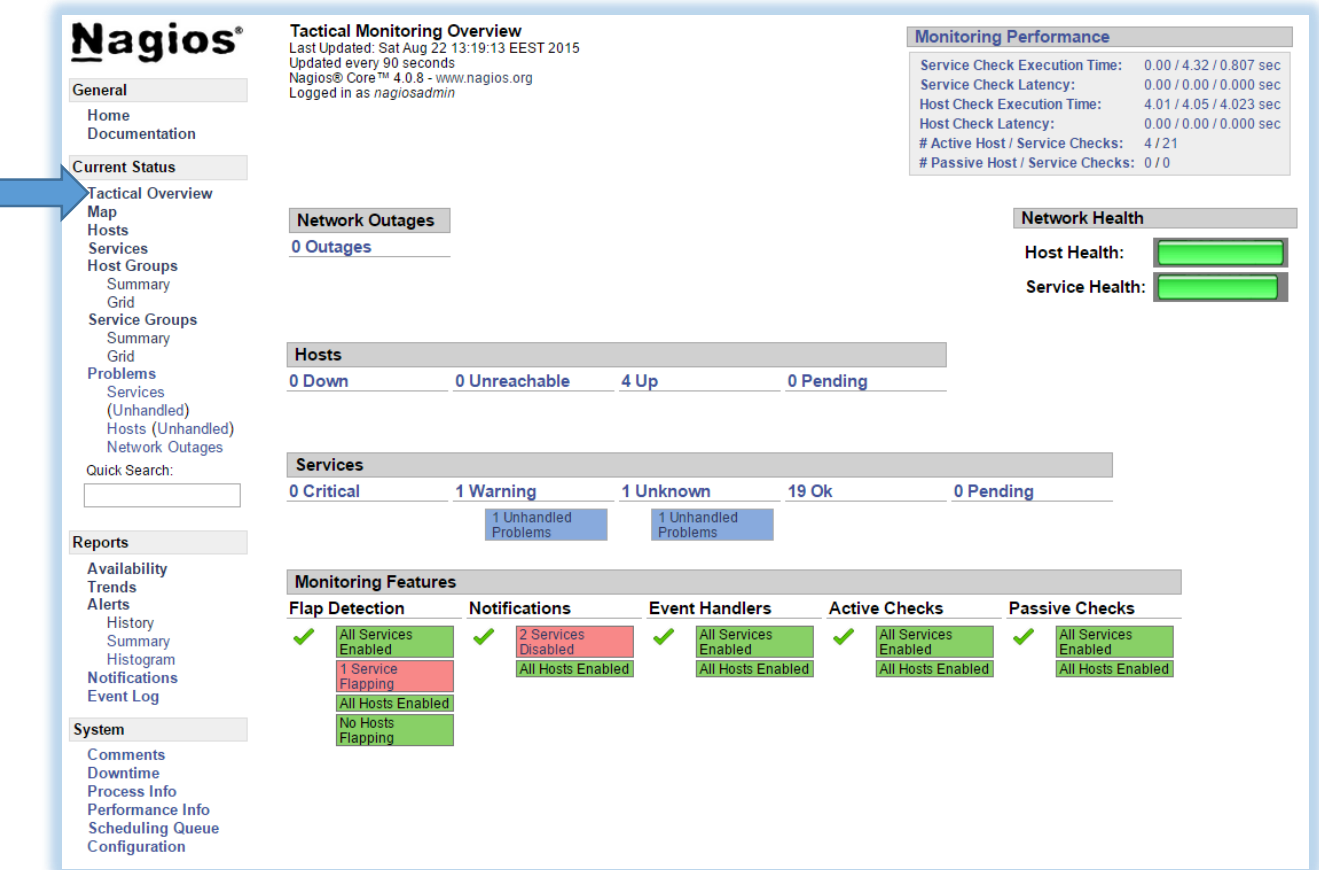

*Εικόνα 106 - Κατηγορία Tactical Overview*

#### 4.9.3 Map

Στην κατηγορία Map βλέπουμε όλους τους Host που κάνουμε monitor σε διάταξη που λέγεται map. Πάνω δεξιά έχουμε 7 επιλογές για τον τρόπο διάταξης των hosts που η κάθε επιλογή εξυπηρετεί την κάθε ανάγκη που θα έχουμε.

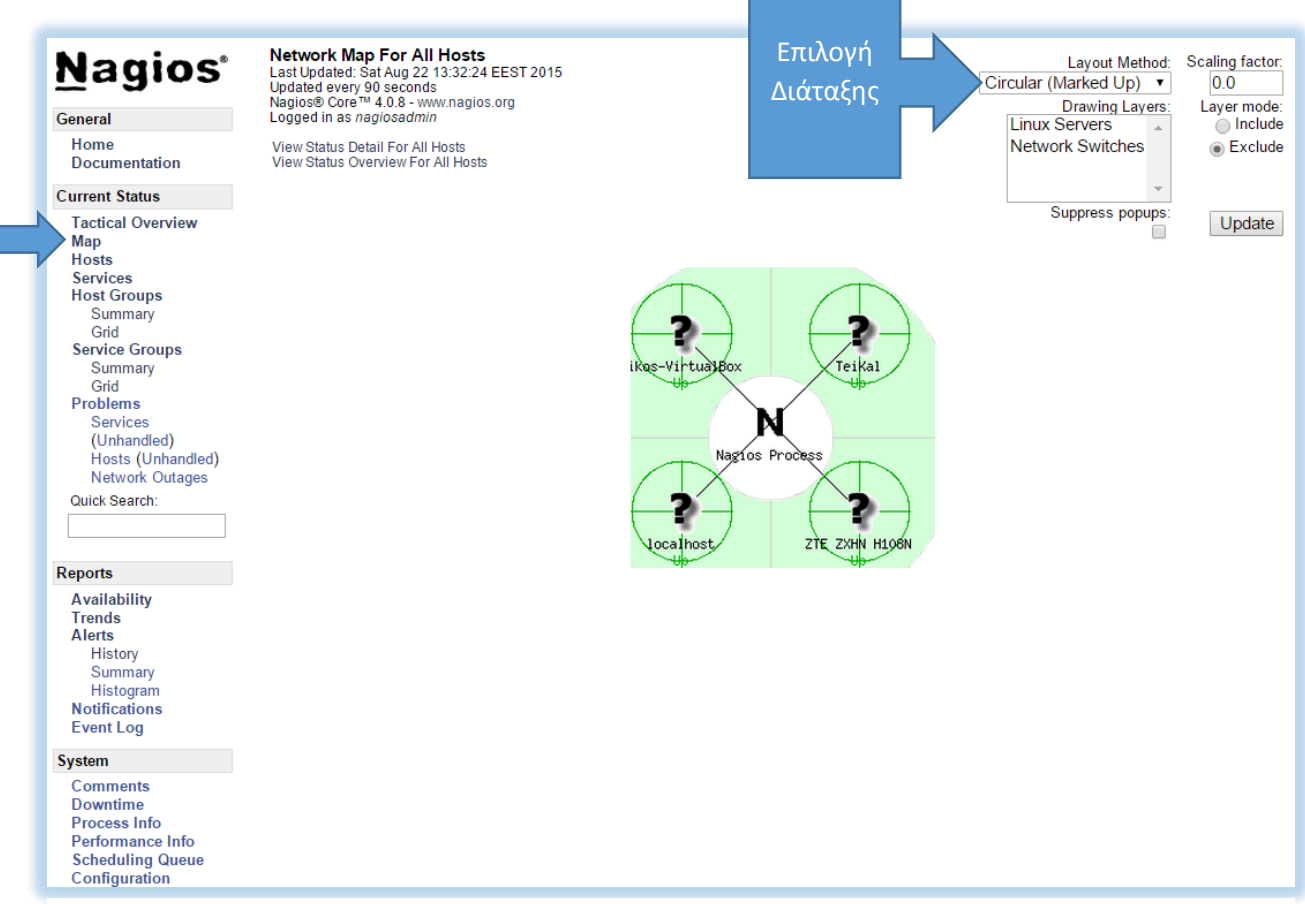

*Εικόνα 107 - Κατηγορία Map*
#### 4.9.4 Hosts

Στην κατηγορία hosts βλέπουμε πληροφορίες σχετικά με τους hosts που παρακολουθούμε. Παρακάτω βλέπουμε τους 4 hosts που παρακολουθούμε. Ένας από αυτούς είναι το localhost που είναι προ εγκατεστημένο με το Nagios. Το ΖΤΕ είναι ένα router το οποίο το παρακολουθούμε. Το Nikos-VirtualBox είναι ένας εικονικός web server που φτιάξαμε στο virtual box. Επίσης παρακολουθούμε τον DNS Server του T.E.I. Καλαμάτας (www.teikal.gr).

Οι πληροφορίες που μας προσφέρει είναι πέντε.

**Host:** Είναι το όνομα του host που παρακολουθούμε.

**Status:** Είναι η κατάσταση στην οποία βρίσκονται οι host (Up, Down, Unreachable, Pending).

**Last Check:** Μας δείχνει την ημέρα και την ώρα που έγινε ο τελευταίος έλεγχος.

**Duration:** Μας δείχνει πόση ώρα είναι στην κατάσταση που βρίσκεται.

**Status Information:** Είναι οι πληροφορίες που πας δίνει για την επικοινωνία με τον κάθε host.

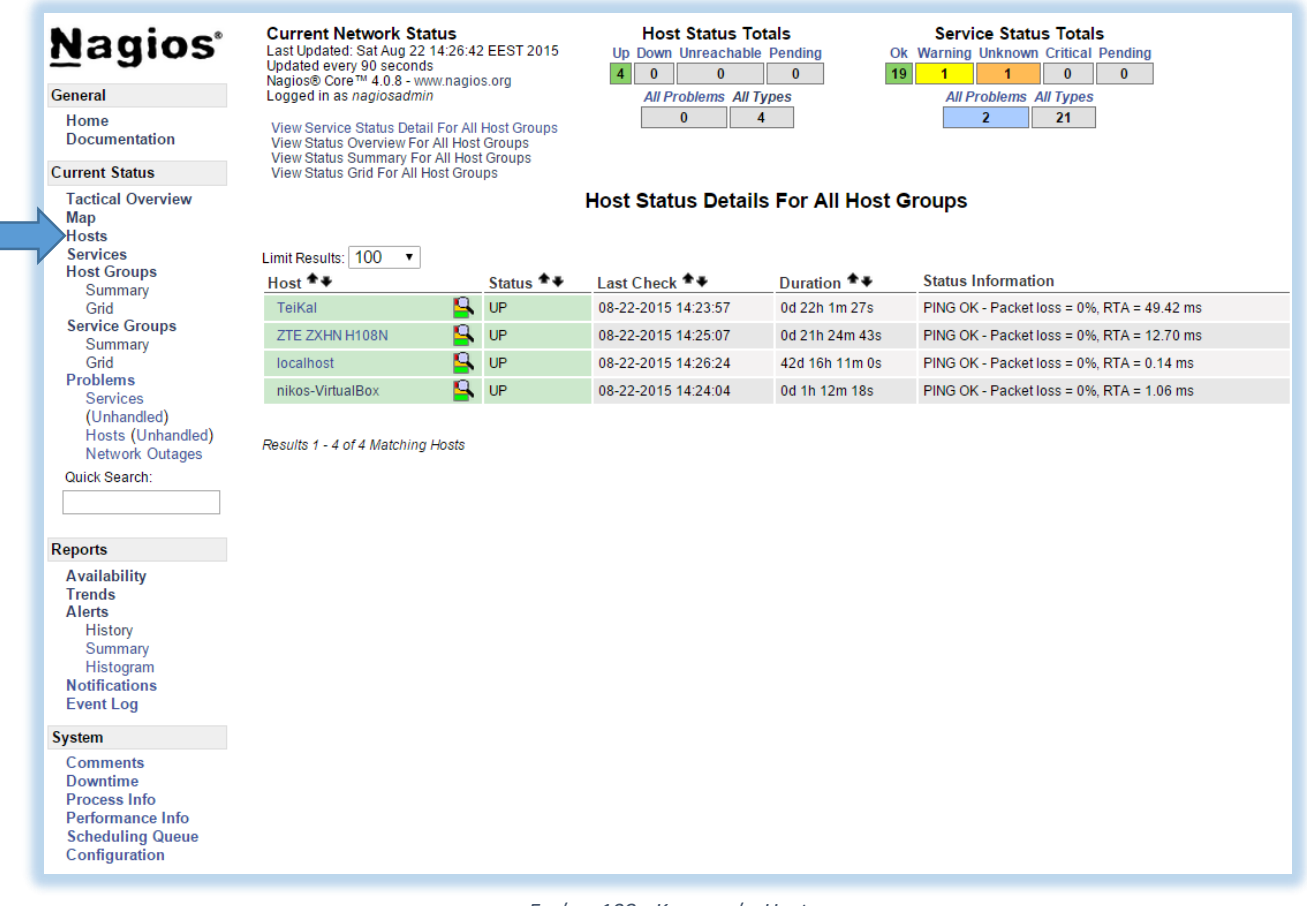

*Εικόνα 108 - Κατηγορία Host*

### 4.9.5 Services

Η κατηγορία services θεωρείται από τις πιο σημαντικές κατηγορίες καθώς παρουσιάζει τις υπηρεσίες του κάθε host. Παρακάτω βλέπουμε τις υπηρεσίες των τεσσάρων host και δίπλα από αυτές, τις πληροφορίες για την κάθε μια. Όπως είπαμε οι πρώτες δύο είναι το όνομα του host και το όνομα της υπηρεσίας. Οι υπόλοιπες πληροφορίες είναι ως εξής.

**Status:** Είναι η κατάσταση στην οποία βρίσκονται οι υπηρεσίες (OK, Warning, Unknown, Critical, Pending).

**Last Check:** Μας δείχνει την μέρα και ώρα που έγινε ο τελευταίος έλεγχος της υπηρεσίας.

**Duration:** Μας δείχνει πόση ώρα είναι στην κατάσταση που βρίσκεται η υπηρεσία.

**Attempt:** Είναι οι προσπάθειες που έκανε ώστε να λάβει μια απάντηση από τον host.

**Status Information:** Είναι οι πληροφορίες που μας δίνει για την επικοινωνία με την κάθε υπηρεσία.

| <b>Nagios</b> <sup>®</sup><br><b>General</b>                 | <b>Current Network Status</b><br>Last Updated: Sat Aug 22 15:42:46 EEST 2015<br>Updated every 90 seconds<br>Nagios® Core™ 4.0.8 - www.nagios.org |                         | $\vert$ 4                | <b>Host Status Totals</b><br>Up Down Unreachable Pending<br>$\mathbf{0}$<br>$\Omega$<br>$\mathbf{0}$ |                                            | <b>Service Status Totals</b><br>Ok Warning Unknown Critical Pending<br>19<br>$\mathbf{0}$<br>$\mathbf{0}$<br><b>All Problems All Types</b><br>$\overline{2}$<br>21 |     |                                                                           |
|--------------------------------------------------------------|----------------------------------------------------------------------------------------------------|-------------------------|--------------------------|----------------------------------------------------------------------------------------------------|--------------------------------------------|----------------------------------------------------------------------------------------------------|-----|---------------------------------------------------------------------------|
| Home                                                         | Logged in as nagiosadmin<br><b>View History For all hosts</b><br><b>View Notifications For All Hosts</b>                                         |                         |                          | <b>All Problems All Types</b><br>$\mathbf{0}$                                                        | $\overline{4}$                             |                                                                                                    |     |                                                                           |
| <b>Documentation</b>                                         |                                                                                                    |                         |                          |                                                                                                    |                                            |                                                                                                    |     |                                                                           |
| <b>Current Status</b>                                        | View Host Status Detail For All Hosts                                                                                                    |                         |                          |                                                                                                    |                                            |                                                                                                    |     |                                                                           |
| <b>Tactical Overview</b>                                     |                                                                                                    |                         |                          |                                                                                                    |                                            | <b>Service Status Details For All Hosts</b>                                                                                                    |     |                                                                           |
| Map<br><b>Hosts</b>                                          |                                                                                                    |                         |                          |                                                                                                    |                                            |                                                                                                    |     |                                                                           |
| <b>Services</b>                                              | Limit Results: 100                                                                                                    | $\mathbf{v}$            |                          |                                                                                                    |                                            |                                                                                                    |     |                                                                           |
| <b>Host Groups</b>                                           | $Host$ <sup><math>+</math></sup>                                                                                                    | Service **              |                          |                                                                                                    | Status $\star$ Last Check $\star$          | Duration $\triangle$ $\blacklozenge$                                                                                                    |     | Attempt <sup>▲</sup> Status Information                                   |
| Summary<br>Grid                                              | TeiKal                                                                                                    | <b>DNS</b>              |                          | OK                                                                                                   | 08-22-2015 15:39:08 0d 23h 5m 24s          |                                                                                                    | 1/3 | DNS OK: 0.124 seconds response time, 195.130.95.6 returns jes1.teikal.gr. |
| <b>Service Groups</b>                                        |                                                                                                    | <b>HTTP</b>             |                          | OK                                                                                                   | 08-22-2015 15:40:37 0d 23h 15m 4s          |                                                                                                    | 1/3 | HTTP OK: HTTP/1.1 200 OK - 442 bytes in 0.156 second response time        |
| Summary                                                      |                                                                                                    | <b>PING</b>             |                          | l ok                                                                                                 | 08-22-2015 15:42:06 0d 21h 57m 10s         |                                                                                                    | 1/3 | PING OK - Packet loss = $0\%$ . RTA = $42.78$ ms                          |
| Grid                                                         | ZTE ZXHN H108N                                                                                                    | <b>PING</b>             |                          | l OK                                                                                                 | 08-22-2015 15:41:54 0d 22h 40m 47s         |                                                                                                    | 1/3 | PING OK - Packet loss = $0\%$ RTA = $3.06$ ms                             |
| <b>Problems</b><br><b>Services</b>                           |                                                                                                    | Port 1 Bandwidth Usage  |                          |                                                                                                    | UNKNOWN 08-22-2015 15:35:07 0d 22h 40m 37s |                                                                                                    | 3/3 | check_mrtgtraf: Unable to open MRTG log file                              |
| (Unhandled)                                                  | localhost                                                                                                    | <b>Current Load</b>     |                          | <b>OK</b>                                                                                            | 08-22-2015 15:40:18 42d 17h 27m 4s         |                                                                                                    | 1/4 | OK - load average: 0.00, 0.01, 0.05                                       |
| Hosts (Unhandled)                                            |                                                                                                    | <b>Current Users</b>    |                          | l ok                                                                                                 | 08-22-2015 15:39:30 42d 17h 26m 26s 1/4    |                                                                                                    |     | USERS OK - 1 users currently logged in                                    |
| <b>Network Outages</b>                                       |                                                                                                    | <b>HTTP</b>             | $\overline{\mathbf{x}}$  | OK                                                                                                   | 08-22-2015 15:41:00 42d 17h 25m 49s 1/4    |                                                                                                    |     | HTTP OK: HTTP/1.1 200 OK - 11783 bytes in 0.002 second response time      |
| Quick Search:<br><b>Reports</b>                              |                                                                                                    | <b>PING</b>             |                          | OK                                                                                                   | 08-22-2015 15:42:29 42d 17h 25m 11s 1/4    |                                                                                                    |     | PING OK - Packet loss = $0\%$ . RTA = $0.12$ ms                           |
|                                                              |                                                                                                    | <b>Root Partition</b>   |                          | OK                                                                                                   | 08-22-2015 15:38:28 42d 17h 24m 34s 1/4    |                                                                                                    |     | DISK OK - free space: / 10457 MB (86% inode=90%):                         |
|                                                              |                                                                                                    | <b>SSH</b>              | $\overline{\mathbf{x}}$  | l ok                                                                                                 | 08-22-2015 15:41:28 42d 17h 23m 56s 1/4    |                                                                                                    |     | SSH OK - OpenSSH 6.6.1p1 Ubuntu-2ubuntu2 (protocol 2.0)                   |
|                                                              |                                                                                                    | Swap Usage              |                          | OK                                                                                                   | 08-22-2015 15:42:18 42d 17h 23m 19s 1/4    |                                                                                                    |     | SWAP OK - 100% free (2043 MB out of 2043 MB)                              |
| <b>Availability</b>                                          |                                                                                                    | <b>Total Processes</b>  |                          | OK                                                                                                   | 08-22-2015 15:39:53 42d 17h 22m 41s 1/4    |                                                                                                    |     | PROCS OK: 56 processes with STATE = RSZDT                                 |
| <b>Trends</b><br><b>Alerts</b>                               | nikos-VirtualBox                                                                                                    | /dev/hda1 Free Space    | Р<br>$\circ$             | OK                                                                                                   | 08-22-2015 15:39:23 0d 0h 3m 23s           |                                                                                                    | 1/3 | DISK OK - free space: / 6265 MB (60% inode=70%):                          |
| <b>History</b>                                               |                                                                                                    | CPU Load                | ◚<br>Ω                   | OK                                                                                                   | 08-22-2015 15:40:53 0d 0h 1m 53s           |                                                                                                    | 1/3 | OK - load average: 0.24, 0.25, 0.11                                       |
| Summary                                                      |                                                                                                    | <b>Current Users</b>    | ◚<br>O                   | OK                                                                                                   | 08-22-2015 15:41:45 0d 0h 1m 1s            |                                                                                                    | 1/3 | USERS OK - 1 users currently logged in                                    |
| Histogram<br><b>Notifications</b>                            |                                                                                                    | <b>DNS</b>              |                          | OK                                                                                                   | 08-22-2015 15:35:52 0d 23h 4m 45s          |                                                                                                    | 1/3 | DNS OK: 0.025 seconds response time. 192.168.2.21 returns 192.168.2.21.   |
| <b>Event Log</b>                                             |                                                                                                    | <b>HTTP</b>             | Р<br>Ω                   | OK                                                                                                   | 08-22-2015 15:41:50 0d 0h 0m 56s           |                                                                                                    | 1/3 | HTTP OK: HTTP/1.1 200 OK - 11783 bytes in 0.010 second response time      |
| <b>System</b>                                                |                                                                                                    | <b>PING</b>             | ◚<br>Ω                   | l ok                                                                                                 | 08-22-2015 15:41:56 0d 0h 0m 50s           |                                                                                                    | 1/3 | PING OK - Packet loss = 0%. RTA = 1.08 ms                                 |
| <b>Comments</b><br><b>Downtime</b><br>Process Info           |                                                                                                    | <b>Total Processes</b>  | ►                        | <b>WARNING</b>                                                                                       | 08-22-2015 15:39:00 0d 0h 3m 46s           |                                                                                                    | 3/3 | <b>PROCS WARNING: 181 processes</b>                                       |
|                                                              |                                                                                                    | <b>Zombie Processes</b> | $\overline{\phantom{a}}$ | OK                                                                                                   | 08-22-2015 15:41:15 0d 0h 1m 31s           |                                                                                                    | 1/3 | PROCS OK: 0 processes with STATE = Z                                      |
| Performance Info<br><b>Scheduling Queue</b><br>Configuration | Results 1 - 21 of 21 Matching Services                                                                                                    |                         |                          |                                                                                                    |                                            |                                                                                                    |     |                                                                           |

*Εικόνα 109 - Κατηγορία Services*

Έπειτα μπορούμε να πατήσουμε πάνω σε μία υπηρεσία για να δούμε περισσότερες λεπτομέρειες. Παρακάτω θα δούμε τις πληροφορίες της υπηρεσίας PING του TeiKal.

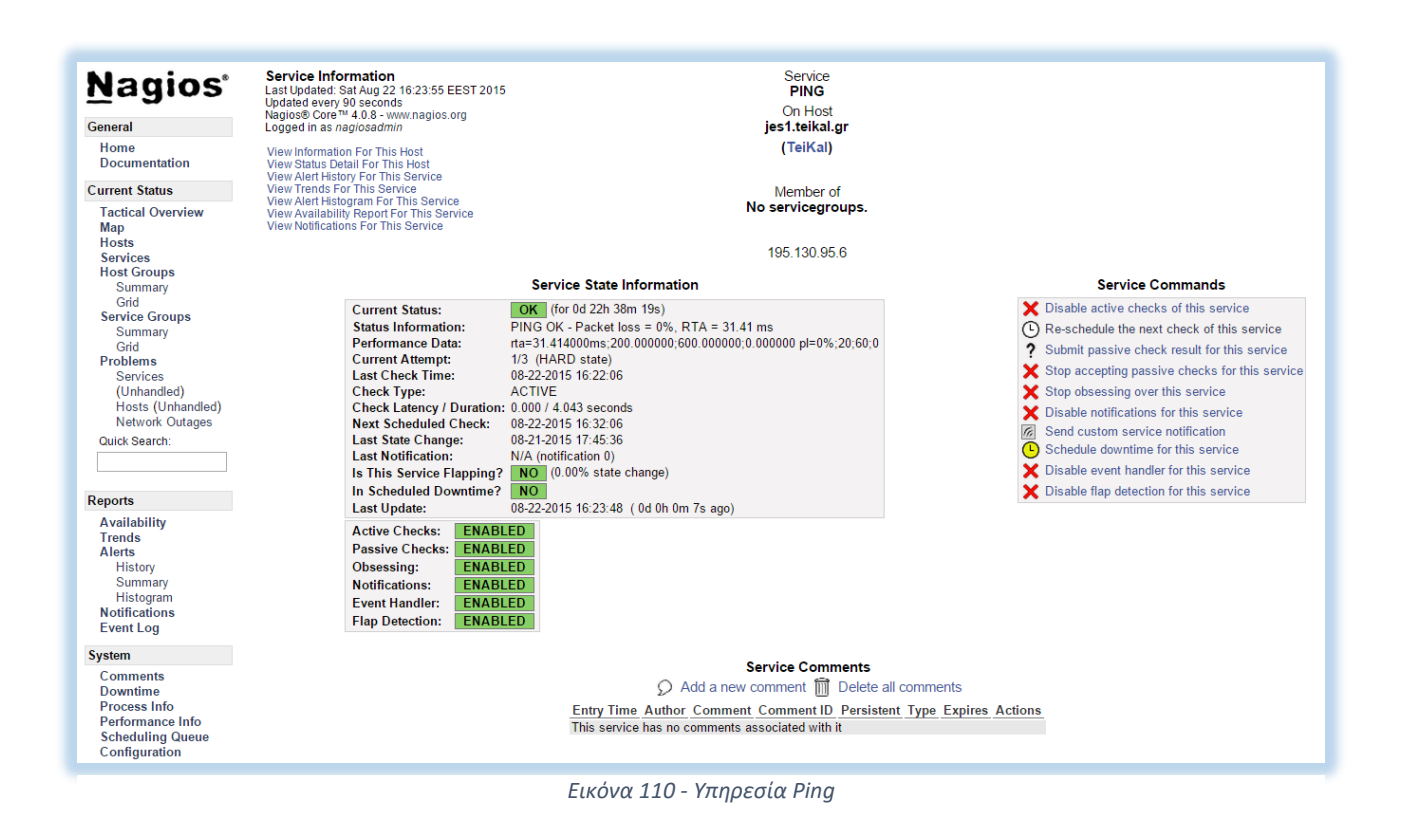

Οι πληροφορίες για την κατάσταση που βρίσκεται όπως βλέπουμε είναι αρκετές. Στο πάνω μέρος είναι οι πληροφορίες της υπηρεσίας και στο κέντρο βρίσκονται όλες οι πληροφορίες αναλυτικά. Από κάτω μάς δίνει το δικαίωμα να αφήσουμε κάποιο σχόλιο. Επίσης βλέπουμε ότι στα δεξιά έχει ένα μενού με επιλογές που μπορείς να εκτελέσεις στην υπηρεσία.

## 4.9.6 Reports

Τέλος, εξίσου σημαντικά είναι τα reports(αναφορές) που εμφανίζει το Nagios. Το Nagios έχει την δυνατότητα να κρατάει logs και history και έτσι μπορεί και δημιουργεί ο χρήστης reports ανάλογα με τις απαιτήσεις που θα έχει.

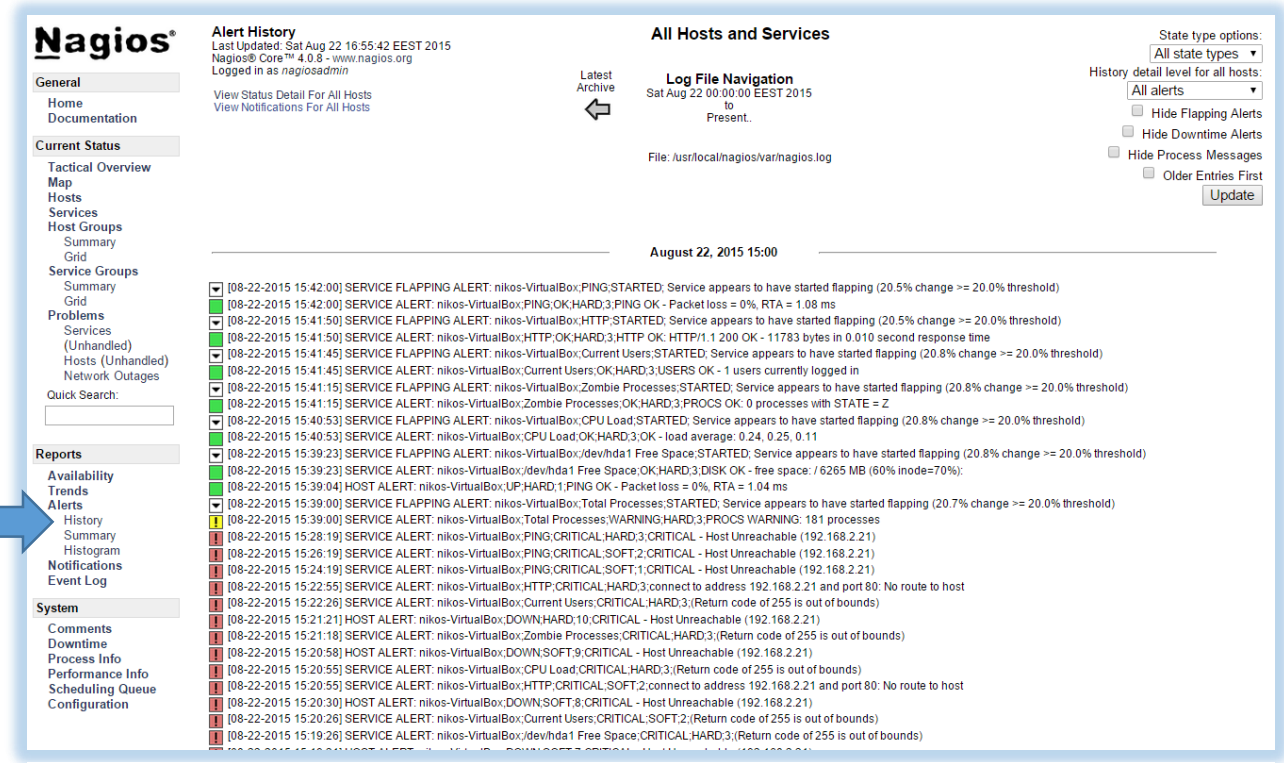

*Εικόνα 111 - Κατηγορία Reports*

## 4.10 Μελέτη περίπτωσης δυσλειτουργίας ενός Server

Έχοντας ολοκληρώσει το δίκτυο που θα παρακολουθήσουμε, θα μελετήσουμε την περίπτωση που κάποιος server αντιμετωπίζει κάποιο πρόβλημα.

Στο παρακάτω παράδειγμα θα δούμε τι θα γίνει σε περίπτωση που ο Web Server(Nikos-VirtualBox) βγει εκτός λειτουργίας.

Αρχικά είμαστε στο στάδιο που ο Web Server μας λειτουργεί κανονικά, εικόνα 112.

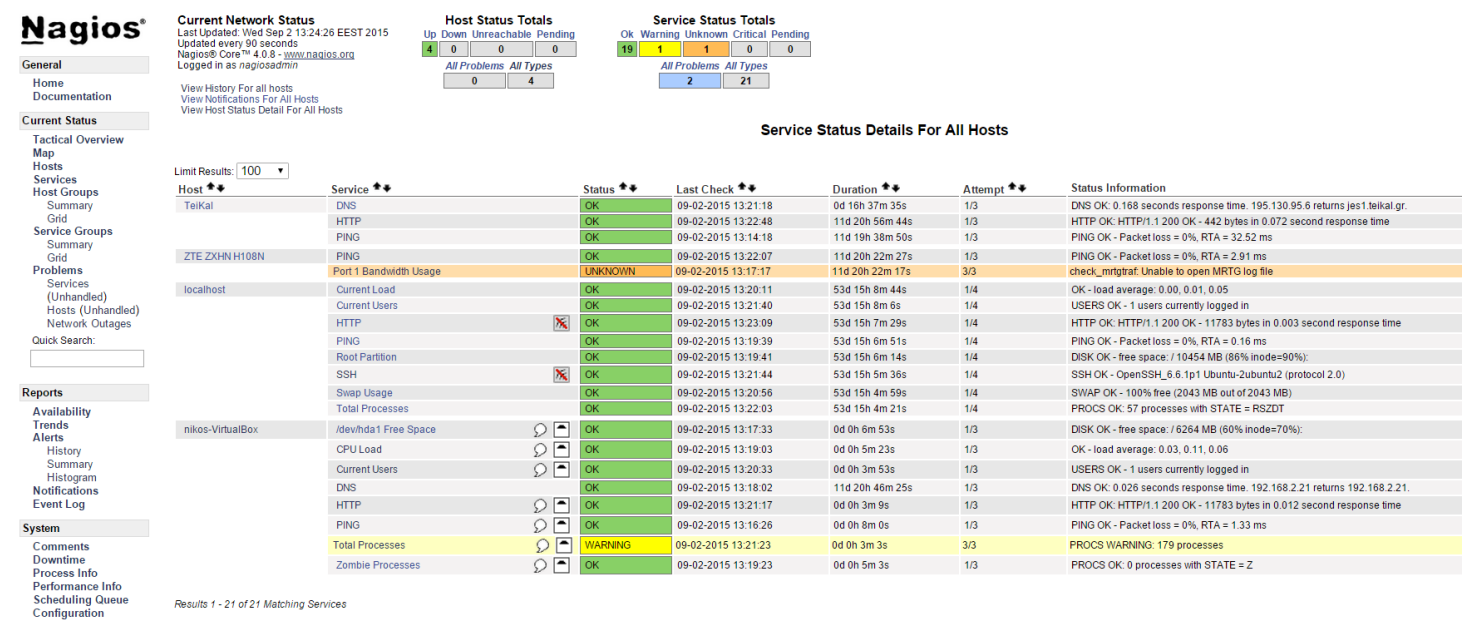

Results 1 - 21 of 21 Matching Services

*Εικόνα 112 - Κατηγορία Services* 

Πάμε στην επιφάνεια εργασίας του ''nikos-VirtualBox'', για να πάμε στην επιλογή της απενεργοποίησης.

Απενεργοποιούμε τον Web Server πατώντας την επιλογή της απενεργοποίησης για να δούμε τι συνέπειες θα έχουμε.

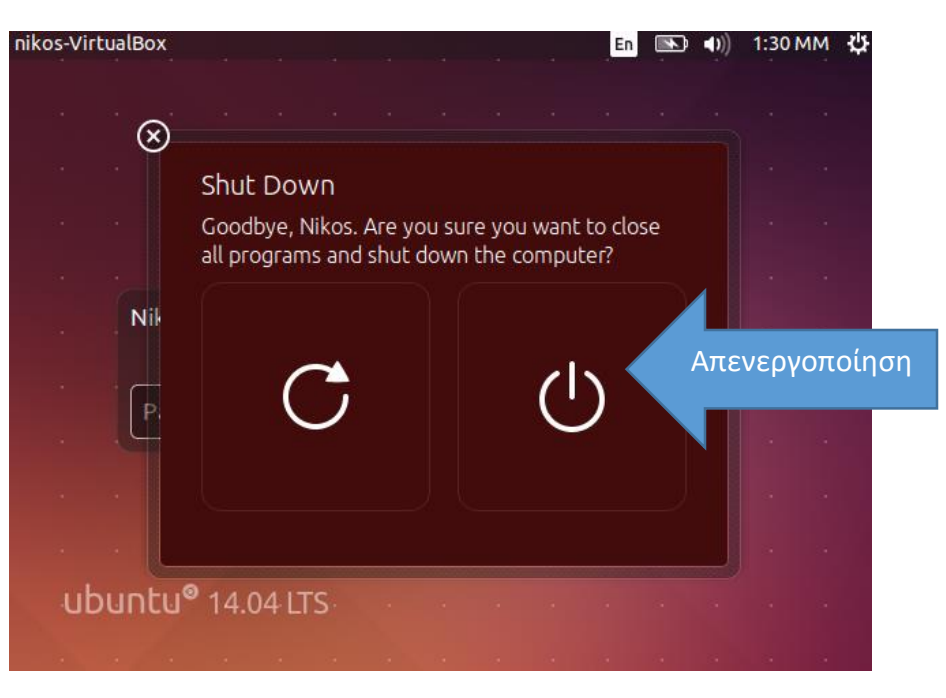

*Εικόνα 113 - Απενεργοποίηση του Web Server*

Αναμένουμε μέχρι ο Web Server κλείσει και το Nagios κάνει τον έλεγχο του δικτύου.

Μετά από λίγο παρατηρούμε ότι έχουμε αλλαγή status του host από UP σε DOWN, εικόνα 114.

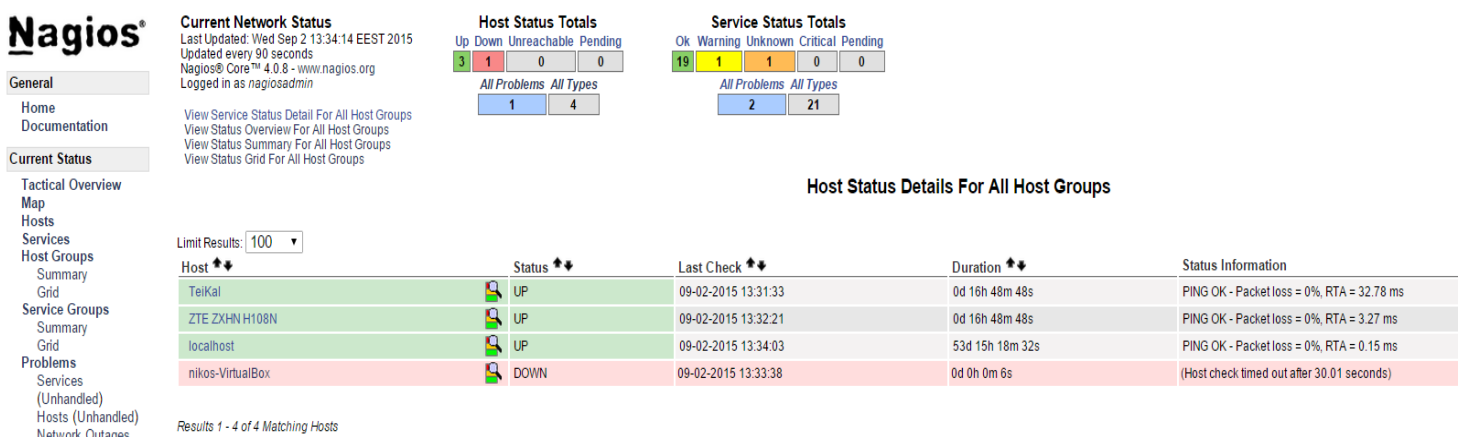

*Εικόνα 114 - Status Down*

Επίσης οι υπηρεσίες μας αλλάζουν και αυτές σταδιακά σε Critical, αναλόγως με το πόσο τακτικά κάνει τον έλεγχο της υπηρεσίας, εικόνα 115.

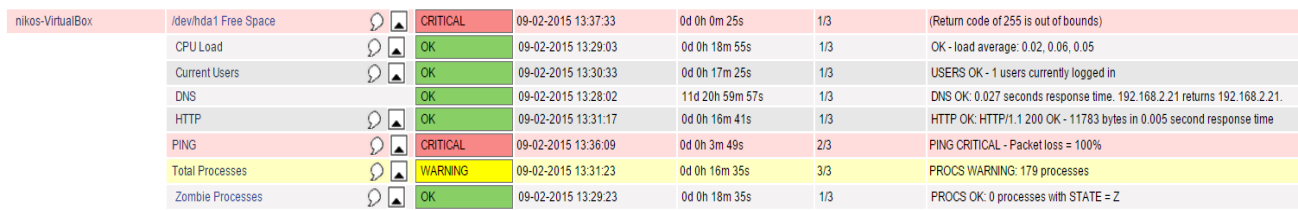

*Εικόνα 115 - Υπηρεσίες αλλαγή Status Critical*

Στην συνέχεια παρατηρούμε πως σχεδόν όλες οι υπηρεσίες έγιναν critical.

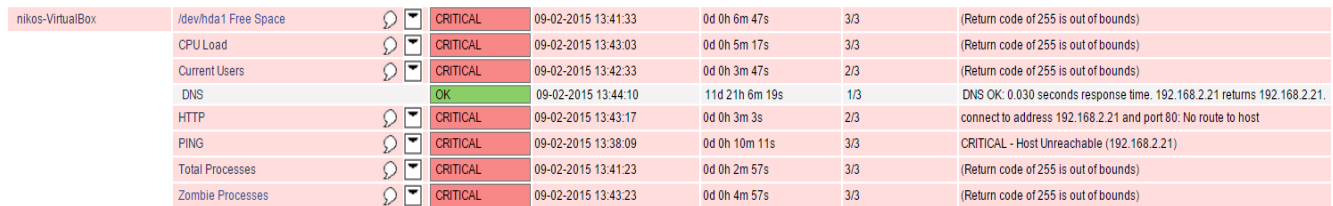

*Εικόνα 116 - Critical Status*

Στην κατηγορία "Alerts" βλέπουμε όλες τις ειδοποιήσεις που μας έχει κάνει το Nagios για το συμβάν αυτό.

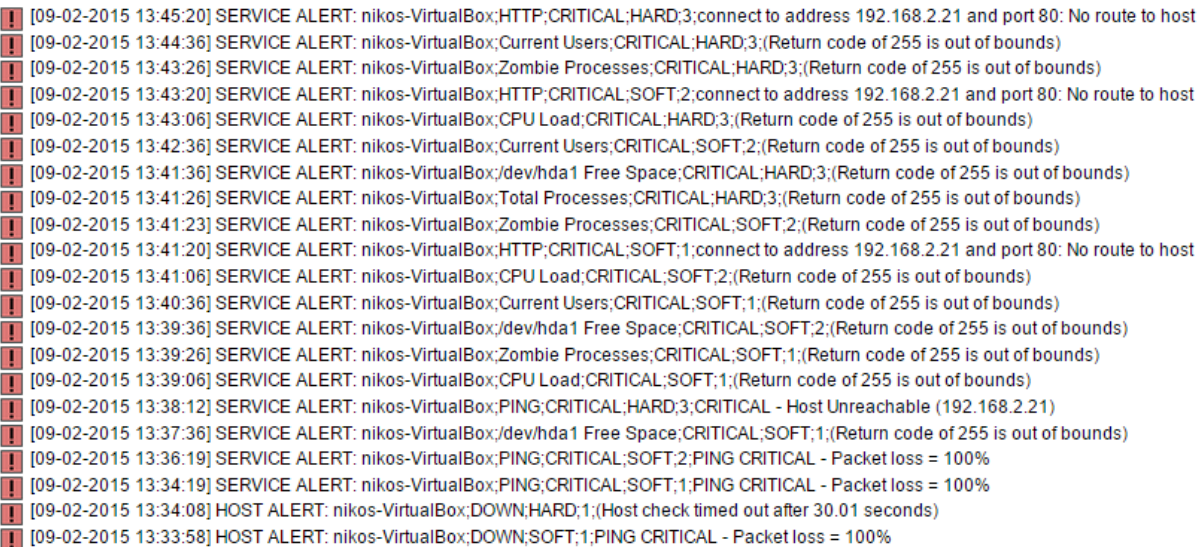

*Εικόνα 117 - Service Alert*

Στην κατηγορία "Notification" βλέπουμε τις ειδοποιήσεις που έχει στείλει στον admin, τι τύπου είναι και για ποιον λόγο έγινε.

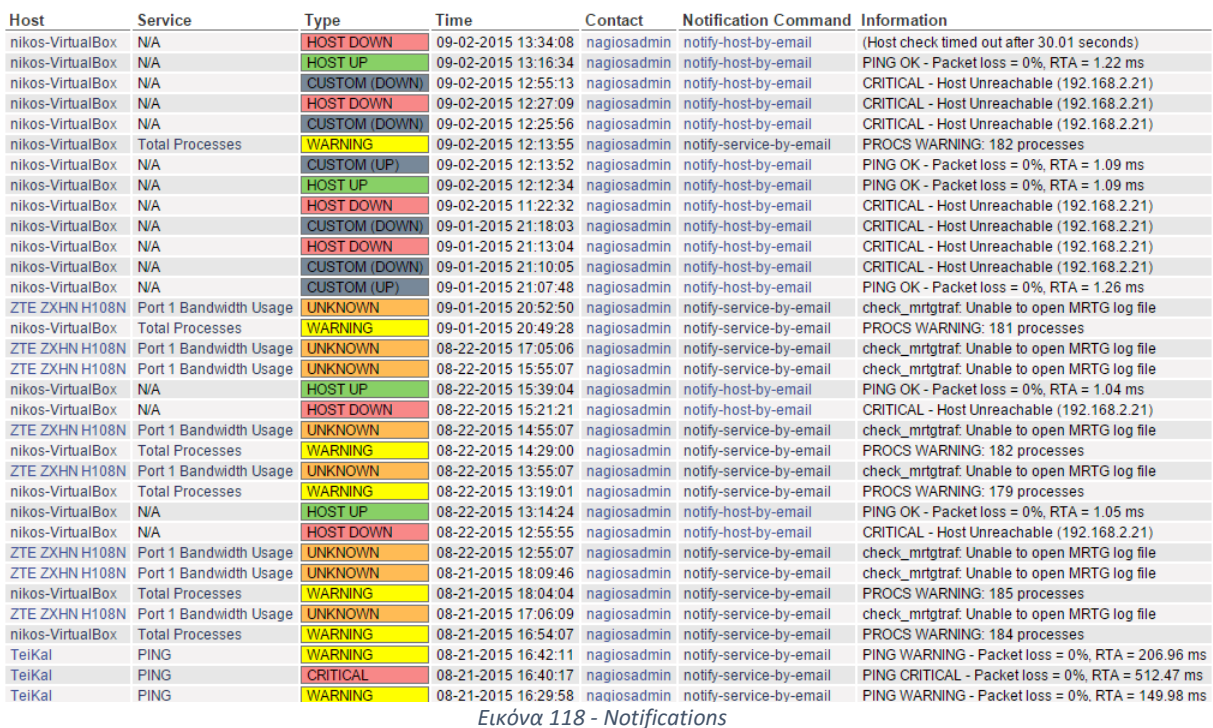

# Επίλογος

Σε αυτήν την πτυχιακή εργασία μελετήσαμε τη λειτουργία και τη χρησιμότητα της εφαρμογής Nagios. Είναι σημαντικό λοιπόν για κάθε εταιρία να έχει εφαρμογές παρακολούθησης δικτύου στους υπολογιστές της. Η εφαρμογή Nagios είναι από τις πιο κατάλληλες, λόγω του πετυχημένου ιστορικού του αλλά και της χρόνιας πετυχημένης εφαρμογής του σε λειτουργικά συστήματα. Σκοπός της εργασίας είναι η κατανόηση της εγκατάστασης αλλά και του τρόπου λειτουργίας της εφαρμογής.

## Βιβλιογραφία

- [1] B. Mitchell, «What is Network Monitoring,» [Ηλεκτρονικό]. Available: http://compnetworking.about.com/od/itinformationtechnology/f/net\_monitoring.htm.
- [2] K. S. Nash και A. Behr, «Network Monitoring Definition and Solutions,» [Ηλεκτρονικό]. Available: http://www.cio.com/article/2438133/networking/network-monitoring-definition-andsolutions.html.
- [3] Ipswitch, «The Value of Network Monitoring,» [Ηλεκτρονικό]. Available: http://www.draware.dk/fileadmin/Ipswitch/wug/Value\_of\_Network\_Monitoring.pdf.
- [4] B. Vincenti, «Top 10 Reasons to use Network Monitoring Solutions,» [Ηλεκτρονικό]. Available: http://www.gfi.com/blog/top-10-reasons-network-monitoring-solutions/.
- [5] «Why Monitor Your Network,» [Ηλεκτρονικό]. Available: http://www.helpsystems.com/intermapper/top-8-reasons-smbs-need-network-monitoring .
- [6] The geekdesire, «7 Most usefull Network Monitoring Tools,» [Ηλεκτρονικό]. Available: http://thegeekdesire.com/most-useful-network-monitoring-tools.html.
- [7] Paessler, «PRTG Network Monitor,» [Ηλεκτρονικό]. Available: http://www.capterra.com/network-monitoringsoftware/spotlight/21581/PRTG%20Network%20Monitor/Paessler.
- [8] Cacti, «About Cacti,» [Ηλεκτρονικό]. Available: http://www.cacti.net/.
- [9] Wikipedia, «Cacti (software),» [Ηλεκτρονικό]. Available: https://en.wikipedia.org/wiki/Cacti\_(software).
- [10] C. Burgess, «The Nagios Book,» [Ηλεκτρονικό]. Available: http://nagiosbook.org/html/index.html.
- [11] A. Yusuff, «Network Monitoring: Using Nagios as an Example Tool,» [Ηλεκτρονικό]. Available: http://www.theseus.fi/bitstream/handle/10024/48457/Yusuff\_Afeez.pdf?sequence=1.
- [12] «What Is Nagios and Why Choose it Information Technology Essay,» [Ηλεκτρονικό]. Available: http://www.ukessays.com/essays/information-technology/what-is-nagios-and-why-choose-itinformation-technology-essay.php.
- [13] «Nagios Overview,» [Ηλεκτρονικό]. Available: https://www.nagios.org/about/overview/.
- [14] «Nagios History,» [Ηλεκτρονικό]. Available: https://www.nagios.org/about/history.
- [15] Nagios, «Nagios Core,» [Ηλεκτρονικό]. Available: https://www.nagios.org/projects/nagioscore.
- [16] Nagios, «Nagios Plugins,» [Ηλεκτρονικό]. Available: https://www.nagios.org/projects/nagiosplugins.
- [17] E. Galstad, «NRPE Documentation,» 2007. [Ηλεκτρονικό]. Available: https://assets.nagios.com/downloads/nagioscore/docs/nrpe/NRPE.pdf.
- [18] SK, «How to install LAMP,» [Ηλεκτρονικό]. Available: http://www.unixmen.com/how-to-installlamp-stack-on-ubuntu-15-04/.
- [19] Nagios assets , «Nagios Installing Nagios Core From Source,» [Ηλεκτρονικό]. Available: https://assets.nagios.com/downloads/nagioscore/docs/Installing\_Nagios\_Core\_From\_Source.pdf .
- [20] SK, «How to install nagios 4.1 in Ubuntu 15.04,» [Ηλεκτρονικό]. Available: http://www.unixmen.com/how-to-install-nagios-4-1-in-ubuntu-15-04/.
- [21] Wikipedia, «Server Διακομιστής,» [Ηλεκτρονικό]. Available: https://el.wikipedia.org/wiki/%CE%95%CE%BE%CF%85%CF%80%CE%B7%CF%81%CE%B5%CF%84 %CE%B7%CF%84%CE%AE%CF%82.
- [22] Wikipedia , «Open Source Λογισμικό ανοικτού κώδικα,» [Ηλεκτρονικό]. Available: https://el.wikipedia.org/wiki/%CE%9B%CE%BF%CE%B3%CE%B9%CF%83%CE%BC%CE%B9%CE%B A%CF%8C\_%CE%B1%CE%BD%CE%BF%CE%B9%CE%BA%CF%84%CE%BF%CF%8D\_%CE%BA%CF%8 E%CE%B4%CE%B9%CE%BA%CE%B1.
- [23] Wikipedia , «Linux,» [Ηλεκτρονικό]. Available: https://el.wikipedia.org/wiki/Linux.
- [24] Networksgr, «Τι είναι το router,» [Ηλεκτρονικό]. Available: http://networksgr.blogspot.gr/2012/09/router.html.
- [25] Wikipedia, «Τι είναι το switch,» [Ηλεκτρονικό]. Available: https://el.wikipedia.org/wiki/%CE%9C%CE%B5%CF%84%CE%B1%CE%B3%CF%89%CE%B3%CE%A D%CE%B1%CF%82.
- [26] Wikipedia, «Τι είναι το Ping,» [Ηλεκτρονικό]. Available: https://el.wikipedia.org/wiki/Ping.
- [27] Wikipedia, «Διεύθυνση IP,» [Ηλεκτρονικό]. Available: https://el.wikipedia.org/wiki/%CE%94%CE%B9%CE%B5%CF%8D%CE%B8%CF%85%CE%BD%CF%8 3%CE%B7\_IP.
- [28] Wikipedia, «Plug-in,» [Ηλεκτρονικό]. Available: https://el.wikipedia.org/wiki/Plug-in.
- [29] Wikipedia, «RRDtool,» [Ηλεκτρονικό]. Available: https://en.wikipedia.org/wiki/RRDtool.
- [30] Wikipedia, «MS-DOS,» [Ηλεκτρονικό]. Available: https://el.wikipedia.org/wiki/MS-DOS.
- [31] C. Janssen, «What does Enterprise Class mean,» [Ηλεκτρονικό]. Available: http://www.techopedia.com/definition/27853/enterprise-class.
- [32] Wikipedia, «Cross-platform,» [Ηλεκτρονικό]. Available: https://el.wikipedia.org/wiki/%CE%91%CE%BD%CE%B5%CE%BE%CE%AC%CF%81%CF%84%CE%B 7%CF%84%CE%BF\_%CF%80%CE%BB%CE%B1%CF%84%CF%86%CF%8C%CF%81%CE%BC%CE%B1 %CF%82\_(%CE%BB%CE%BF%CE%B3%CE%B9%CF%83%CE%BC%CE%B9%CE%BA%CF%8C).